# PowerBook [Getting Started](#page-8-0)

Ć

*Setup and important health-related information for the PowerBook 520, 520c, 540, and 540c computers*  $\bullet$  Apple Computer, Inc.

© 1994 Apple Computer, Inc. All rights reserved.

Under the copyright laws, this manual may not be copied, in whole or in part, without the written consent of Apple. Your rights to the software are governed by the accompanying software license agreement.

The Apple logo is a trademark of Apple Computer, Inc., registered in the U.S. and other countries. Use of the "keyboard" Apple logo (Option-Shift-K) for commercial purposes without the prior written consent of Apple may constitute trademark infringement and unfair competition in violation of federal and state laws.

Every effort has been made to ensure that the information in this manual is accurate. Apple is not responsible for printing or clerical errors.

You may use the software on any computer owned by you, but extra copies cannot be made for this purpose.

© 1994 Apple Computer, Inc. 20525 Mariani Avenue Cupertino, CA 95014-6299 (408) 996-1010

Apple, the Apple logo, AppleShare, AppleTalk, EtherTalk, LaserWriter, Macintosh, MacTCP, PowerBook, and StyleWriter are trademarks of Apple Computer, Inc., registered in the U.S. and other countries.

AppleColor, Apple Desktop Bus, AudioVision, Disk First Aid, Finder, Macintosh PC Exchange, and QuickTime are trademarks of Apple Computer, Inc.

Aldus and PageMaker are registered trademarks of Aldus Corporation.

Canvas is a trademark of Deneba Software.

CompuServe is a registered service mark of CompuServe, Inc.

Lotus is a registered trademark of Lotus Development Corporation.

Macintosh Basics was developed using VideoWorks Interactive. MacroMind is a registered trademark, and VideoWorks is a trademark, of Macromedia, Inc. (formerly MacroMind, Inc.).

MacDraw and MacWrite are registered trademarks of Claris Corporation. Claris Resolve is a trademark of Claris Corporation.

Microsoft is a registered trademark, and Windows is a trademark, of Microsoft Corporation.

Quattro is a trademark of Borland International, Inc.

Ventura Publisher is a registered trademark of Ventura Software, Inc.

WordPerfect is a registered trademark of WordPerfect Corporation.

WriteNow is a registered trademark of T/Maker Company.

Simultaneously published in the United States and Canada.

Mention of third-party products is for informational purposes only and constitutes neither an endorsement nor a recommendation. Apple assumes no responsibility with regard to the performance or use of these products.

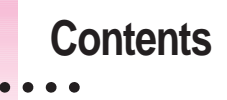

[Communications regulation information vii](#page-6-0)

#### **1 [Setting Up Your PowerBook 1](#page-8-1)**

Step 1 Plug the power adapter into a grounded outlet  $1$ [Step 2 Plug the power adapter cable into the computer 2](#page-9-0) [Step 3 Open the display 3](#page-10-0) [Step 4 Turn on the computer 4](#page-11-0) [What to do next 5](#page-12-0) [Turning the PowerBook off 6](#page-13-0) [Putting the PowerBook to sleep 6](#page-13-0) [Restarting a computer that's already on 7](#page-14-0) **2 [Learning to Use Your Computer 9](#page-16-0)** [Part 1: Starting the](#page-17-0) *Macintosh Basics* tour 10 [Part 2: Practicing your new skills 16](#page-23-0)

[Answers to the review questions 20](#page-27-0) [Practice session 22](#page-29-0) [Clues on your screen 30](#page-37-0)

#### **3 [Basic Skills 33](#page-40-0)**

[Working with icons 34](#page-41-0) [Working with windows 36](#page-43-0) [Working with documents 38](#page-45-0) [Working with disks 40](#page-47-0) [Organizing your desktop 41](#page-48-0) [Working with menus 42](#page-49-0) [Keyboard shortcuts in the Finder and in directory dialog boxes 42](#page-49-0) [Special keys on the PowerBook 520, 520c, 540, and 540c keyboard 43](#page-50-0)

# **4 [Health, Safety and Maintenance Tips 45](#page-52-0)**

[Important care and safety instructions 45](#page-52-0) [Caring for batteries 47](#page-54-0) [Health-related information about computer use 48](#page-55-0)

#### **5 [The Control Strip 53](#page-60-0)**

[What is the Control Strip? 53](#page-60-0) [How does the Control Strip differ from control panels? 54](#page-61-0) [Closing, opening, and resizing the Control Strip 54](#page-61-0) [Hiding the Control Strip 55](#page-62-0) [Moving the Control Strip 56](#page-63-0) [Rearranging the modules in the Control Strip 56](#page-63-0) [Using the Control Strip 56](#page-63-0)

#### **6 [Power Management 63](#page-70-0)**

[Power sources 63](#page-70-0) [Responding to low-power messages 64](#page-71-0) [Recharging the batteries 65](#page-72-0) [Maximizing the life of batteries 68](#page-75-0) [Maximizing work time 68](#page-75-0)

## **7 [Customizing and Traveling with Your PowerBook 75](#page-82-0)**

[Customizing your PowerBook 75](#page-82-0) [Traveling with the PowerBook 85](#page-92-0) [Storing the PowerBook 86](#page-93-0) [Service and support 86](#page-93-0)

#### **8 [Using SCSI Devices 87](#page-94-0)**

[Installing software 88](#page-95-0) [Setting SCSI ID numbers 88](#page-95-0) Checking that the SCSI [chain is properly terminated 90](#page-97-0) [Connecting cables 91](#page-98-0) [Using your PowerBook as a SCSI disk 93](#page-100-0) [Quitting SCSI disk mode 96](#page-103-0)

#### **9 [Using an External Monitor 97](#page-104-0)**

[Connecting an external monitor 98](#page-105-0) [Activating the external monitor 100](#page-107-0) [Displaying the menu bar on the external monitor 101](#page-108-0) [Working with an external monitor 102](#page-109-0) [Using a monitor for presentations 103](#page-110-0) [Disconnecting an external monitor 104](#page-111-0)

### **10 [Connecting Other Devices 105](#page-112-0)**

[Connecting a modem 106](#page-113-0) [Connecting a printer 107](#page-114-0) [Connecting a mouse or other ADB device 108](#page-115-0) [Using sound input and output devices 108](#page-115-0) [Adding memory to your computer 110](#page-117-0)

#### **11 [Using Your PowerBook With Ethernet 111](#page-118-0)**

[Connecting your PowerBook to Ethernet 111](#page-118-0) [Connecting your PowerBook between two devices on an Ethernet](#page-119-0) network 112 [Connecting your PowerBook to the end of an Ethernet network 113](#page-120-0) [Connecting directly to your printer with Ethernet 114](#page-121-0)

### **12 [Tips and Troubleshooting 115](#page-122-0)**

[The PowerBook 116](#page-123-0) [Power 118](#page-125-0) [The screen 119](#page-126-0) [Memory 121](#page-128-0) [SCSI devices 121](#page-128-0) [External monitors 122](#page-129-0) [Disk drives and disks 122](#page-129-0) [Modems 125](#page-132-0) [Printers 125](#page-132-0) [Networks 127](#page-134-0) [Application programs 128](#page-135-0) **Appendix A [Installing System Software 129](#page-136-0) Appendix B [Using the PowerBook File Assistant 137](#page-144-0) Appendix C [Exchanging Files with DOS or Windows 147](#page-154-0)**

**[Index 165](#page-172-0)**

#### <span id="page-6-0"></span>**Communications regulation information**

#### **FCC statement**

This equipment has been tested and found to comply with the limits for a Class B digital device in accordance with the specifications in Part 15 of FCC rules. See instructions if interference to radio or television reception is suspected.

#### **Radio and television interference**

The equipment described in this manual generates, uses, and can radiate radio-frequency energy. If it is not installed and used properly—that is, in strict accordance with Apple's instructions—it may cause interference with radio and television reception.

This equipment has been tested and found to comply with the limits for a Class B digital device in accordance with the specifications in Part 15 of FCC rules. These specifications are designed to provide reasonable protection against such interference in a residential installation. However, there is no guarantee that interference will not occur in a particular installation.

You can determine whether your computer system is causing interference by turning it off. If the interference stops, it was probably caused by the computer or one of the peripheral devices.

If your computer system does cause interference to radio or television reception, try to correct the interference by using one or more of the following measures:

- Turn the television or radio antenna until the interference stops.
- Move the computer to one side or the other of the television or radio.
- Move the computer farther away from the television or radio.
- m Plug the computer into an outlet that is on a different circuit from the television or radio. (That is, make certain the computer and the television or radio are on circuits controlled by different circuit breakers or fuses.)

If necessary, consult an Apple-authorized service provider or Apple. See the service and support information that came with your Apple product. Or, consult an experienced radio/television technician for additional suggestions. You may find the following booklet helpful: *Interference Handbook* (stock number 004-000-00493-1). This booklet, prepared by the Federal Communications Commission, is available from the U.S. Government Printing Office, Washington, DC 20402.

**IMPORTANT** Changes or modifications to this product not authorized by Apple Computer, Inc., could void the FCC Certification and negate your authority to operate the product.

This product was tested for FCC compliance under conditions that included the use of Apple peripheral devices and Apple shielded cables and connectors between system components. It is important that you use Apple peripheral devices and shielded cables and connectors between system components to reduce the possibility of causing interference to radios, television sets, and other electronic devices. You can obtain Apple peripheral devices and the proper shielded cables and connectors through an Apple-authorized dealer. For non-Apple peripheral devices, contact the manufacturer or dealer for assistance.

#### **DOC statement**

*DOC Class B Compliance* This digital apparatus does not exceed the Class B limits for radio noise emissions from digital apparatus as set out in the interference-causing equipment standard entitled "Digital Apparatus," ICES-003 of the Department of Communications.

*Observation des normes—Classe B* Cet appareil numérique respecte les limites de bruits radioélectriques applicables aux appareils numériques de Classe B prescrites dans la norme sur le matériel brouilleur : "Appareils Numériques", NMB-003 édictée par le ministre des Communications.

#### **VCCI statement**

#### 情報処理装置等電波障害自主規制について

この装置は、第二種情報装置(住宅地域又はその隣接した地域において使 用されるべき情報装置)で住宅地域での電波障害防止を目的とした情報処 理装置等電波障害自主規制協議会 (VCCI) 基準に適合しております。

しかし、本装置をラジオ、テレビジョン受信機に近接してご使用になると、 受信障害の原因となることがあります。

取扱説明書に従って正しい取り扱いをしてください。

**Follow the steps in this chapter to set up your PowerBook and to learn about turning your computer on and off.**

# <span id="page-8-1"></span><span id="page-8-0"></span>**1 Setting Up Your PowerBook**

To set up your computer for the first time, you need the power adapter and the power cord that came with your PowerBook.

# **Step 1 Plug the power adapter into a grounded outlet**

Plugging in the power adapter recharges the computer's batteries. You should plug in the power adapter in case the battery has drained during shipping or storage.

**WARNING** Use only the power adapter that came with your PowerBook. Adapters for other electronic devices (including other portable computers) may look similar, but they may damage your computer.

The only way to disconnect power from your computer is by unplugging the power adapter. Make sure the power adapter can be easily disconnected.

**Plug one end of the power cord into the power adapter and the other end into a threehole grounded outlet or power strip.** 

<span id="page-9-0"></span>**WARNING** This equipment is intended to be electrically grounded. Your PowerBook is equipped with a three-wire grounding plug—a plug that has a third (grounding) pin. This plug will fit only a grounded AC outlet. This is a safety feature. If you are unable to insert the plug into the outlet, contact a licensed electrician to replace the outlet with a properly grounded outlet. Do not defeat the purpose of the grounding plug!

# **Step 2 Plug the power adapter cable into the computer.**

■ Plug the power adapter cable into the power adapter port (marked with the icon <del>...</del>) on **the back panel of the computer.**

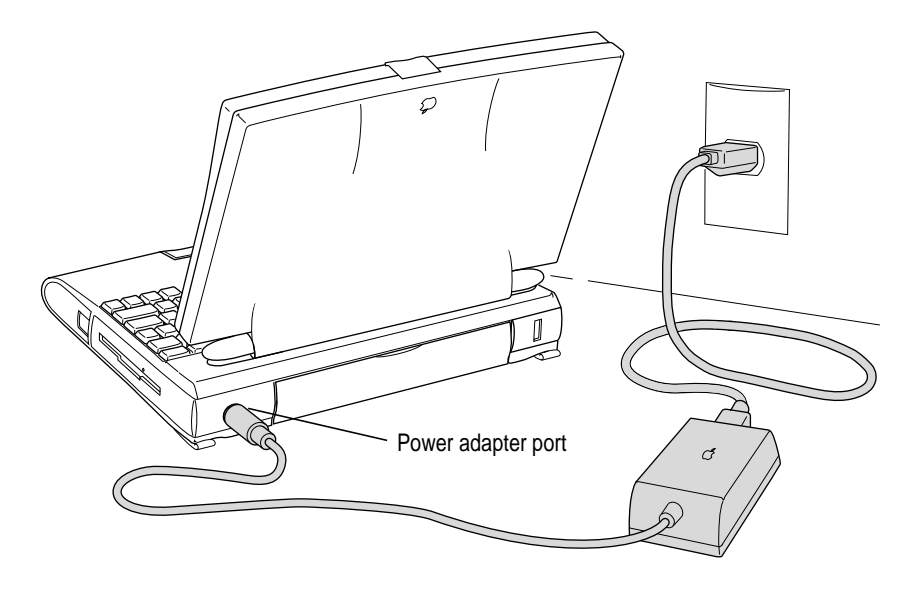

# <span id="page-10-0"></span>**Step 3 Open the display**

**Fig. 3** Press the latch and lift up the display.

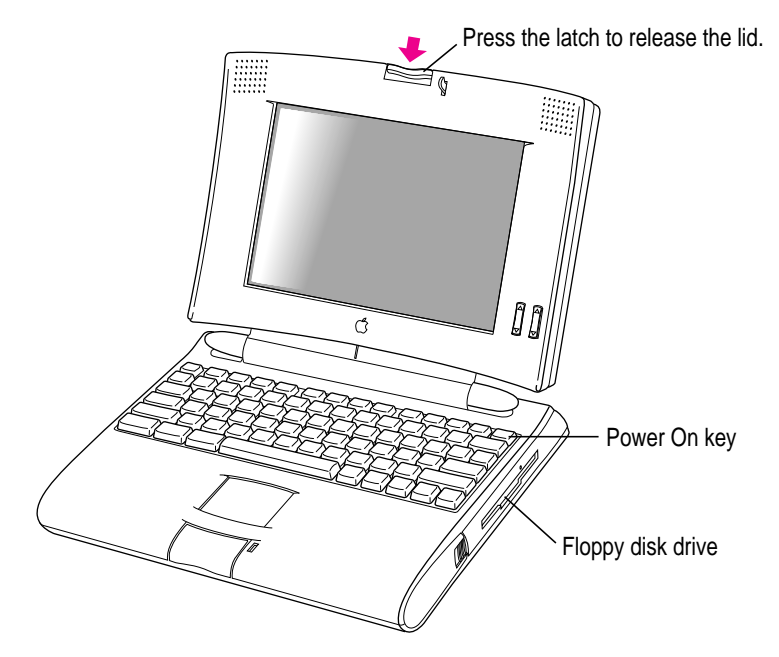

Position the display at a comfortable viewing angle. You can adjust the angle of the display at any time by tilting it towards or away from you.

# <span id="page-11-0"></span>**Step 4 Turn on the computer**

**Press the Power On key (marked with the icon**  $\mathbb{O}$ **) at the upper right of the keyboard to turn the computer on.**

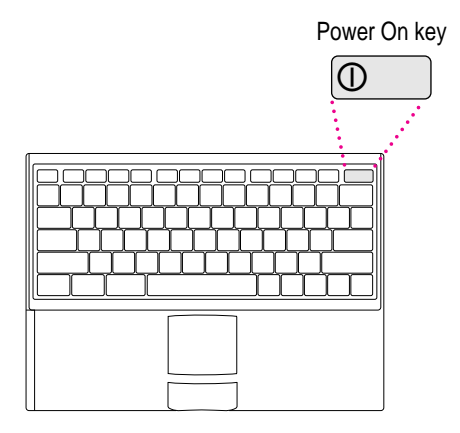

You should hear a tone when you turn on the computer. It takes the computer a moment to start up.

When you see something like this on your screen, the computer is ready to use:

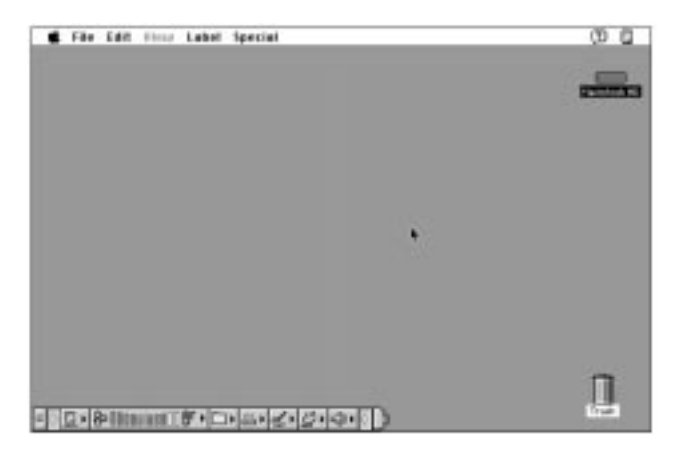

*Note:* Your screen should look very similar to this picture but it might not look exactly the same.

## <span id="page-12-0"></span>**Problems turning on your computer?**

**FILT** The computer made a sound, but you can't see anything on the screen.

Use the brightness control (marked with the icon  $\ddot{\mathbf{\hat{x}}}$ ) and contrast control (O) until an image appears and the screen is easy to read.

**n** Nothing happened when you pressed the Power On key (marked with the icon  $\mathbb{O}$ ).

Make sure the power adapter is firmly connected to both the computer and a power source. If the power adapter is plugged into a power strip, make sure the power strip is plugged in and turned on. Then try pressing  $\Phi$  again.

m **You see a blinking question mark icon on the screen.**

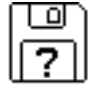

This icon means that you need to install system software on the computer's hard disk. System software includes the programs the computer uses to start itself up. You received a set of system software disks in the box with your computer. For instructions on installing system software, see Appendix A.

### **What to do next**

- **New Macintosh users:** If you have never used a Macintosh computer before, *go to Chapter 2 now* to learn how to use your PowerBook. Then go to Chapter 4 for important health and safety instructions. For help turning your PowerBook off, or putting your PowerBook to sleep, come back to this chapter once you have learned to use your PowerBook.
- m **New PowerBook users:** If you have used other Macintosh computers but are new to the PowerBook, read the rest of this chapter for instructions on turning the PowerBook off and putting the PowerBook to sleep. Then go to Chapter 2 to learn about using the trackpad and to Chapter 5 to learn about using the Control Strip. Make sure you read Chapter 4 for important health and safety instructions.
- **Experienced PowerBook users:** Go to Chapter 2 to learn about using the trackpad, then skim this book for information about your new PowerBook. Important health and safety instructions are in Chapter 4.

# <span id="page-13-0"></span>**Turning the PowerBook off**

When the PowerBook is off, the computer is not using any power or doing any work. The terms *shut down* and *off* both refer to this state.

**F** *If the computer is on, choose Shut Down from the Special menu.* 

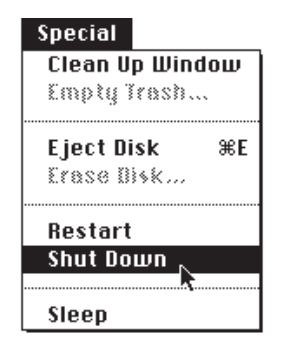

- **If the computer is in sleep, wake it by pressing any key on the keyboard** (except Caps Lock), and then choose Shut Down.
- *If a problem with the computer prevents you from choosing Shut Down,* you can turn off the computer by holding down the Control, Option,  $\mathcal{R}$  (Command), and Power On ( $\mathcal{D}$ ) keys at the same time. This turns off the power and you will lose any unsaved work. Use this key combination only if you cannot choose Shut Down or Restart from the Special menu.

#### **Putting the PowerBook to sleep**

When the PowerBook is in sleep, it has a darkened screen, is almost totally inactive, but appears to be off. To put the computer to sleep:

■ Choose the Sleep command from the Special menu. (The computer must be on in order for you to put it to sleep.)

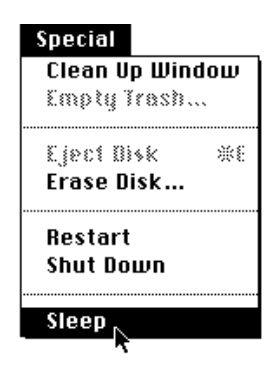

*Note*: A green light flashes at the top of the display when your computer is in sleep.

## <span id="page-14-0"></span>**Automatic sleep**

If you don't use the computer for several minutes, it goes to sleep automatically (unless you change the sleep preferences). This conserves battery power.

To wake the computer, press any key on the keyboard (except Caps Lock). The screen will reappear as it was before the computer went to sleep.

For more information on sleep and automatic sleep, see Chapter 6.

### **Restarting a computer that's already on**

You need to restart your computer—turn it off and back on again immediately—when you want to make certain changes to settings, use a newly installed system software file, or start up the computer using a different disk.

You also need to restart if you see a "system error" message on the screen (indicating a temporary software problem). In this case, use the trackpad to click the Restart button that appears.

To restart your computer:

**Example 3 Choose Restart from the Special menu.** 

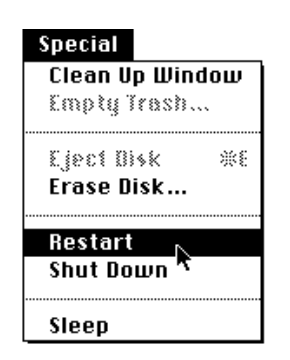

When you choose Restart, the computer prompts you to save your work, closes all open programs, and restarts itself.

Choosing Restart does not affect your RAM disk (if you created one) or its contents.

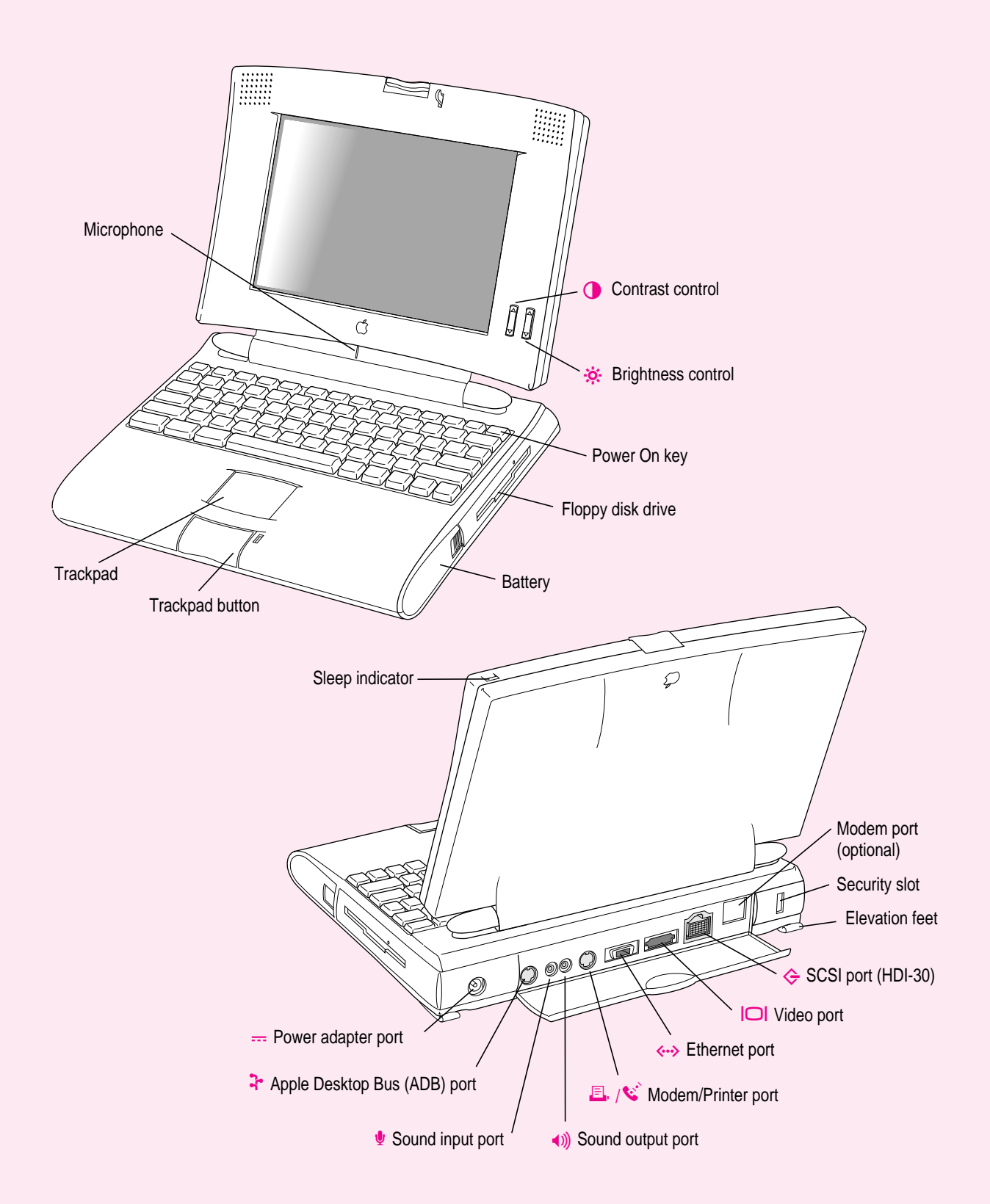

# <span id="page-16-0"></span>**2 Learning to Use Your Computer**

Your computer comes with a tutorial that teaches you the basics. The tutorial is divided into two parts:

- **Part 1** You start the *Macintosh Basics* tour on your computer, which presents the basic skills you need to master.
- **Part 2** After you complete the *Macintosh Basics* tour, you return to this chapter to practice what you learned. You also learn some additional skills.

If you've never used a Macintosh computer before, you should complete both parts of the tutorial.

If you are an experienced Macintosh user, you'll want to learn how to use the trackpad in the first part of the *Macintosh Basics* tour. Then you may want to look over the rest of this book to learn about special features of this computer. As you work with your Macintosh, consult the *Macintosh Reference* book for answers to questions about the system software that came with your computer.

**IMPORTANT** If you need to turn off your computer at any point before finishing the tutorial, please see "Turning the PowerBook Off" in Chapter 1.

# <span id="page-17-0"></span>**Part 1 Starting the Macintosh Basics tour**

Your *Macintosh Basics* tour is on the hard disk that's inside your computer. To take the tour, follow these steps:

Make sure your computer is turned on. If the screen is dark, try adjusting the screen (see "Problems Turning On Your Computer?" in Chapter 1) until you see words and small pictures on your screen.

**1 Move your finger on the trackpad to move the arrow pointer around on the screen.**

Place your index finger on the trackpad and your thumb on the trackpad button. Don't press the trackpad button yet.

Move your finger across the trackpad, watching the arrow on the screen. Notice that the arrow moves in the same direction as you move your finger on the trackpad.

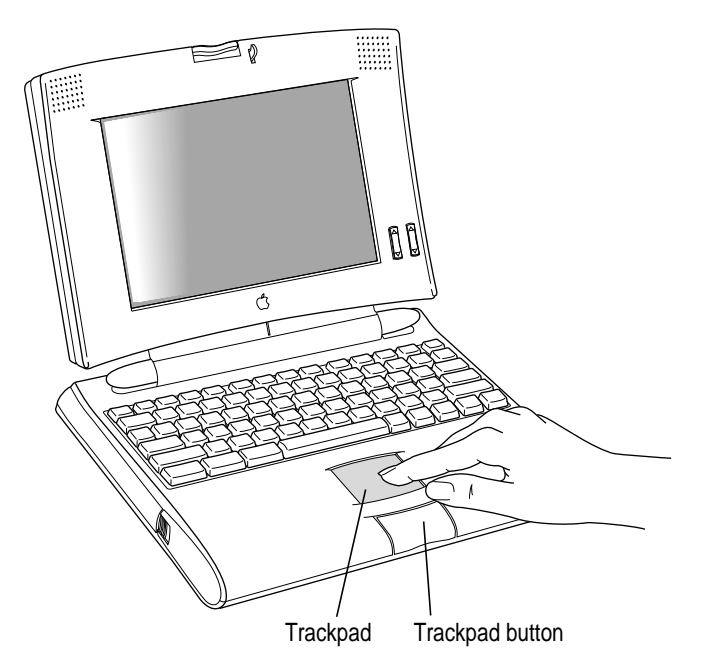

You use the trackpad to move the pointer on the screen in the same direction you move your finger over the pad. The trackpad is sensitive to not only the direction you move your finger, but also to how fast you move your finger.

If you want the pointer to move a short distance across the screen, you move your finger slowly across the trackpad. The faster you move your finger across the pad, the farther the pointer moves on the screen.

# **Tips for using the trackpad**

For best results when using the trackpad:

- $\blacksquare$  Use your index finger (left or right hand). Use only one finger.
- m Use only your finger on the trackpad. Do not use a pen or any other object.
- m If you think that the trackpad needs to be more or less responsive to your touch, you can adjust the speed in the Trackpad control panel. See "Adjusting the Trackpad" in Chapter 7 for help using the Trackpad control panel.
- Extend your PowerBook's elevation feet when it is placed on a desktop. This gives your fingers better access to the keyboard and makes it easier to use the tip of your finger on the surface of the trackpad.
- m Adjust the height of your chair so you are seated comfortably and at a safe distance from the desk. For more information, see "Arranging Your Work Area and Equipment" in Chapter 4.
- **Sometimes humidity or condensation may cause moisture to** gather on the trackpad. If this happens, gently wipe the trackpad with a clean cloth before you use it.

**2 Notice the Control Strip at the bottom of your screen.**

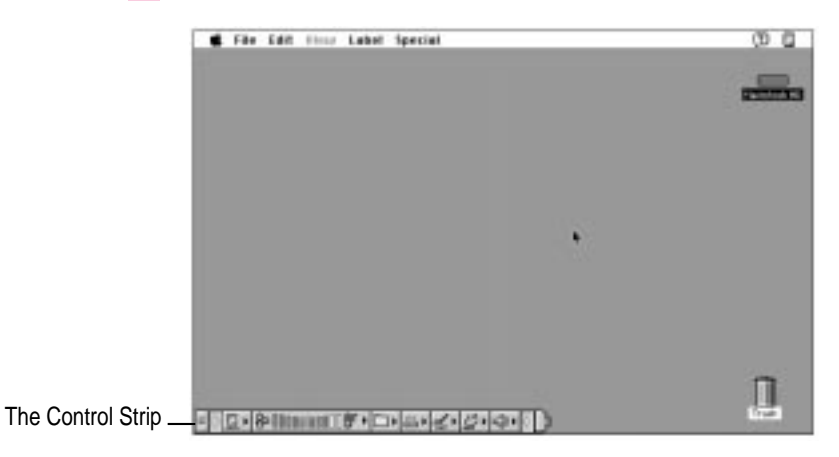

The Control Strip is the line of pictures at the lower left of your screen. You'll learn more about the Control Strip in Chapter 5.

**3 Move your finger on the trackpad so that the tip of the arrow is on the tab at the far end of the Control Strip.**

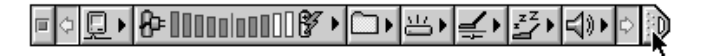

**4 Being careful not to move your finger on the trackpad, press the button once.**

The Control Strip closes and only the tab appears at the lower left of the screen.

#### **5 Move your finger on the trackpad so that the tip of the arrow is on the picture labeled "Macintosh HD."**

Make sure the tip of the arrow is over the picture, not over the words "Macintosh HD."

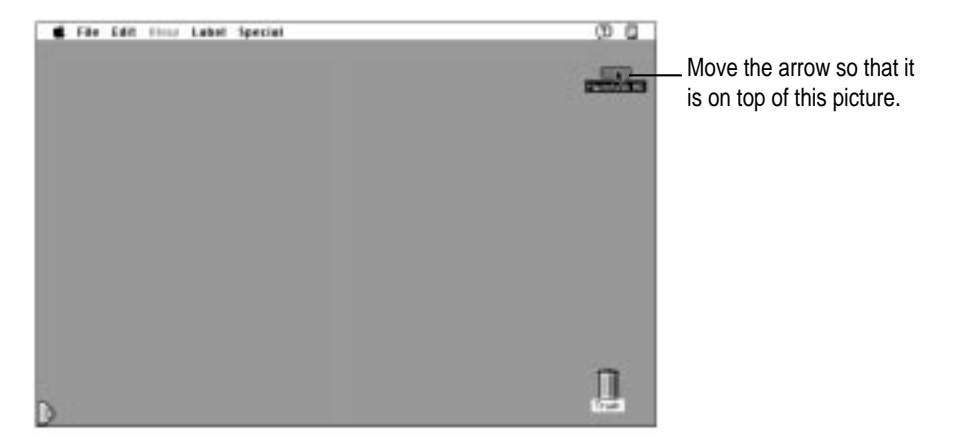

#### **6 Being careful not to move your finger on the trackpad, press the button twice in quick succession. (This is called "double-clicking.")**

Now your screen should look like the illustration following step 7. The items in the illustration below may not exactly match those on your screen. The only item you need right now is the Macintosh Basics folder.

If the screen doesn't look right, try steps 5 and 6 again, paying special attention to the following:

- $\blacksquare$  Make sure the tip of the arrow is touching the picture, not the words beneath it.
- Be sure to press the trackpad button twice.
- m Press twice quickly and be careful not to move your finger on the trackpad while you press.

**7 Move your finger on the trackpad to place the tip of the arrow on the picture of the folder labeled "Macintosh Basics."**

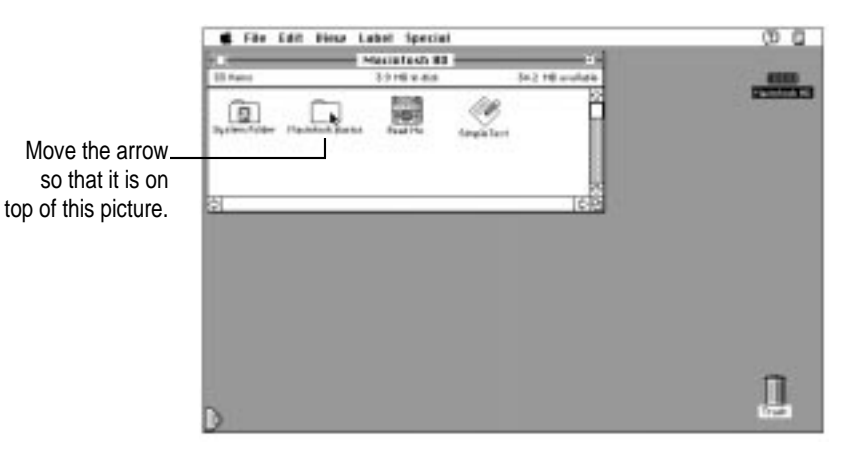

**8 Being careful not to move your finger on the trackpad, press the button twice in quick succession.**

Now your screen should look like the following illustration:

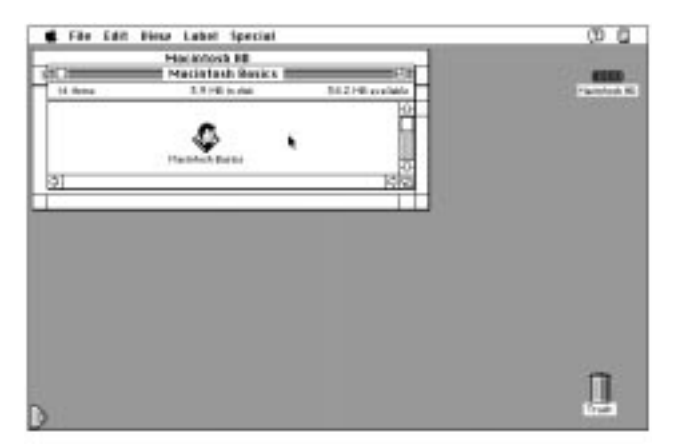

**9 Move your finger on the trackpad so that the arrow is on the picture of the man labeled "Macintosh Basics."**

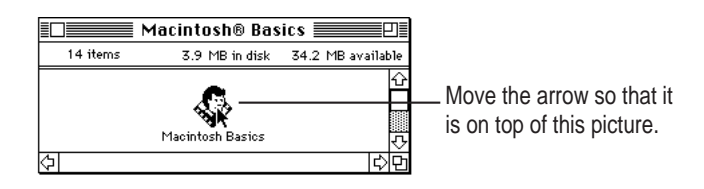

#### **10 Press the trackpad button twice in quick succession.**

Now your screen should look like the following picture:

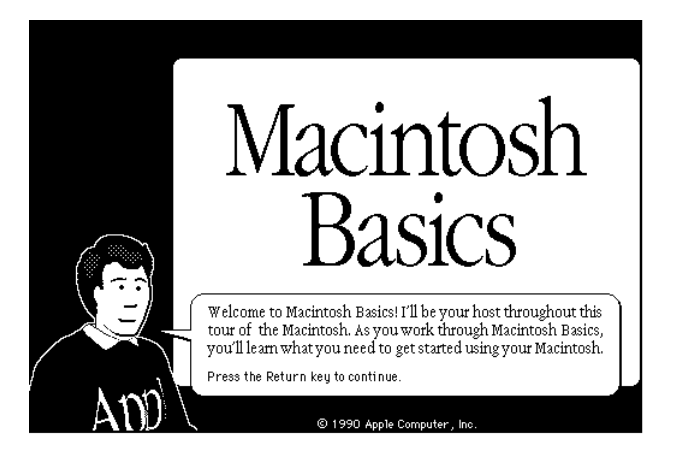

If you don't see this screen, try again, paying special attention to the following:

- $\blacksquare$  Make sure the tip of the arrow is touching the picture, not the words beneath it.
- Be sure to press the trackpad button twice.
- **Press twice quickly and be careful not to move your finger on the trackpad** while you press.
- **11 Follow the instructions on the screen and work through the tour.**

When you finish the tour, continue with the rest of this chapter.

# <span id="page-23-0"></span>**Part 2 Practicing your new skills**

You should now have completed the *Macintosh Basics* tour.

The second part of your training gives you an opportunity to think about what you've learned so far and to practice your new skills.

#### **Reviewing what you've learned**

Before continuing, take a few moments to answer these questions. They will help you summarize the information you learned in *Macintosh Basics*. You may want to write (or circle) your answers as appropriate. The correct answers are in the next section of this chapter.

If you have any trouble answering the questions, look in Chapter 3, "Basic Skills."

**Question:** *What is the name of the area where you do all your work? (It's shown below.)*

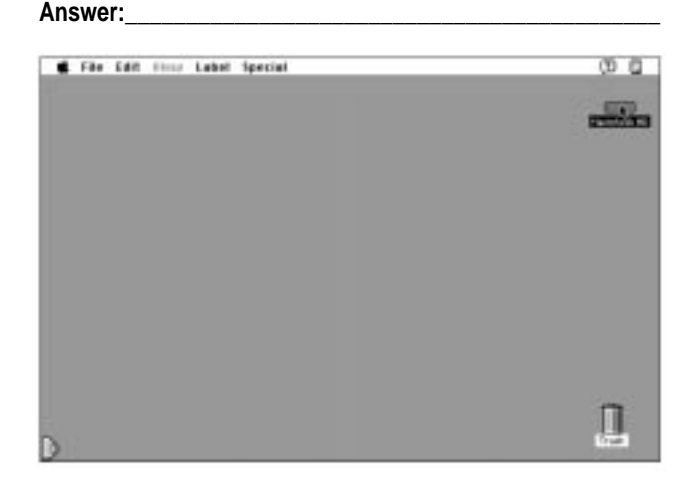

**Question:** *What are pictures on the Macintosh desktop called? Two examples are shown below.*

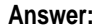

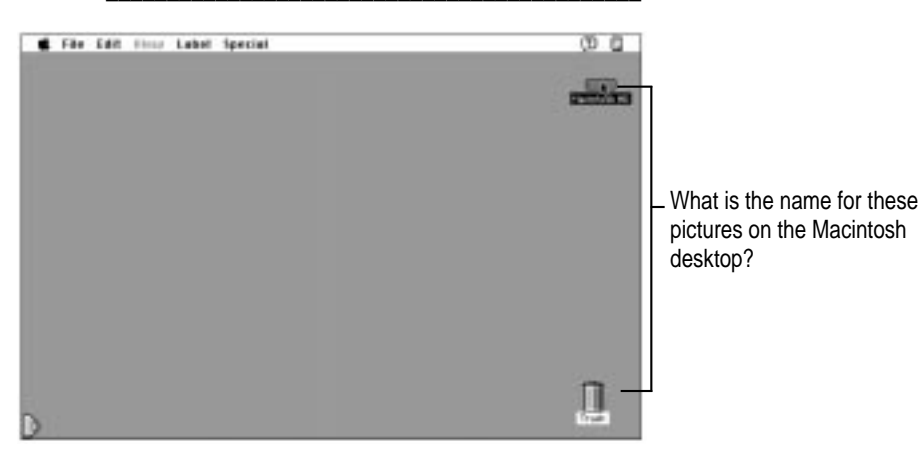

**Circle the hard disk window in the illustration below.**

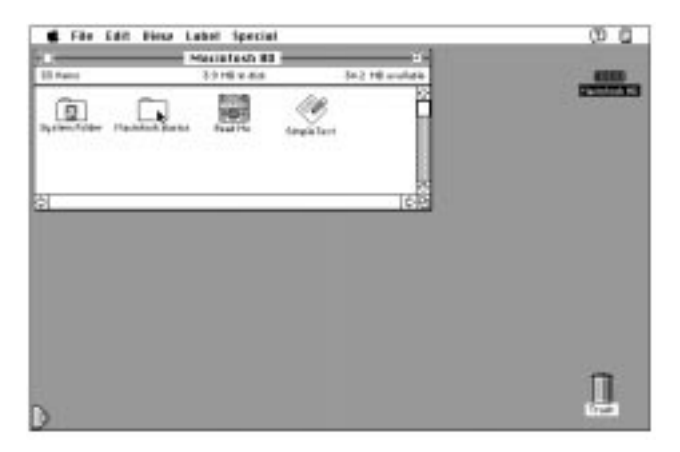

**Circle the hard disk icon in the illustration below.**

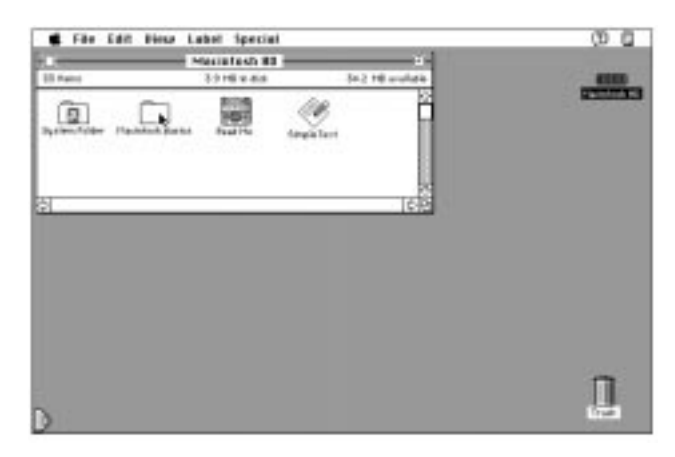

**Question:** *Circle the active window on the desktop below. How do you make a window active?*

#### **Answer:\_\_\_\_\_\_\_\_\_\_\_\_\_\_\_\_\_\_\_\_\_\_\_\_\_\_\_\_\_\_\_\_\_\_\_\_\_\_\_\_\_\_\_\_**

T.

 $\Box$ 

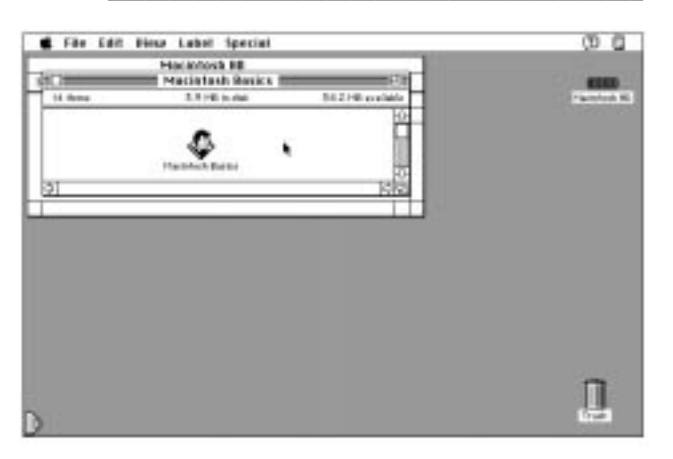

**Question:** *Which menu is the Save command in?*

**Answer:\_\_\_\_\_\_\_\_\_\_\_\_\_\_\_\_\_\_\_\_\_\_\_\_\_\_\_\_\_\_\_\_\_\_\_\_\_\_\_\_\_\_\_\_**

**Question:** *How do you throw an item away?*

**Answer:\_\_\_\_\_\_\_\_\_\_\_\_\_\_\_\_\_\_\_\_\_\_\_\_\_\_\_\_\_\_\_\_\_\_\_\_\_\_\_\_\_\_\_\_**

**Label the parts of this window.**

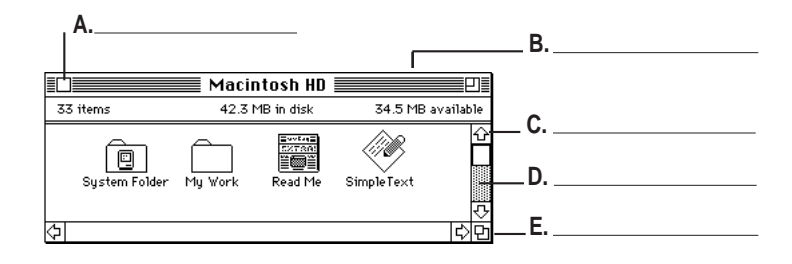

# <span id="page-27-0"></span>**Answers to the review questions**

These are the answers to the summary that you completed earlier.

**Question:** *What is the area called where you do all your work?*

**Answer:** *the desktop*

**Question:** *What are pictures called on the Macintosh desktop?*

**Answer:** *icons*

**Circle the hard disk window in the illustration below.**

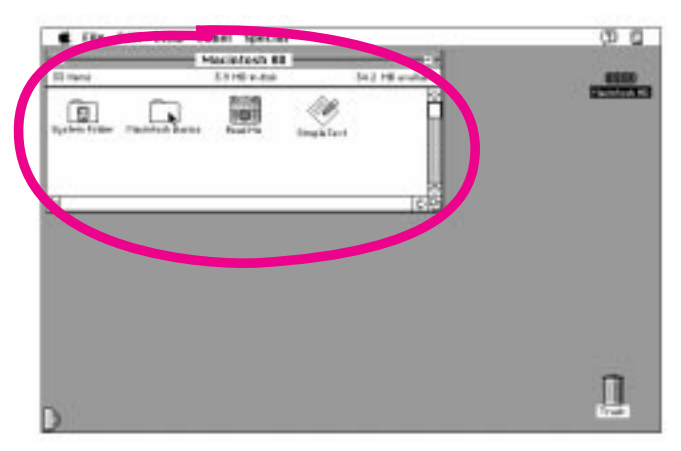

**Circle the hard disk icon in the illustration below.**

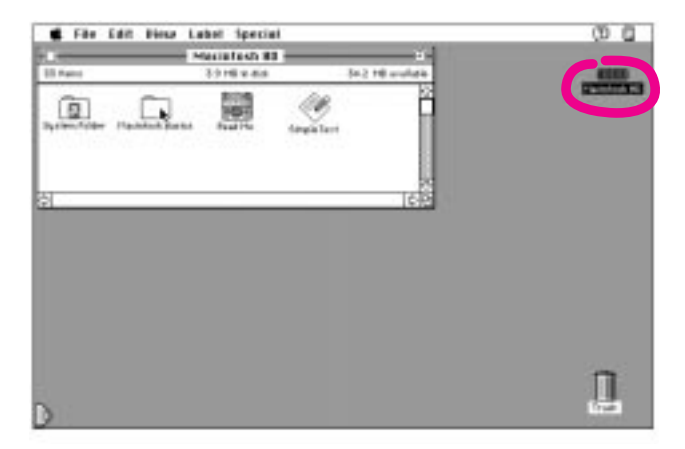

**Question:** *Circle the active window shown on the desktop below. How do you make a window active?*

**Answer:** *by clicking anywhere inside of it*

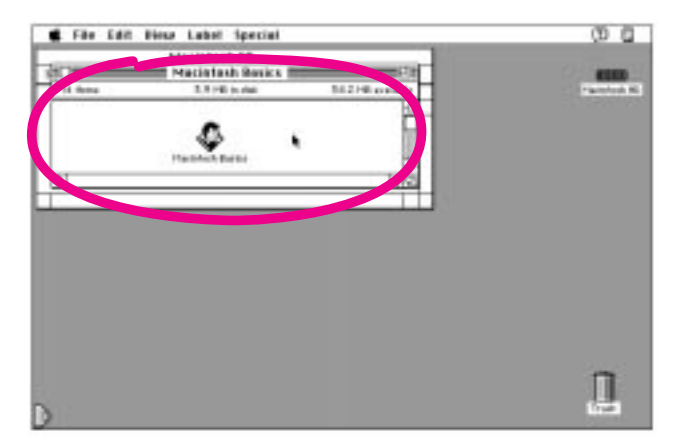

**Question:** *Which menu is the Save command in?*

**Answer:** *the File menu*

**Question:** *How do you throw an item away?*

**Answer:** *by dragging it to the Trash and choosing Empty Trash from the Special menu*

**Label the parts of this window.**

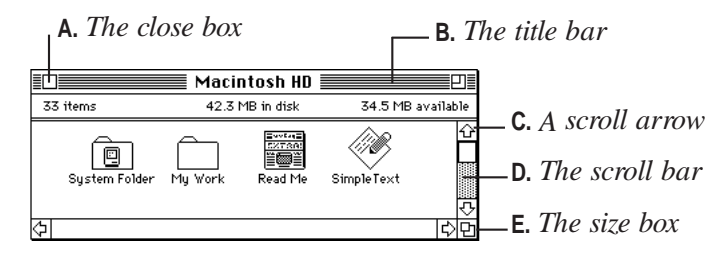

# <span id="page-29-0"></span>**Practice session**

Now you can practice what you learned in *Macintosh Basics.* You'll be practicing your skills using real programs that came with your computer, rather than the sample ones in *Macintosh Basic*s.

**IMPORTANT** If you get lost at any point during the practice session, or if something unexpected happens, please turn to "Clues on Your Screen" in this chapter. These tips will help you get back on track.

#### **1: Creating a new document**

**1 Open the hard disk icon and then open the SimpleText program, as shown below.** 

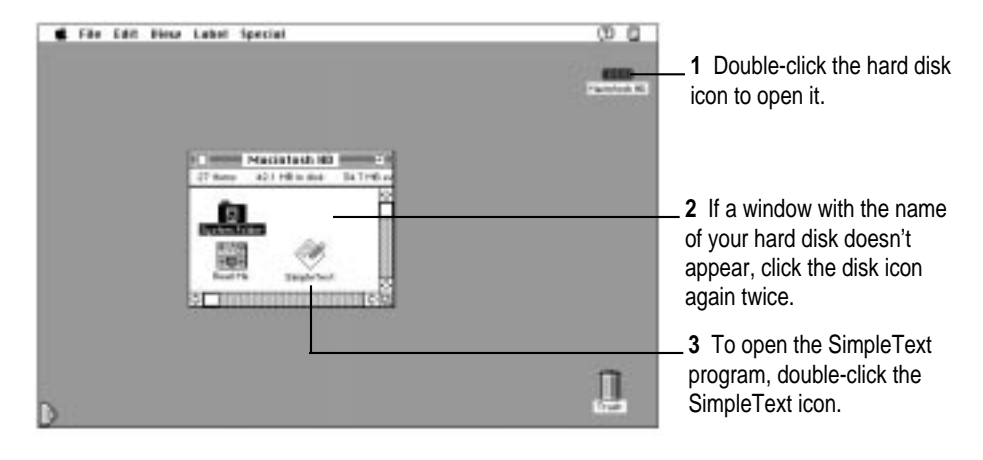

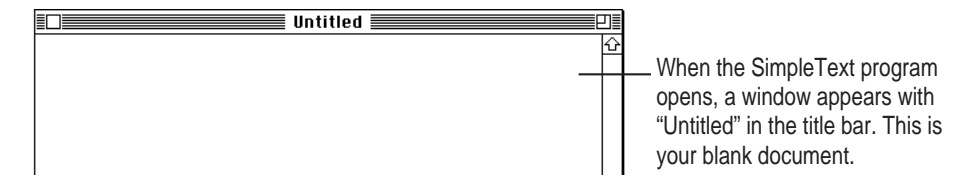

**2 Use the keyboard to type a few lines of text into the blank document.** 

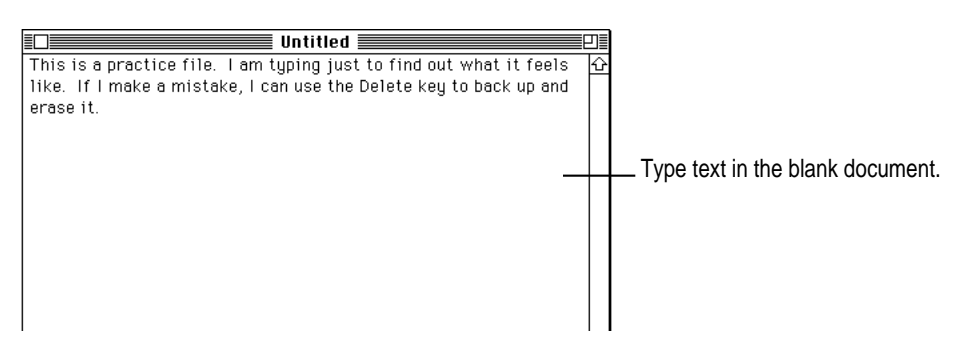

It doesn't matter what you type. If you make an error, press the Delete key to backspace over the incorrect letters, then retype.

**3 Choose the Save command from the File menu to save your new document.**

When you save a document, you are storing it on the hard disk. You need to save every document you create. If you don't save it, the document is lost when you turn off the computer.

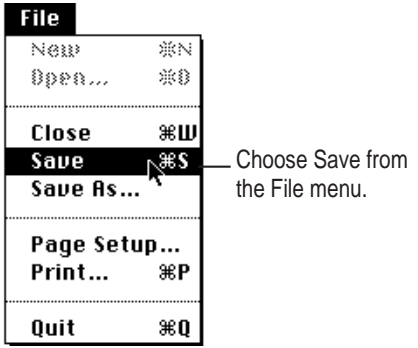

A box like the one in the next step appears, with the word "Untitled" near the bottom. This box lets you name and save your document.

**4 Don't click anywhere. Just type the name "Practice File." Then click the button labeled Save.**

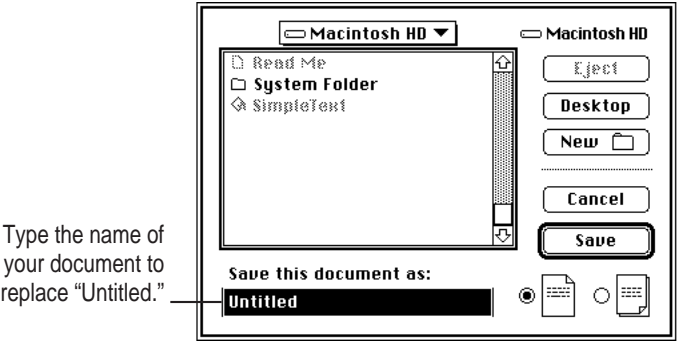

The name you type should replace the word "Untitled" in the box. If it doesn't, place the pointer to the left of the *U* in "Untitled," then press the trackpad button and drag across the word. When "Untitled" is *highlighted* (the text is surrounded with a black box), type the new name.

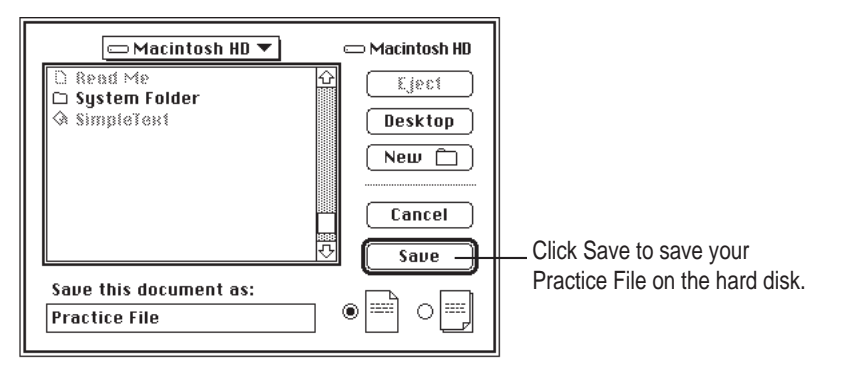

After you click Save, a copy of your document is stored on the hard disk in your computer. The new name appears in the title bar of the document.

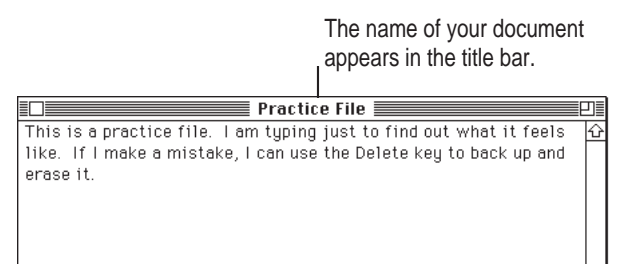

**5 Choose Quit from the File menu to quit the SimpleText program.**

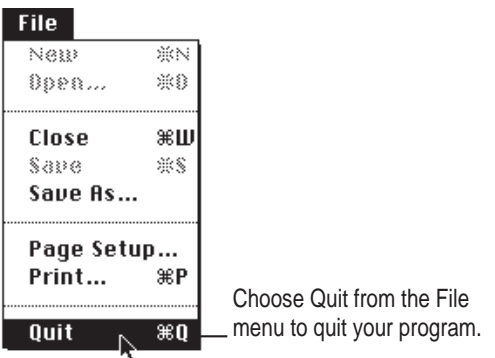

The SimpleText program closes, along with your document.

#### **6 Check for the file you saved in the hard disk window.**

You should see the icon for the document you saved in the hard disk window. If your Practice File icon doesn't appear, it may be in a hidden part of the window. You can scroll through the window to find the icon if you need to.

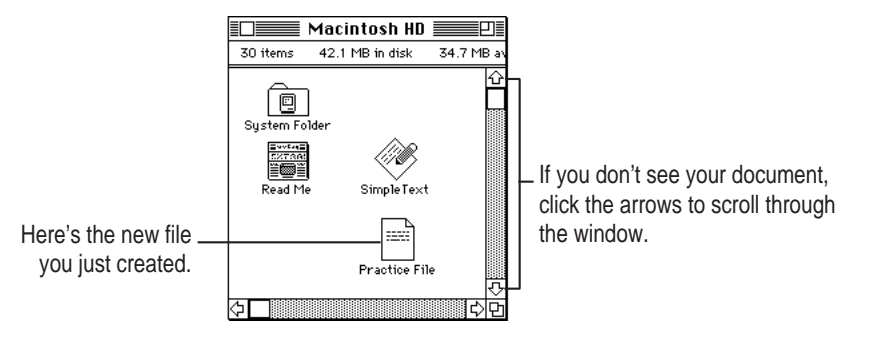

That's the end of the first exercise. You may want to take a break before you continue.

# **2: Storing your work inside a folder**

You can organize your work on the Macintosh by creating folders and storing your documents inside of them.

#### **1 Choose New Folder from the File menu.**

A folder icon named "untitled folder" appears in the active window on the desktop.

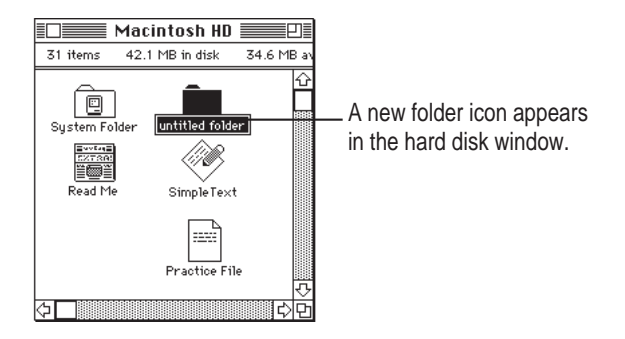

#### **2 Without clicking anywhere, type "My Work" to name the folder.**

Notice that the words "untitled folder" are highlighted and boxed. That means the name you type will replace these words.

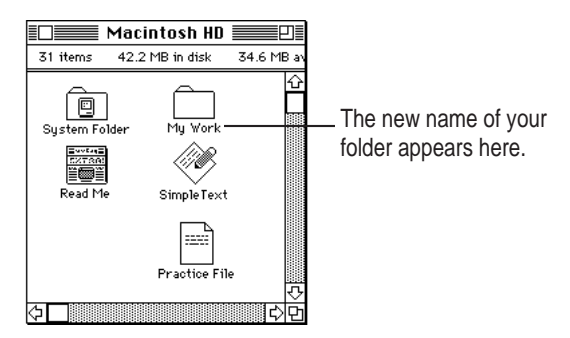

#### **3 Drag the Practice File into the folder named "My Work."**

Move the pointer to the Practice File. Then press and hold down the button while you move the Practice File to the folder named "My Work." When the tip of the pointer is on the folder icon and the folder becomes highlighted, release the button.

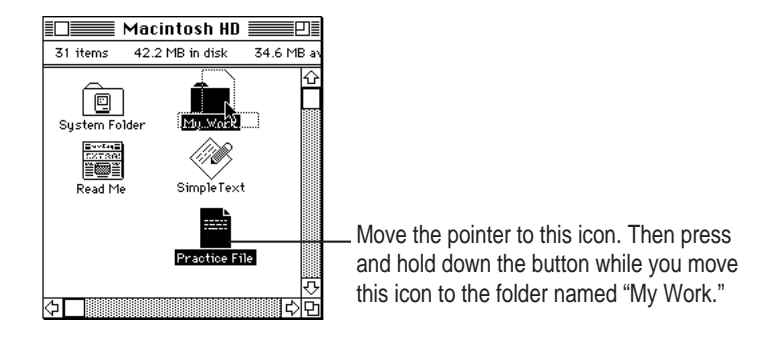

#### **4 Open the folder named "My Work."**

You open a folder the same way you open any icon: double-click it, or click it once and choose Open from the File menu.

The "My Work" folder window opens, and you can see your Practice File.

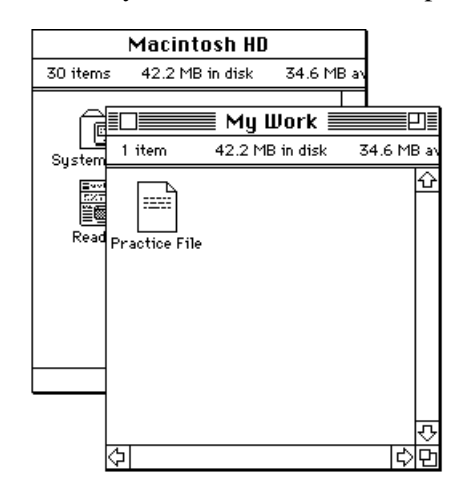

You have now completed the second practice exercise. You may want to take a break before continuing.

# **3: Throwing an item away**

As you work, you will want to remove items you no longer need from the hard disk. You remove items by throwing them into the Trash. In this exercise, you will throw the Practice File into the Trash.

**1 If the Macintosh HD window is not already open, open it by double-clicking the Macintosh HD icon.**

#### **2 If the folder named "My Work" is not already open, open it.**

*Note:* If you can't see the Trash icon (which should be in the lower-right corner of your screen) move the windows so that the Trash icon is visible. To move a window, place the pointer in the window's title bar (the stripes at the top of the window), and drag the window.

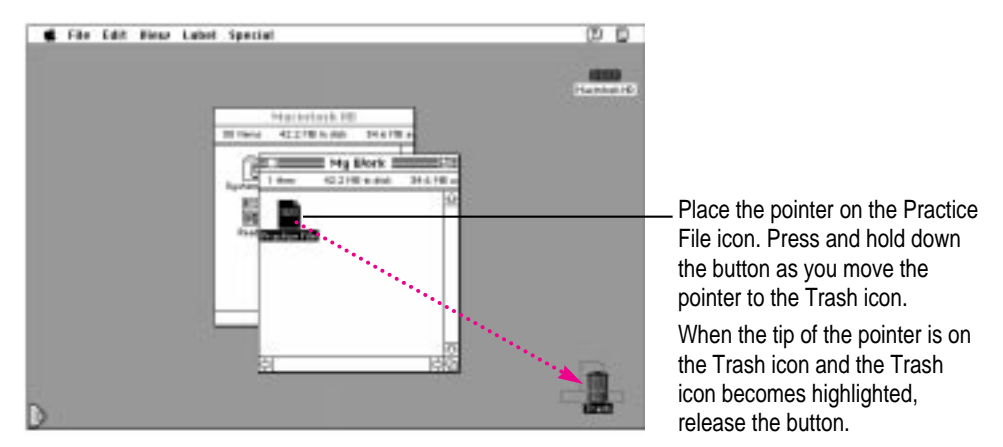

#### **3 Drag the Practice File to the Trash icon.**

When you place an item in the Trash, it is not immediately removed from your disk. The Trash icon bulges to show you that the Practice File is in the Trash, but still on your disk.
**4 Open the Trash icon (by double-clicking it) to see your Practice File there.**

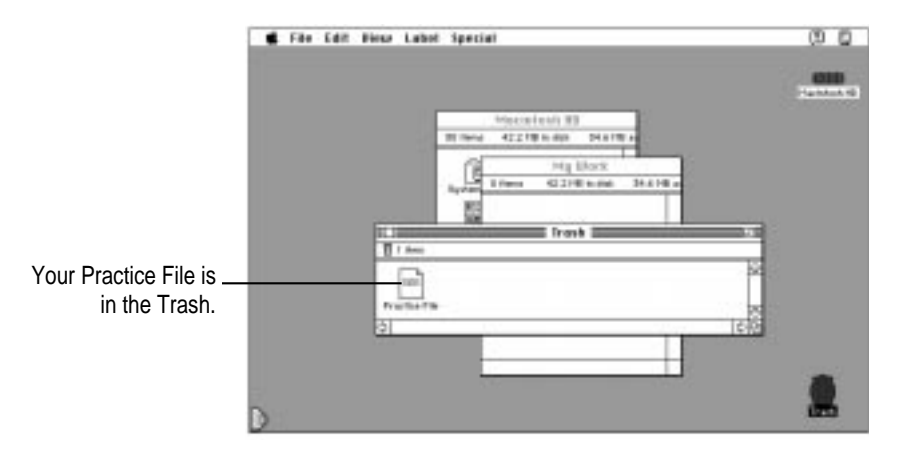

#### **5 Open the Special menu and choose Empty Trash.**

A dialog box appears. The computer displays a dialog box when it asks you to confirm an action. You must click OK or another button in the dialog box before you can take any other action.

#### **6 Click OK.**

The Trash is emptied and the Trash icon returns to normal.

The Empty Trash command permanently removes from your disk anything that is in the Trash. Always be sure that you know what you're removing before you choose Empty Trash.

*Note:* You can get an item back from the Trash by moving its icon back to your disk before you choose Empty Trash from the Special menu. After you choose Empty Trash, you can't recover items you've thrown away.

You have completed all of the practice exercises. Before you continue with your own work, you might want to skim Chapter 3, "Basic Skills," for a summary of basic skills that you'll need as you work.

#### **What's next?**

The best way to get experience working with your computer is to begin to do your own work. You may have already purchased application programs to work with. You'll need to install these on your hard disk. Be sure to read the manuals that came with your application programs for information on how to install them.

#### **Clues on your screen**

As you work, check the screen frequently for these important clues about where you are. If you are lost or if something unexpected happens, ask yourself these questions:

## **Is this the right program?**

Check the menu bar. If it looks like this example, you are in the Finder. If any of these menu names are different or missing, you are in another program. To get back to the Finder, click anywhere on the desktop pattern.

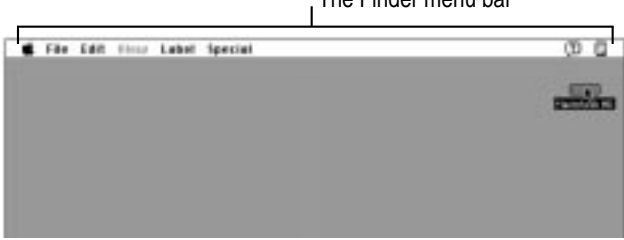

The Finder menu bar

#### **Is the correct window active?**

Usually only the active window is affected when you type or use a menu. The active window has stripes in its title bar. To make a window active, click anywhere inside it.

#### **Is the icon or text you want to work with selected?**

Commands you choose in menus usually work only if an icon or some text is selected. Check the item you want to work with to make sure it's highlighted (which means it's selected).

#### **Is it best to start over?**

If you get stuck or lost as you practice on the computer, try one or more of the following remedies and then start the practice session over again:

- If an unwanted or confusing window is on your screen, click the Close box in the upper-left corner of the window to close it.
- $\blacksquare$  If an unwanted window or box contains a Cancel button, click it.
- $\blacksquare$  If the File menu contains the word Quit, choose it.
- m If you're really stuck, restart your computer.

To restart, click the desktop (the background pattern on your screen), and then choose Restart from the Special menu. This turns the computer off and then back on. When you restart a computer, problems often clear up.

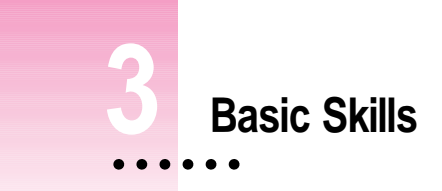

This section provides information on the following basic skills:

- $\blacksquare$  Working with icons
- $\blacksquare$  Working with windows
- $\blacksquare$  Working with documents
- **w** Working with disks
- $\blacksquare$  Organizing your desktop
- $\blacksquare$  Working with menus
- m Keyboard shortcuts in the Finder and in directory dialog boxes
- m Using special keys on the PowerBook keyboard

 $\vdots$ 

# **Working with icons**

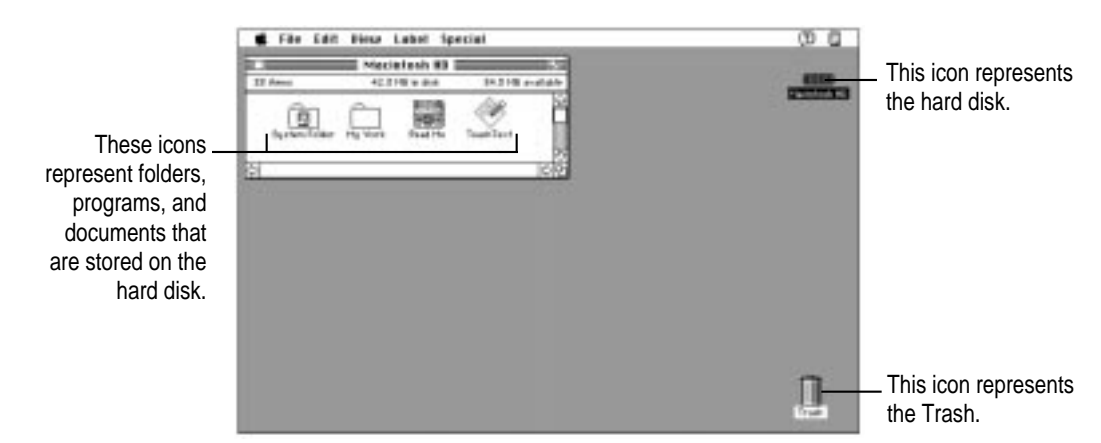

An icon is a picture that represents something else.

# **Selecting icons**

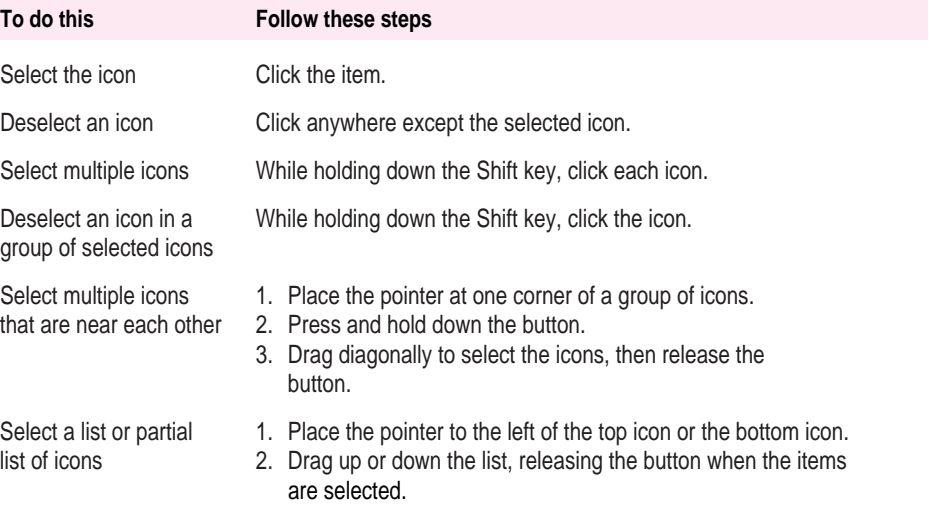

# **Copying icons**

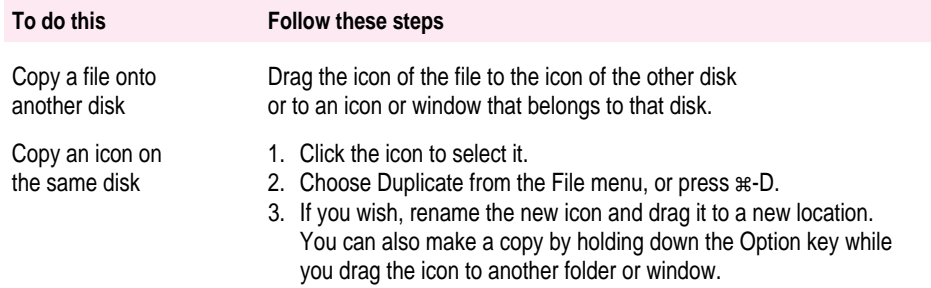

# **Opening icons**

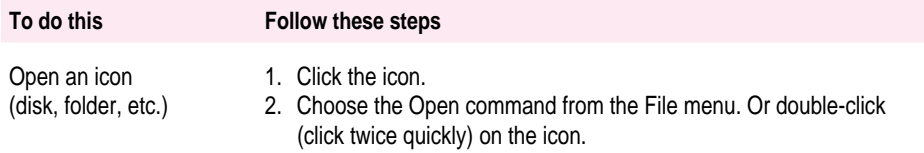

# **Moving icons**

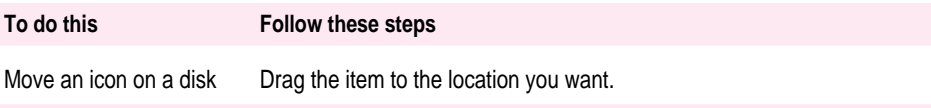

# **Naming icons**

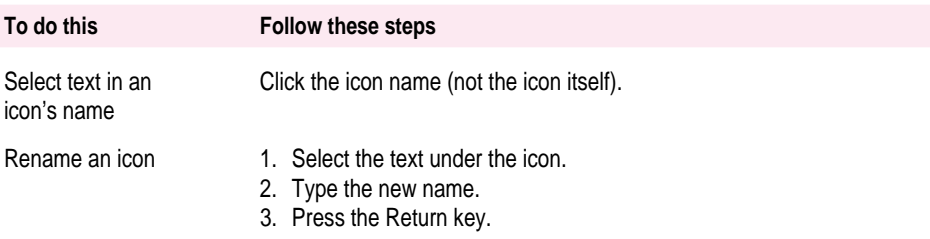

# **Removing items from the disk and retrieving them from the Trash**

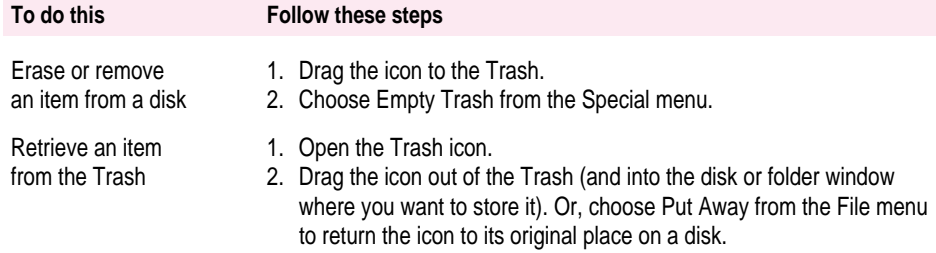

# **Working with windows**

A window opens when you double-click an icon. A window usually shows you what's inside an icon.

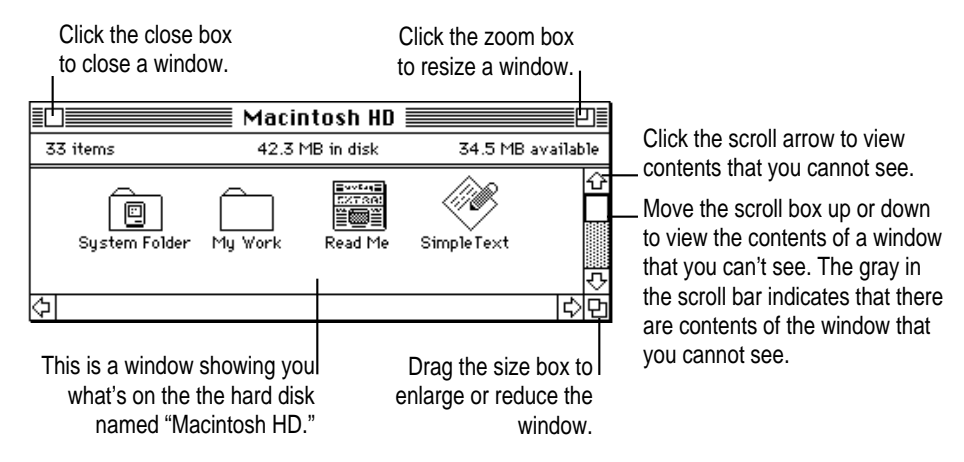

# **Viewing the contents of a window**

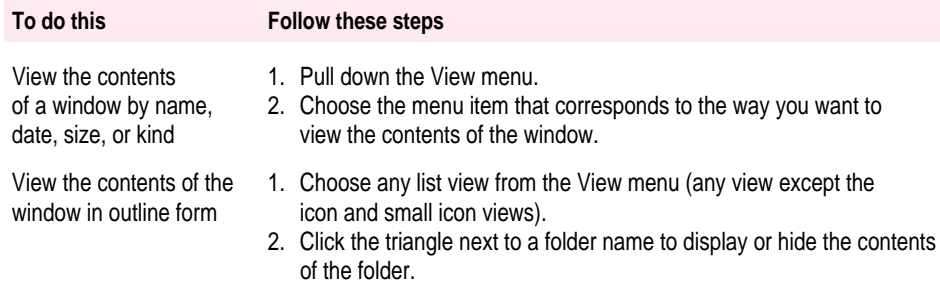

# **Making a window active**

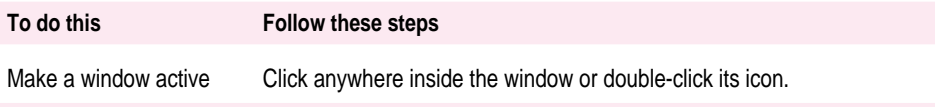

# **Opening higher level folders or disks**

1 Hold down the  $*$  key as you press the title of the active window.

**2** Drag to choose a higher-level folder (or disk) and then release the button.

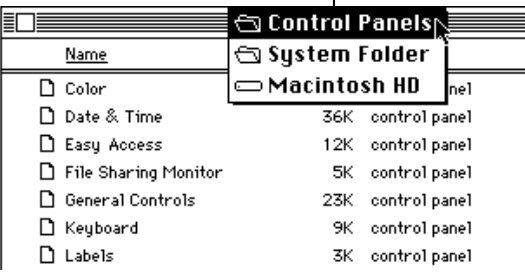

# **Working with documents**

## **Opening and closing a document**

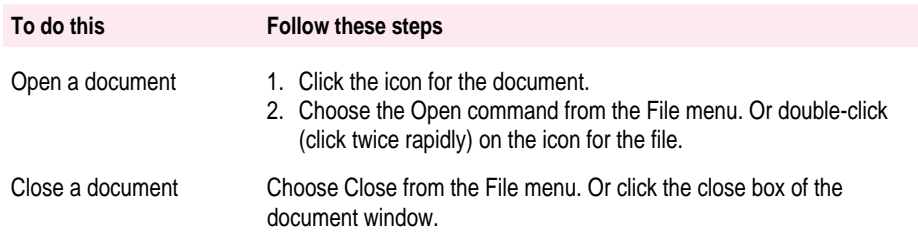

# **Opening a document from within a program**

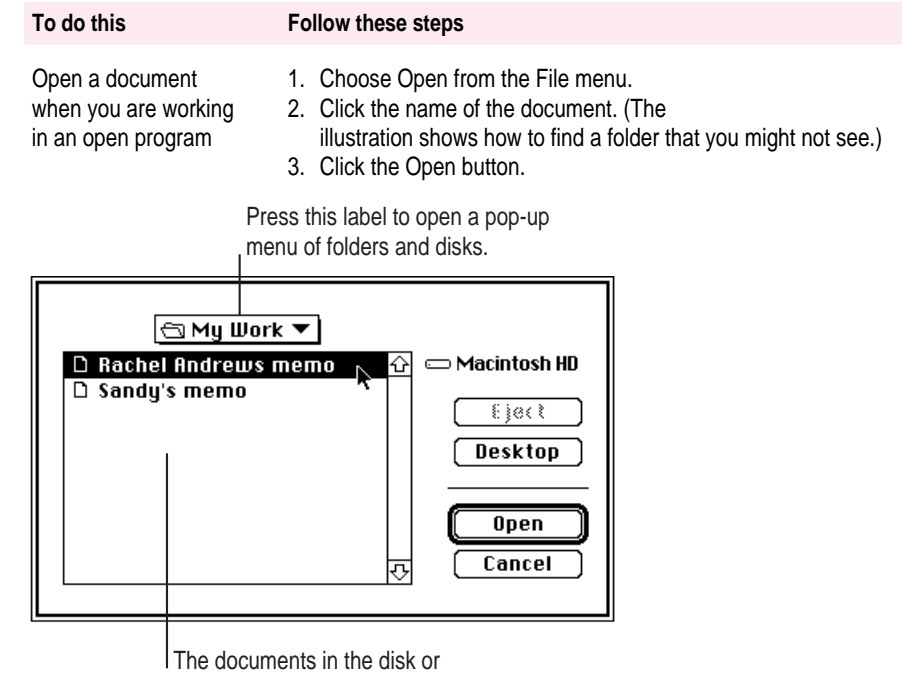

folder you choose are listed here.

# **Saving and naming documents**

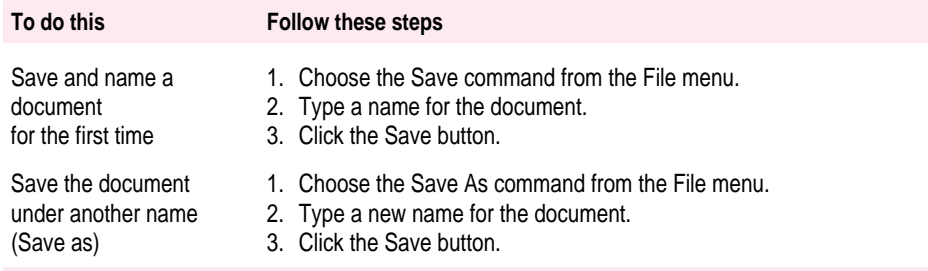

# **Choosing a folder when saving a document**

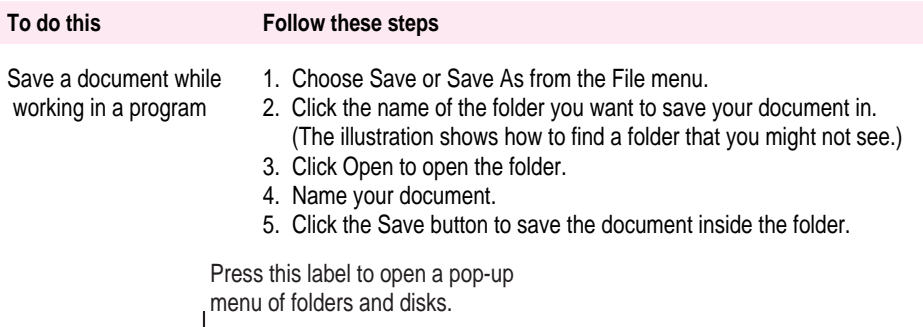

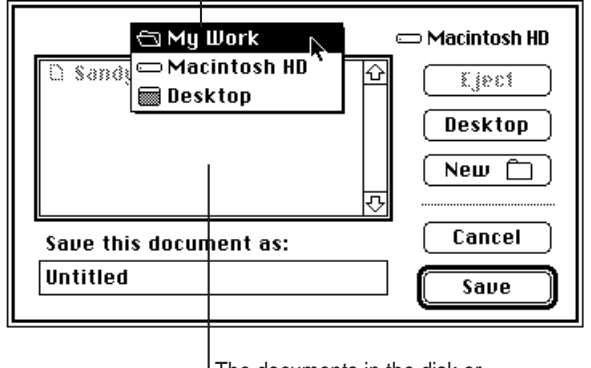

The documents in the disk or folder you choose are listed here.

# **Working with disks**

# **Preparing a new floppy disk for use**

See "Using Disks" in the *Macintosh Reference* book.

# **Ejecting a floppy disk**

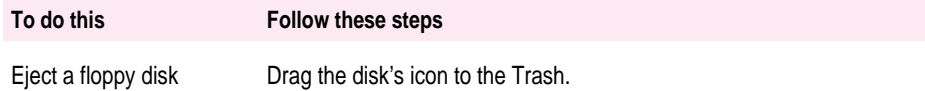

# **Copying the contents of a disk**

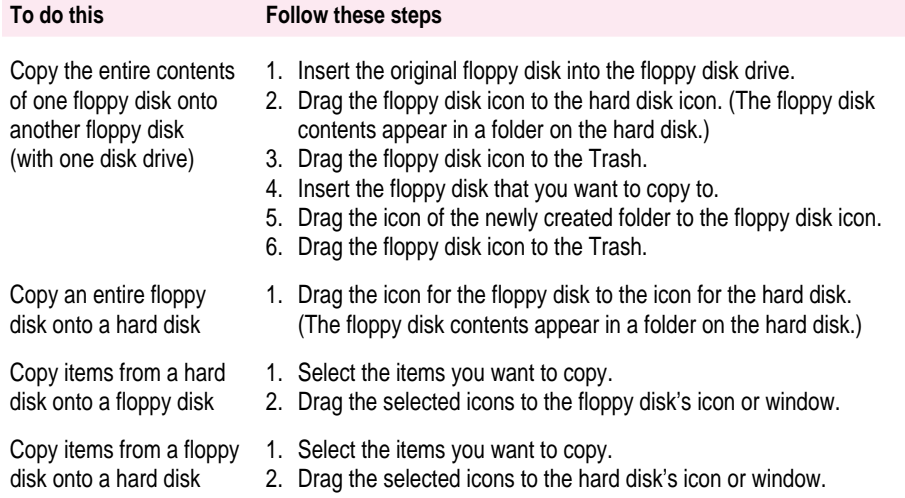

# **Erasing the contents of a disk**

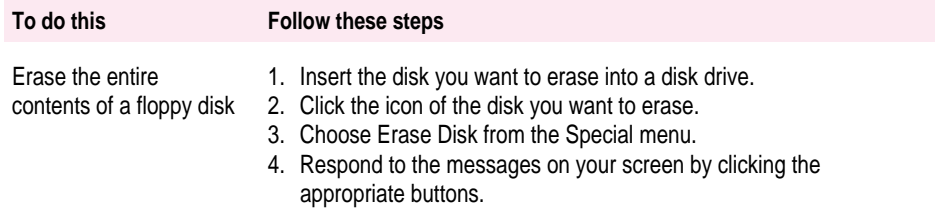

# **Organizing your desktop**

# **Creating a new folder**

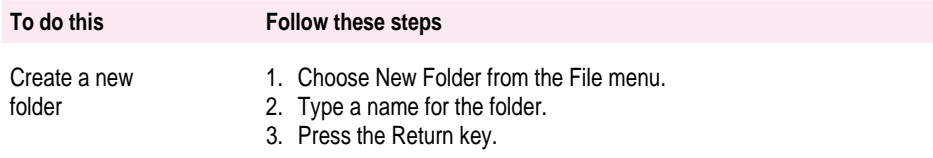

# **Placing an icon inside a folder**

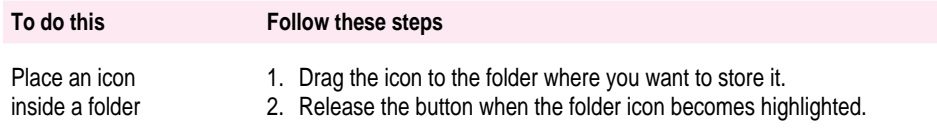

# **Working with menus**

To choose an item from a menu: **1** Point to the menu. **2** Press and hold to pull down the menu. This is the Help menu, **3** Drag to the item you want to choose. which you use to display **4** Release the button when the command is information about items on highlighted.the screen. This is the Application menu,  $0.0$ 6 Fie Hills biene tencial Lake  $\overline{u}$ which you use to see which **Dimmed commands and the second commands are open. Dimmed commands are open.** *programs are open.* are not available. **CORN** Select ABI × **Show Olpheard** Û

# **Keyboard shortcuts in the Finder and in directory dialog boxes**

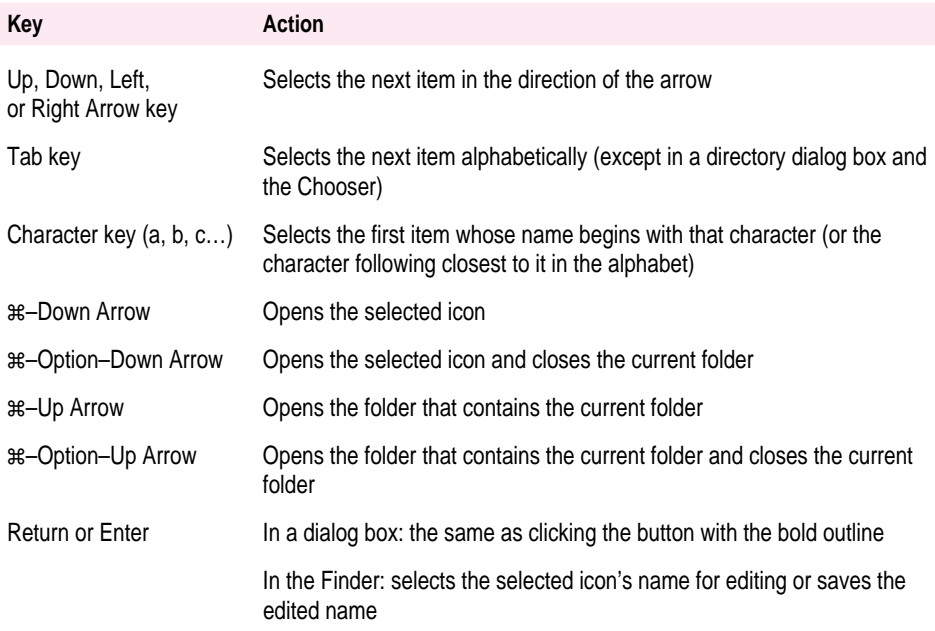

#### **Special keys on the PowerBook 520, 520c, 540, and 540c keyboard**

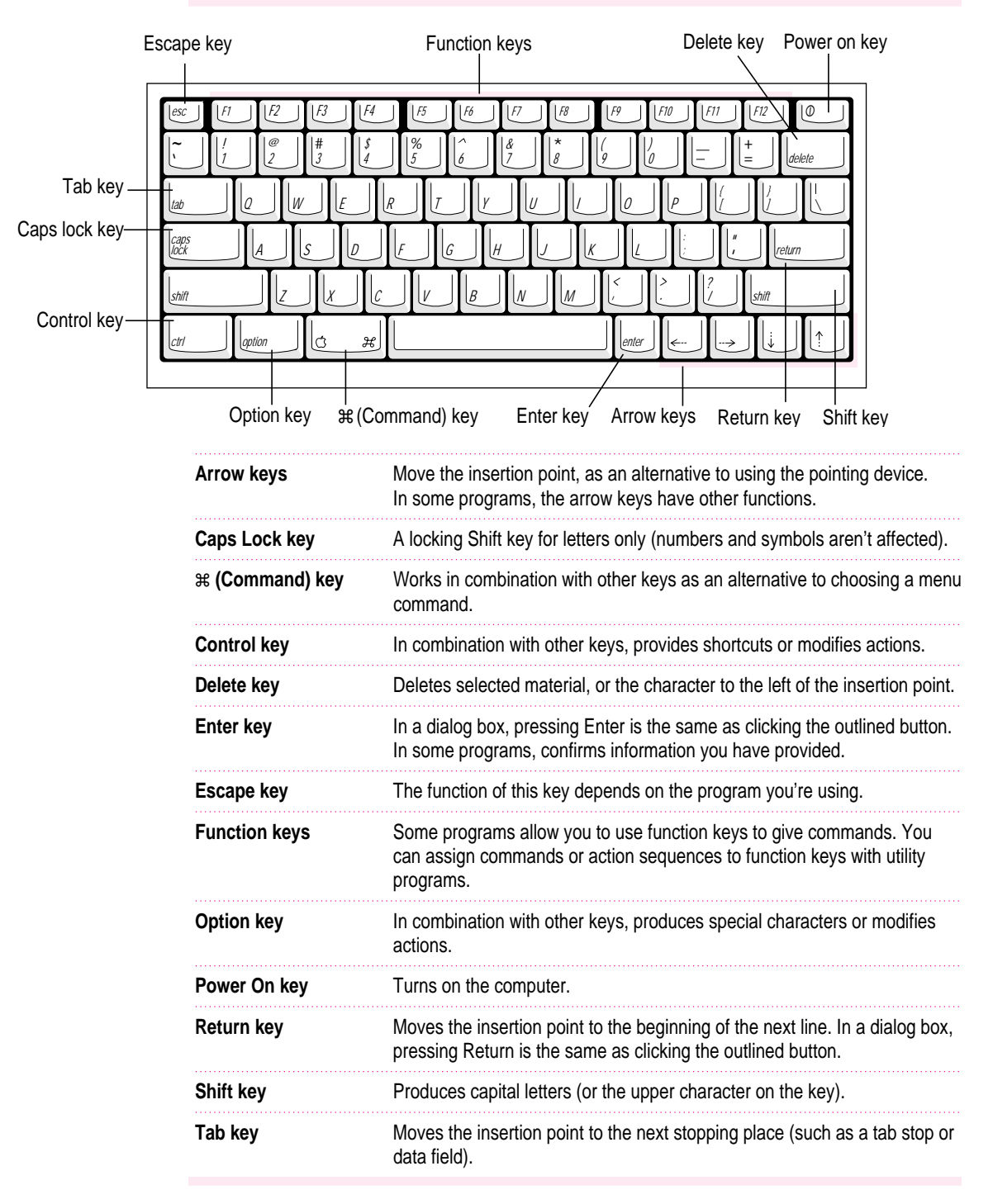

**Refer to this chapter for important health-related information and safety tips**

# **4 Health, Safety, and Maintenance Tips**

#### **Important care and safety instructions**

For your own safety and that of your equipment, read and follow all the instructions in this section. Keep these instructions available for reference by you and others.

#### **Warning**

- Electrical equipment may be hazardous if misused. Operation of this product, or similar products, must always be supervised by an adult. Do not allow children access to the interior of any electrical product and do not permit them to handle any cables.
- Do not use the computer in or near water.
- m Do not use cables that are frayed or otherwise damaged. Hold a cable by its connector (the plug, not the cord) when connecting or disconnecting it.
- m Always handle batteries carefully.
- Do not drop, puncture, mutilate, or burn the computer or battery.
- m Recharge batteries only as described in this manual and only in ventilated areas.
- **Transport batteries either inside the computer or with the protective slider** covering the battery contacts.

Do not short-circuit the battery terminals (that is, do not allow a metal object such as a paper clip or key chain to touch the terminals). Doing so may cause an explosion or a fire.

#### **Caution**

- m If you have a problem with your computer and nothing in the computer manuals solves the problem, take the computer to your Apple-authorized dealer or service provider. Attempting to repair the computer yourself may void the limited warranty.
- Do not move the computer when you can hear its hard disk spinning. When you put the computer to sleep, wait until the screen is blank before moving the computer.
- m Never force a connector into a port. Make sure that the connector matches the port and that it's right side up. If the connector and port do not join easily, they do not match.
- Do not use the computer in wet or dusty environments.
- m Keep dirt and liquids away from the ports on the back panel, the keyboard, and the trackpad. If you spill any food or liquid onto the computer, shut it down immediately and unplug it before cleaning up the spill. Depending on what you spilled and how much got into the computer, you may have to bring the computer to an Apple-authorized service provider for cleaning.
- Do not touch the screen with any sharp or pointed objects.
- m Use only the battery supplied with your computer. Batteries designed for other portable computers may look similar, but they may not work with your computer and may damage it.
- $\blacksquare$  When recharging the battery, use only the power adapter supplied with your computer. Adapters designed for other electronic devices may not work with your equipment and may damage the computer or the recharger.
- Do not leave batteries in hot locations (such as the trunk of a car).

#### **Important**

- m Use the computer only in environments where the temperature range is between 50°F/10°C and 104°F/40°C.
- Do not expose the computer to very low (less than  $-13^{\circ}F/-25^{\circ}C$ ) or very high (more than 140°F/60°C) temperatures.
- m If the computer has been in a cold place for several hours, let it warm up to room temperature before you use it.
- m Clean the computer's outside surfaces with a damp (not wet) cloth. Clean the screen with soft, lint-free paper or cloth and a mild glass cleaner. Do not spray the glass cleaner directly onto the screen.

## **Caring for batteries**

- Always handle batteries carefully.
- Do not short-circuit the battery terminals (that is, do not touch both terminals with a metal object). Doing so may cause an explosion or a fire.
- Do not drop, puncture, disassemble, mutilate, or incinerate the battery.
- m Recharge batteries only as described in this manual and only in ventilated areas.
- Do not leave batteries in hot locations (such as the trunk of a car).
- Do not leave a battery in your computer for longer than a week without plugging in the power adapter.
- Do not leave a battery in storage for longer than 6 months without recharging it.
- m Take dead batteries to an Apple-authorized service provider for recycling or proper disposal. The batteries contain hazardous chemicals and should not be thrown out with household or office trash.

#### **Health-related information about computer use**

Muscle soreness, eye fatigue, and other discomforts and injuries sometimes associated with using computers can occur from performing any number of activities. In fact, misuse of the same muscles during multiple activities can create a problem that might not otherwise exist. For example, if you engage in nonwork activities that involve repetitive stress on the wrist—such as bicycling—and also use your computer's keyboard improperly, you may increase your likelihood of developing wrist problems. Some individuals are at greater risk of developing these problems because of their health, physiology, lifestyle, and general exposure to stress. Work organization and conditions, such as workstation setup and lighting, also play a part in your overall health and comfort. Preventing health problems is a multifaceted task that requires careful attention to the way you use your body every hour of every day.

The most common health effects associated with using a computer are musculoskeletal discomfort and eye fatigue. We'll discuss each area of concern below.

#### **Musculoskeletal discomfort**

As with any activity that involves sitting for long periods of time, using a computer can make your muscles sore and stiff. To minimize these effects, set up your work environment carefully, using the guidelines that follow, and take frequent breaks to rest tired muscles. To make working with your computer more comfortable, allow enough space in your work area so that you can change position frequently and maintain a relaxed posture.

Another type of musculoskeletal concern is repetitive stress injuries (RSIs), also known as cumulative trauma disorders (CTDs). These problems can occur when a certain muscle or tendon is repeatedly overused and forced into an unnatural position. The exact causes of RSIs are not totally understood, but in addition to awkward posture, such factors as the amount of repetition, the force used in the activity, the individual's physiology, workplace stress level, and lifestyle may affect the likelihood of experiencing an RSI.

RSIs did not suddenly arise when computers were invented; tennis elbow and writer's cramp, for example, are two RSIs that have been with us for a long time. Although less common than other RSIs, one serious RSI discussed more often today is a wrist problem called carpal tunnel syndrome, which may be aggravated by improper use of computer keyboards. This nerve disorder results from excessive pressure on the median nerve as it passes through the wrist to the hand.

This section offers advice on setting up your work area to enhance your comfort while you use your computer. Since the effects of repetitive movements associated with using a computer can be compounded by those of other work and leisure activities to produce or aggravate physical problems, proper use of your computer system must be considered as just one element of a healthy lifestyle.

No one, of course, can guarantee that you won't have problems even when you follow the most expert advice on using computer equipment. You should always check with a qualified health specialist if muscle, joint, or eye problems occur.

#### **Eye fatigue**

Eye fatigue can occur whenever the eyes are focused on a nearby object for a long time. This problem occurs because the eye muscles must work harder to view an object that's closer than about 20 feet (6 meters). Improper lighting can hasten the development of eye fatigue. Although eye fatigue is annoying, there's no evidence that it leads to permanent damage.

Whenever you're engaged in an activity that involves close-up work—such as reading a magazine, doing craft work, or using a computer—be sure to have sufficient glare-free lighting and give your eyes frequent rest breaks by looking up and focusing on distant objects. Remember to have your eyes examined regularly.

To prevent discomfort and eye fatigue:

- m Arrange your work space so that the furniture is properly adjusted for you and doesn't contribute to an awkward working posture.
- m Take frequent short breaks to give your muscles and eyes a chance to rest.

# **Arranging your work area and equipment**

The suggestions in this section can help you work more comfortably with your computer.

#### **Chair**

 $\blacksquare$  An adjustable chair that provides firm, comfortable support is best. Adjust the height of the chair so your thighs are horizontal and your feet flat on the floor.

The back of the chair should support your lower back (lumbar region). Follow the manufacturer's instructions for adjusting the backrest to fit your body properly.

#### **Keyboard and trackpad**

m When you use the keyboard and trackpad, your shoulders should be relaxed. Your upper arm and forearm should form an approximate right angle, with your wrist and hand in roughly a straight line.

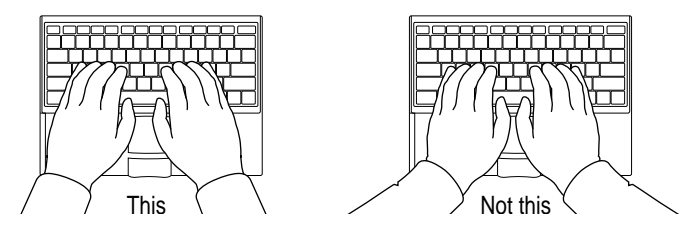

- m You may have to raise your chair so your forearms and hands are at the proper angle to the keyboard. If this makes it impossible to rest your feet flat on the floor, you can use a footrest with adjustable height and tilt to make up for any gap between the floor and your feet. Or you may lower the desktop to eliminate the need for a footrest. Another option is to use a desk with a keyboard tray that's lower than the regular work surface.
- Use a light touch when typing or using the trackpad and keep your hands and fingers relaxed. When using the trackpad, avoid rolling your thumbs under your palms.

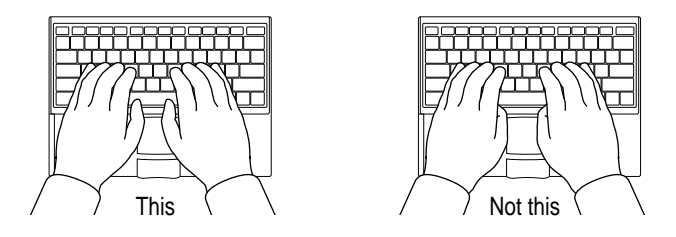

Some computer users may develop discomfort in their hands, wrists, or arms after intensive work without breaks. If you begin to develop chronic pain or discomfort in your hands, wrists, or arms, consult a qualified health specialist.

- m Change hand positions often to avoid fatigue.
- m If you prefer, you can adjust the angle of the keyboard by lowering the legs until they snap into position.

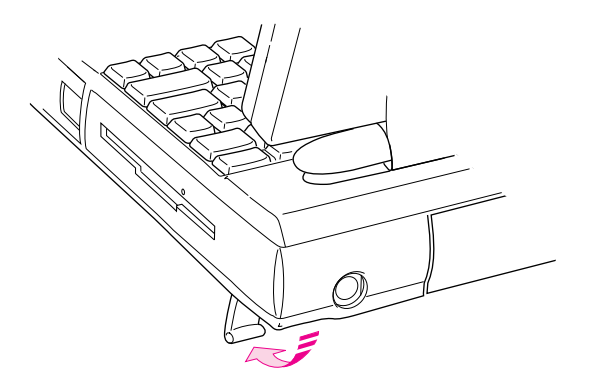

The back of the keyboard is slightly elevated when the legs are in use. Otherwise, the keyboard is level.

#### **Mouse**

m If you use an external mouse, position the mouse at the same height as your keyboard. Allow adequate space to use the mouse comfortably.

#### **Built-in display**

- m Adjust the angle of the display to minimize glare and reflections from overhead lights and windows.
- m You may need to adjust the brightness and contrast of the screen when you take the computer from one work location to another, or if the lighting in your work area changes.

#### **External monitor**

If you use an external monitor, this suggestion may be helpful.

m If possible, arrange the monitor so the top of the screen is slightly below your eye level when you're sitting at the keyboard. The best distance from your eyes to the screen is up to you, although most people seem to prefer 18 to 28 inches (45 to 70 cm).

#### **Avoiding fatigue**

- m Change your seated position, stand up, or stretch whenever you start to feel tired. Frequent short breaks are helpful in reducing fatigue.
- m Allow adequate workspace so that you can work comfortably. Place papers or other items so you can view them easily while using your computer. A document stand may make reading papers more comfortable.
- Eye muscles must work harder to focus on nearby objects. Occasionally focus your eyes on a distant object, and blink often while you work.
- m Clean your screen regularly. Keeping the screen clean helps reduce unwanted reflections.

#### **What about electromagnetic emissions?**

There has been recent public discussion of the possible health effects of prolonged exposure to extremely low frequency (ELF) and very low frequency (VLF) electromagnetic fields. Such fields are associated with electromagnetic sources such as television sets, electrical wiring, and some household appliances—as well as computer monitors.

Apple has reviewed scientific reports and sought the counsel of government regulatory agencies and respected health organizations. Based on the prevailing evidence and opinions, Apple believes that the electric and magnetic fields produced by computer monitors do not pose a health risk. In response to those customers who wish to reduce their exposure to electromagnetic fields, Apple has lowered the emission levels of its products.

**This chapter describes working with the Control Strip, the line of modules at the bottom of your screen.**

# **5 The Control Strip**

# **What is the Control Strip?**

When you first turn on your PowerBook, a line of small pictures appears in the lower left of the screen. This is called the *Control Strip.* Each picture in the Control Strip is called a *module*.

The Control Strip is a quick and easy way to monitor and update your PowerBook's power management options. For instance, you can monitor the battery charge level and the amount of work time left on your battery. You can also adjust such options as File Sharing and sound volume.

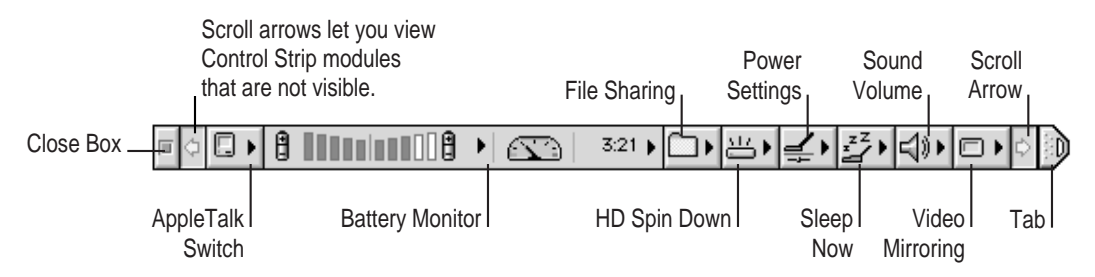

The Control Strip may look slightly different depending on the options on your PowerBook.

To get a description of each module in the Control Strip, pull down the Help menu, choose Show Balloons and point to the modules one at a time.

# **How does the Control Strip differ from control panels?**

Many features in the Control Strip work the same way as control panels. For the most part, however, control panels offer more options. The Control Strip gives you an easy way to access the features you use most often. You can still use the control panels anytime to fine-tune your settings.

# **Closing, opening, and resizing the Control Strip**

#### **Closing the Control Strip**

The Control Strip appears on the desktop until you close it. You can close the Control Strip one of two ways:

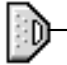

**1** Click the tab at the end of the Control Strip.

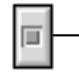

**2** Click the close box at the beginning of the Control Strip.

The Control Strip appears on top of application programs. When you close the Control Strip, only the tab appears at the edge of the screen.

#### **Opening the Control Strip**

To open the Control Strip:

m **Click once on the tab.**

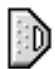

The Control Strip opens.

# **Resizing the Control Strip**

You can shorten or lengthen the Control Strip to display fewer or more modules.

**Example 2** Click and drag the tab.

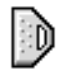

The Control Strip shortens or lengthens as you drag the tab. If you shorten the Control Strip and can no longer see all the modules, use the scroll arrows.

## **Hiding the Control Strip**

If you want to hide the Control Strip so it does not appear at all on the desktop:

**1** Choose Control Panels from the Apple ( $\hat{\mathbf{g}}$ ) menu, and open the Control Strip **control panel.**

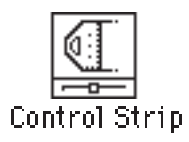

**2 Click Hide Control Strip.**

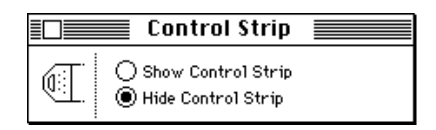

The Control Strip automatically disappears from the screen.

Click Show Control Strip in the Control Strip control panel when you want the Control Strip to reappear.

## **Moving the Control Strip**

You can drag the Control Strip to the right or left edge of your PowerBook's screen or any monitor your PowerBook is connected to. To reposition the Control Strip:

#### **1 Hold down the Option key and drag the Control Strip by its tab.**

An outline of the Control Strip shows where the Control Strip will move to.

**2 Release the Option key and trackpad button.**

The Control Strip appears in its new position, and remains there until you move it again.

#### **Rearranging the modules in the Control Strip**

You can customize the order of the modules in the Control Strip. To rearrange the modules:

- **1 Hold down the Option key and drag each module you want to move.**
- **2 Release the Option key and trackpad button.**

The module you are moving snaps into place. The modules stay in the new order until you rearrange them.

# **Using the Control Strip**

#### **Monitoring the charge level of the battery**

Your computer draws power from one or two rechargeable batteries. The Battery Monitor module in the Control Strip lets you easily monitor the battery charge level for each battery in your PowerBook. The total work time you get from the batteries depends on how often you use the hard disk, how bright the screen is, and other factors.

The Battery Monitor has four parts:

- $\blacksquare$  battery icon for each battery
- battery charge level for each battery
- total battery consumption rate
- total estimated work time remaining

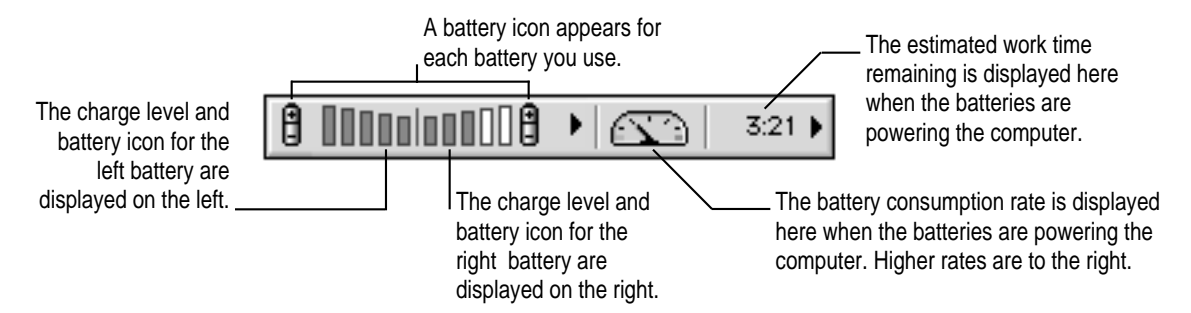

The battery charge level, battery consumption rate, and estimated work time remaining change depending on the software, hardware, and power saving features you use.

The battery icons change depending on whether the battery is being charged, is fully charged, or is powering the computer. Notice that the battery consumption rate and the work time remaining are displayed only when the computer is being powered by the battery.

> When the battery is powering the computer, this icon appears.

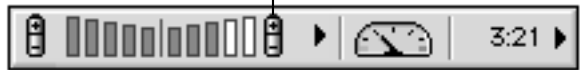

When the power adapter is plugged in and charging the battery, this icon appears.

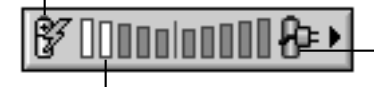

When the power adapter is plugged in and the battery is fully charged, this icon appears.

The charge level changes as the battery charges.

When the power adapter is plugged in and the batteries are not in the computer, this icon appears.

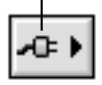

# **Customizing the Battery Monitor module**

You can customize the Battery Monitor module to display only the features you want. Follow these steps:

#### **1 Click the Battery Monitor module in the Control Strip.**

The following pop-up menu appears.

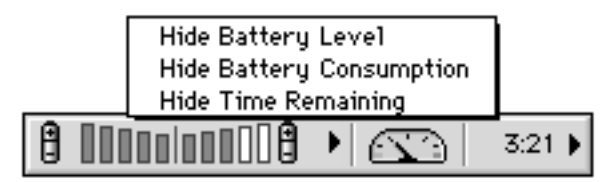

**2 Choose the feature you want to hide or show.**

You cannot hide the battery icons.

#### **Changing the battery conservation settings**

You can control your computer's power consumption using the power conservation settings in the Power Settings module. You can also open the PowerBook control panel from the Power Settings module.

#### **1 Click the Power Settings module in the Control Strip.**

A pop-up menu appears.

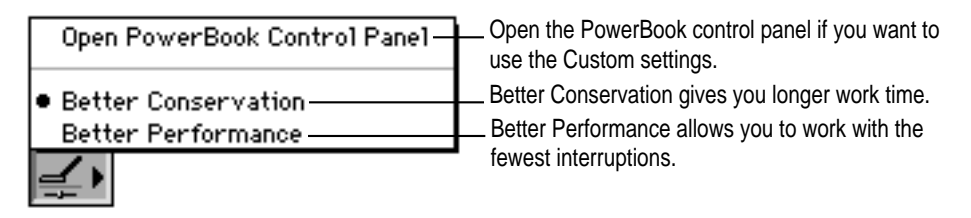

#### **2 Choose the feature you want from the pop-up menu.**

The battery conservation settings shown are identical to those shown in the Easy View area of the PowerBook control panel. For help with the PowerBook control panel, see "Adjusting the Battery Conservation Settings" in the "Maximizing Work Time" section of Chapter 6.

# **Spinning down the hard disk**

The hard disk is one of the main consumers of battery power. To extend work time while you are using your battery, it is a good idea to turn off the hard disk when you are not using it. This is called "spinning down" the hard disk.

To spin down the hard disk:

#### **1 Click the HD Spin Down module in the Control Strip.**

A pop-up menu appears.

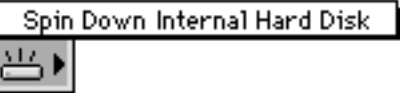

#### **2 Choose Spin Down Internal Hard Disk.**

The icon shows that the hard disk is off.

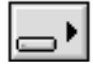

The hard disk automatically turns itself back on when the computer needs it.

# **Putting the computer to sleep**

Putting your PowerBook to sleep when you take a work break, even for a few minutes, can give you more work time from your battery. To put your PowerBook to sleep from the Control Strip:

**1 Click the Sleep Now module in the Control Strip.**

A pop-up menu appears:

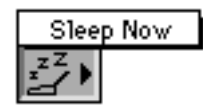

#### **2 Choose Sleep Now.**

Note that when your PowerBook is in sleep, a green light flashes at the top of the computer's display.

Your PowerBook goes to sleep. To wake the computer from sleep, press any key on the keyboard. There are three other ways you put your PowerBook to sleep:

- $\Box$  close the computer's display
- m choose the Sleep command from the Special menu in the Finder
- $\blacksquare$  hold down the  $\mathcal K$  (Command) and Shift keys while you press and release the zero (0) key.

For more information on sleep, see Chapters 1 and 6.

#### **Changing the file sharing options**

The icon of the File Sharing module tells you whether file sharing is on and whether users are connected.

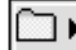

File sharing is turned off.

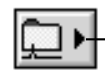

File sharing is turned on and no users are connected.

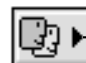

File sharing is turned on and at least one user is connected.

To change the file sharing option or open the File Sharing Setup control panel:

**1 Click the File Sharing module in the Control Strip.**

A pop-up menu appears:

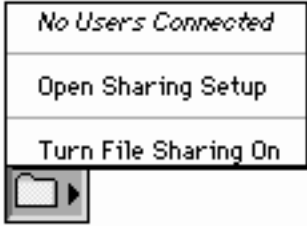

#### **2 Choose the file sharing option you want from the pop-up menu.**

For more information on file sharing and working on a network, see the *Macintosh Reference* book.

# **Changing the sound settings**

Your computer's sound volume can be changed from the Control Strip:

**1 Click the Sound Volume module in the Control Strip.**

A pop-up menu appears:

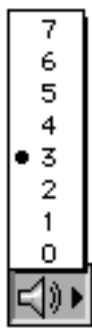

#### **2 Choose the volume setting you want from the pop-up menu.**

For more information on sound, see the *Macintosh Reference* book.

# **Turning an AppleTalk connection on and off**

The icon for the AppleTalk Switch module shows if AppleTalk is on or off.

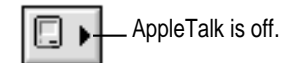

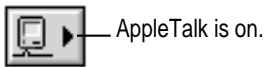

Turning AppleTalk off can save you battery power. You can turn AppleTalk on and off from the Control Strip.

**1 Click the AppleTalk Switch module in the Control Strip.**

A pop-up menu appears:

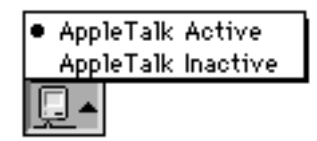

#### **2 Choose the feature you want from the pop-up menu.**

For more information on AppleTalk and working on a network, see the *Macintosh Reference* book.

#### **Using video mirroring**

If your PowerBook is connected to an external monitor you can display the same image on the internal display and an external monitor. This feature is called "video mirroring."

When an external monitor is connected to your PowerBook, the Video Mirroring module appears in the Control Strip. The icon shows whether video mirroring is on or off.

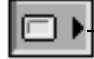

Video mirroring is turned off.

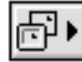

Video mirroring is turned on.

You can turn video mirroring on and off from the Control Strip.

#### **1 Click the Video Mirroring module in the Control Strip.**

A pop-up menu appears:

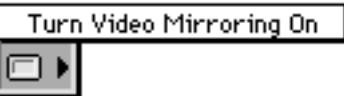

#### **2 Choose the feature you want from the pop-up menu.**

The Video Mirroring module offers exactly the same features as the PowerBook Display control panel. For information on using the PowerBook Display control panel, see "Using a Monitor for Presentations" in Chapter 9.

**Read this chapter to learn how you can maximize your PowerBook's battery life.**

# **6 Power Management**

#### **Power sources**

Your computer can draw its operating power from two different sources.

**Main batteries** Your computer includes one or two nickel-metal-hydride (NiMH) batteries (depending on the model you have). Two batteries provide power for up to 8 hours of work time (depending on the battery conservation features you choose).

Your PowerBook has space for two batteries. You can keep one or two batteries in the computer at a time. If you need maximum work time, you'll want to keep both batteries in the computer. If you want your PowerBook to weigh less, you can keep one battery in the computer and purchase a separate battery door to cover the battery bay when the battery is not in the computer.

**AC power** You can run your computer from any standard electrical outlet by plugging in the power adapter.

The power adapter is really two power supplies in one. It can run your computer and charge your batteries at the same time.

These power sources are described in more detail in the following sections.

#### **Responding to low-power messages**

When the batteries run low, the computer displays a series of low-power messages. If you are using two batteries in your PowerBook, the low-power messages appear when both batteries are low.

The work time remaining after you see the first message varies depending on how you are using the computer. It's a good idea to act promptly.

#### **What you should do**

When you see a low-power message, you should do any of the following:

- **Figure 1** Plug in the power adapter, or
- m **Save your work and put the computer to sleep, or**
- **EXECUTE:** Replace the empty batteries with charged ones.

#### **What you should know**

When the first low-power message appears, the screen dims automatically to save power.

If you continue to work without plugging in the power adapter or changing the batteries, the computer displays a second low-power message.

The second message is followed by a third and final message indicating that the computer is about to put itself to sleep. Within a few seconds, the computer goes to sleep automatically to protect the contents of RAM. All activities are interrupted. It's a good idea to save your work when you see the first two low-power messages to make sure you don't lose information.

If you continue working until the computer goes to sleep automatically, you can wake it again as soon as you plug in the power adapter or replace one or both batteries with charged batteries. If you take both batteries out of the computer, make sure the power adapter is plugged in or you will lose any unsaved work.

If you can't plug in the power adapter, the contents of RAM are retained in sleep for about a day (as long as you don't remove the batteries).
**IMPORTANT** Recharge depleted batteries as soon as possible. Leaving depleted batteries in the computer for longer than 2 weeks (especially in a hot location, such as the trunk of a car) may damage the batteries so that they can't be recharged. If this happens, you need to replace the batteries.

#### **Recharging the batteries**

To recharge the batteries in your computer, plug in the power adapter.

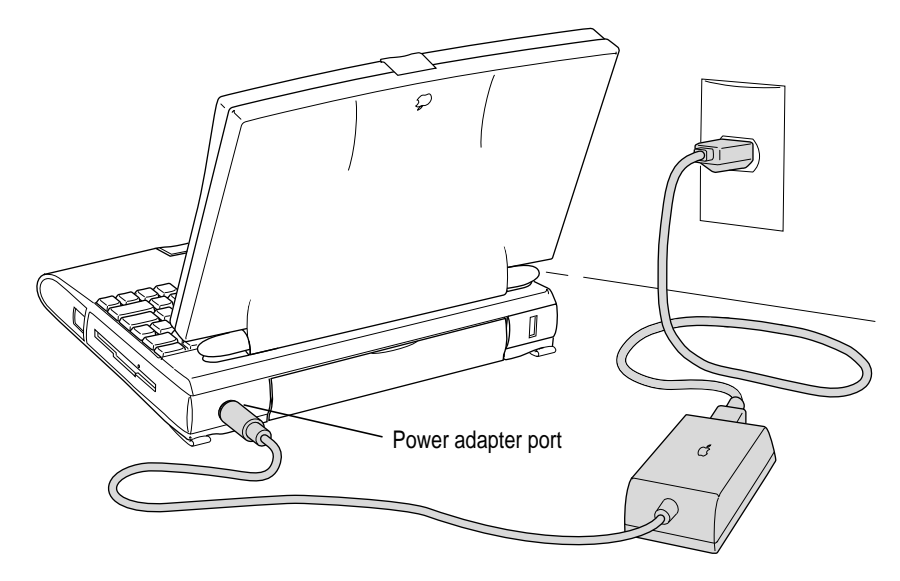

The batteries are recharged regardless of whether you are using the computer, or the computer is off or in sleep. When the computer is shut down or in sleep, both batteries are charged at the same time.

**WARNING** Use only the power adapter that came with your computer. Adapters for other electronic devices (including other portable computers) may look similar, but they may damage your computer.

A lightning bolt icon appears in the Battery Monitor module in the Control Strip when the power adapter is plugged in and a battery is recharging.

$$
\mathcal{V} = \mathcal{V}
$$

Recharging two fully depleted batteries takes about two hours with the computer shut down or in sleep, or about four hours if you are using the computer.

While the computer is shut down and the power adapter is plugged in, you may remove charged batteries from the computer and replace them with batteries you want to charge.

Check to see if a battery is fully charged by looking at the Battery Monitor module in the Control Strip.

#### **Removing or replacing the batteries**

To remove or replace the batteries, follow these steps.

**1 Save your work, and then choose Shut Down or Sleep from the Special menu.**

You can also plug in the power adapter if you want to keep the computer on while you remove the batteries.

- **2 Close the display.**
- **3 Open the door of the battery you want to remove by sliding the door in the direction indicated by the arrow.**

The door is physically attached to the battery.

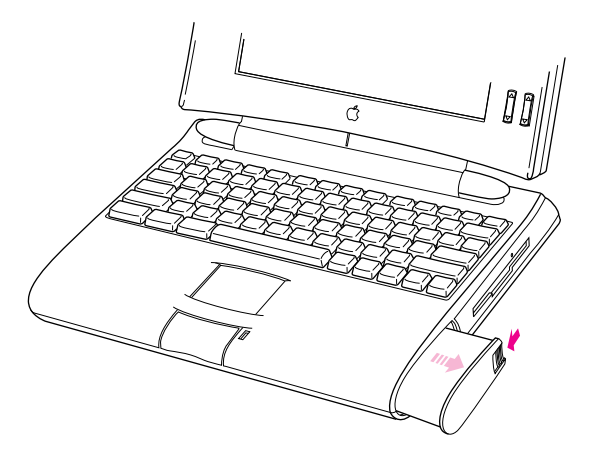

#### **4 Carefully pull the battery you want to change out of its compartment.**

Make sure you move the protective slider that covers the battery contacts so the battery contacts are not exposed when the battery is out of the computer.

#### **5 If you are inserting another battery, slide it into the battery compartment.**

You cannot insert a battery when the protective slider is covering the battery contacts.

#### **6 If you just inserted new batteries, it's a good idea to plug in the power adapter in case the batteries are not fully charged.**

**IMPORTANT** Nickel-metal-hydride (NiMH) batteries contain metals which are hazardous when released in the environment. It is inappropriate, and in some cases unlawful, to throw batteries away with your household or business trash. Instead of throwing away your spent batteries, dispose of them as described here.

- **In the United States** Return spent batteries to your Apple-authorized service provider, who will make sure they are included in Apple's battery recycling program.
- **Elsewhere** Many locations have government or Apple-sponsored collection and/or recycling programs for spent batteries. Dispose of spent batteries in accordance with the mandatory or voluntary battery collection programs in your location. Contact your Apple-authorized service provider for information about the recommended disposal procedures in your area.

**WARNING** Damaged nickel-metal-hydride batteries may leak small amounts of potassium hydroxide. This substance can cause severe burns to the skin and eyes. If you touch a damaged battery, immediately wash your hands and any other affected areas with water for at least five minutes. *Do not use soap.*

#### **Maximizing the life of batteries**

#### **Fig. 3** If your PowerBook has one battery

If your PowerBook uses one battery, you can maximize the life of your battery by discharging and then recharging it completely once every 90 days. Just use the computer as you normally would, but ignore the lowpower messages that appear on the screen. (Make sure to save your work, however.) When the computer goes to sleep automatically after the final warning, recharge the battery completely before using it again.

#### m **If your PowerBook has two batteries**

If you are using two batteries, swap the left and right batteries every month.

Your batteries will last longer if you recharge them at or slightly below room temperature.

With proper care you can expect your batteries to last for at least a year. If you notice that the batteries no longer hold a charge for as long as they should, you may need to replace them.

#### **Maximizing work time**

Your PowerBook's batteries can provide up to 4 hours of work time each before you need to recharge. The actual work time available depends on what equipment you're using with your computer and what steps you take to conserve power while you work.

#### **Ways to conserve battery power**

You can see how efficiently your computer is using the batteries by looking at the battery consumption rate in the Battery Monitor module of the Control Strip. If you are using battery saving features, the meter should point to the left.

Try some of the battery saving features listed below. The more of these features you use, the longer work time you get from your batteries.

**n** Turn down the screen brightness  $(\phi)$  whenever possible. At its brightest level, the screen consumes about a third of the power your computer is using.

- m Keep screen dimming on in the PowerBook control panel. The lower settings dim your screen automatically if you haven't used the computer for a few minutes.
- Set the Battery Conservation slider in the PowerBook control panel to Better Conservation. The rest of this section describes these settings in detail.
- m Keep virtual memory turned off in the Memory control panel.
- If your computer has 8 MB of memory or more, you can use a RAM disk as your startup disk to minimize hard disk use. (See "Setting Up a RAM Disk" in Chapter 7 for more information.)
- m Quit any program that uses a modem as soon as possible. As long as the program is open, your modem is consuming power even if you are not using the modem.
- m If you're working near an electrical outlet, plug in the power adapter.
- m If you aren't using the computer, put it to sleep and plug in the power adapter.

#### **Adjusting the battery conservation settings**

The Battery Conservation section of the PowerBook control panel gives you several ways to control your computer's power consumption.

#### **The easiest approach**

Just use the Battery Conservation slider to choose the setting you prefer.

**1** Choose Control Panels from the Apple ( $\bullet$ ) menu, and open the PowerBook control panel **(or click the Power Settings module in the Control Strip).**

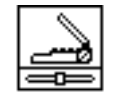

PowerBook

The PowerBook control panel opens in Easy View. You can also choose Custom View for more detailed options. See "Choosing Custom Options" later in this chapter.

**2 Drag the slider to the setting you want.**

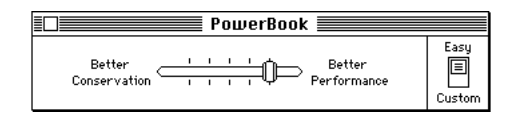

There are five settings. Better Performance allows you to work with the fewest interruptions. If you can't plug in the computer, Better Conservation gives you the longest work time.

#### **3 Close the PowerBook control panel.**

If you don't use the computer for several minutes (how many depends on which setting you choose), it goes to sleep without any action on your part. A computer in sleep has a darkened screen and appears to be off, though it is still using battery power at a low level if the power adapter is not plugged in.

Note that a green light flashes at the top of your computer's display when the computer is in sleep.

To put the computer to sleep before the automatic sleep setting takes effect, choose Sleep from the Special menu or use the Sleep module in the Control Strip.

To wake the computer from sleep, press any key.

Automatic sleep does *not* take effect under the following circumstances:

- You are using an external monitor.
- m AppleTalk is turned on in the Chooser and the power adapter is plugged in.
- m Your computer is connected to a shared disk on the network.
- m Your computer's serial port is in use.

#### **More about automatic sleep**

The Battery Conservation slider controls three power conservation features: system sleep, screen dimming, and hard disk spin-down.

- **System sleep** is a state in which your computer uses only the power it needs to maintain the contents of RAM (such as any open programs and documents, and various control panel settings). You'll see a green light flashing at the top of the display when the PowerBook is in sleep.
- **Example 3** Screen dimming saves battery power by automatically dimming your PowerBook's display screen. The display screen is one of the main consumers of battery power.
- m *Hard disk spin-down* stops your computer's internal hard disk from spinning when it isn't being used. If the PowerBook is in sleep, then the hard disk automatically spins down.

Notice there are five settings on the Battery Conservation slider:

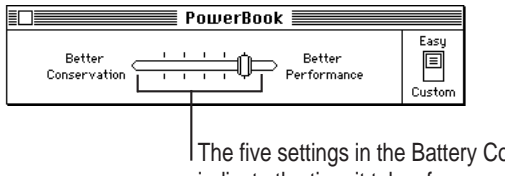

The five settings in the Battery Conservation slider indicate the time it takes for your computer to go to sleep, the screen to dim, and the hard disk to spin down.

The time it takes for each feature to take effect depends on the settings you choose. If you drag the slider toward Better Conservation, it takes less time for the system to sleep, the hard disk to spin down, and the screen to dim.

The table indicates how the battery conservation settings correspond to sleep times.

#### **Minutes it takes if you choose**

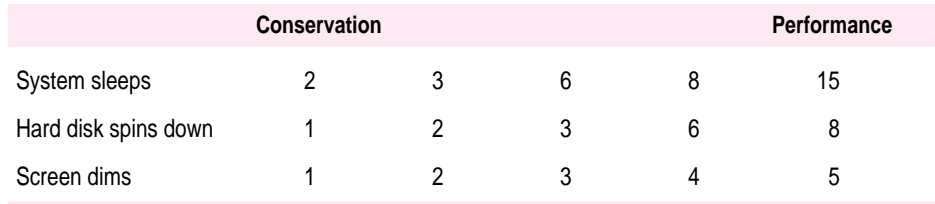

#### **Choosing Custom options**

For more options that affect your computer's power consumption, hold down the Option key while you click Custom in the PowerBook control panel.

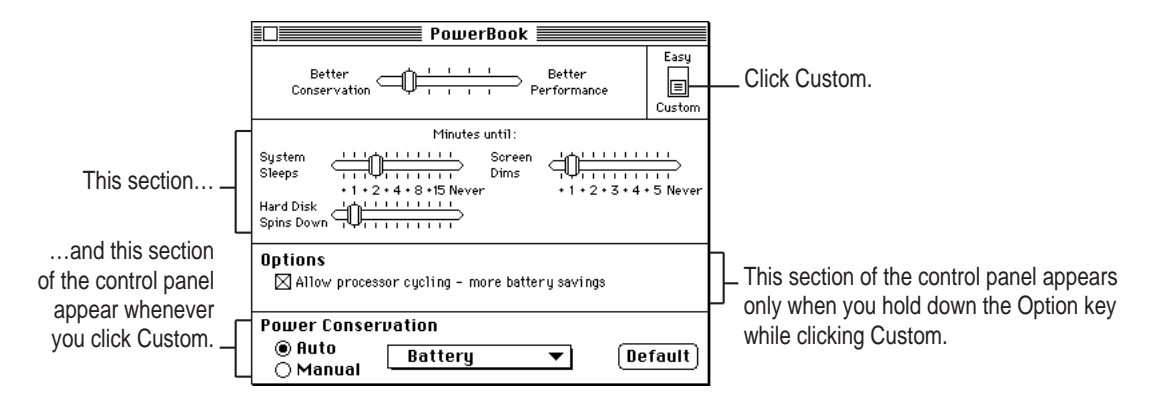

#### **Battery Conservation settings**

The Battery Conservation slider works as described in the previous section, "Adjusting the Battery Conservation Settings." In Custom view, you can also use three sliders which control system sleep, screen dimming, and hard disk spin-down. (For a description of each feature, see "More About Automatic Sleep" in the previous section.)

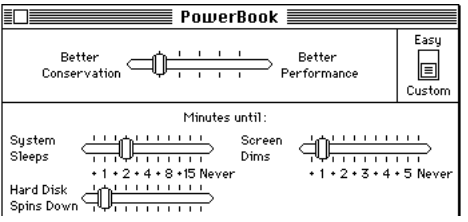

To use the sliders:

- **1** Choose Control Panels from the Apple ( $\circledast$ ) menu, and open the PowerBook control **panel. (Or, use the Power Settings module in the Control Strip.)**
- **2 Click the Custom button.**

#### **3 Drag to choose the settings you want.**

The battery conservation slider reflects the changes you make.

**4 Close the PowerBook control panel.**

#### **Processor cycling**

If the computer is not doing anything for a few seconds, it reduces the power consumption of its microprocessor. The microprocessor comes back up to speed instantaneously when you resume work. This feature is called processor cycling.

Processor cycling conserves battery power. It is highly recommended that you work with processor cycling on. But if a program performs very slowly, you can turn off processor cycling temporarily. Follow these steps.

- **1 Choose Control Panels from the Apple (** $\bullet$ **)** menu, and open the PowerBook control **panel. (Or, use the Power Settings module in the Control Strip.)**
- **2 Hold down the Option key while you click the Custom button.**
- **3 Click the "Allow processor cycling" checkbox to remove the X.**

**Options**  $\boxtimes$  Allow processor cycling - more battery savings

#### **4 Close the PowerBook control panel.**

To turn processor cycling back on, click the "Allow processor cycling" checkbox again.

You may notice other effects of processor cycling. For example, if programs are working in the background, processor cycling may slow them down. You may also notice that the Alarm Clock is updated irregularly or that the wristwatch pointer appears more often. These changes do not indicate a problem with your computer.

**IMPORTANT** To conserve battery power, turn processor cycling off only when using programs that it interferes with. Turn processor cycling back on again as soon as possible.

#### **Power conservation**

Your PowerBook keeps track of what power source you are using and can change the power conservation settings accordingly. To control automatic power conservation, follow these steps:

- **1 Choose Control Panels from the Apple (** $\bullet$ **) menu, and open the PowerBook control panel. (Or, use the Power Settings module in the Control Strip.)**
- **2 Click the Custom button.**
- **3 Click the Auto button.**

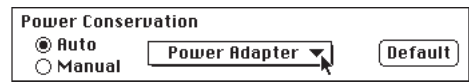

#### **4 Select a power source in the pop-up menu.**

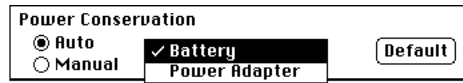

#### **5 Drag the sliders to the settings you want.**

See the section on Battery Conservation settings for more help.

#### **6 Close the PowerBook control panel.**

To use the preset power conservation settings, click Default. To turn off automatic power conservation, click Manual.

**Read this chapter for help using custom options on your PowerBook and for tips on traveling and storing your computer.**

### **7 Customizing and Traveling With Your PowerBook**

#### **Customizing your PowerBook**

There are several ways you can customize your PowerBook to make your day-to-day work easier:

- **Adjusting the trackpad** You can adjust the trackpad and double-click speed in the Trackpad control panel.
- **Reconnecting to shared disks** If you use your PowerBook on a network to connect to shared disks, the AutoRemounter control panel lets you reconnect automatically.
- m **Using a RAM disk** Using a RAM disk saves you time and battery power. When you create a RAM disk, its contents are saved in the System Folder when you shut down your PowerBook and then copied back to the RAM disk the next time you turn the computer on.
- **Improving the pointer display** You can set options to make the pointer more visible on the screen.
- **Printing later** You can set up documents to print the next time you connect to the network printer.

These features are described in the sections that follow.

#### **Adjusting the trackpad**

You can change the trackpad settings so it works better with your touch.

**1** Choose Control Panels from the Apple ( $\bullet$ ) menu and open the Trackpad control panel.

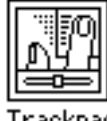

Trackpad

#### **2 Click the tracking speed you want.**

Click a slower setting if you want the pointer to move more slowly than your finger on the trackpad.

Click here if you want the pointer to move at a constant speed relative to the motion of your finger on the trackpad.

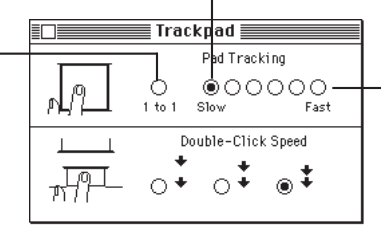

Click a faster setting if you want the pointer to move more quickly than your finger on the trackpad.

#### **3 Click the double-clicking speed you want.**

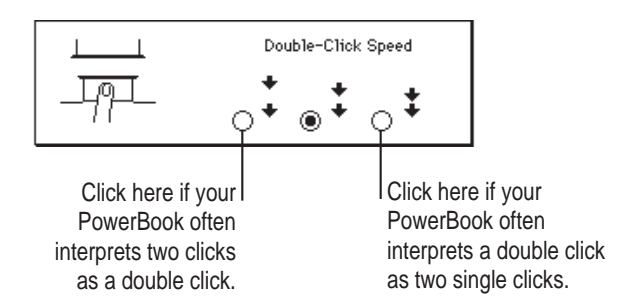

**4 Close the Trackpad control panel.**

#### **Automatically reconnecting to shared disks**

Your PowerBook disconnects from any shared disks it's connected to when you turn it off or restart it, or when it is in sleep. By using the AutoRemounter, your PowerBook can reconnect to shared disks automatically when you turn it back on (or wake it from sleep). In addition, if you connect a hard disk to your PowerBook while it's in sleep, the hard disk appears on the desktop when you wake it up.

**1** Choose Control Panels from the Apple ( $\hat{\mathbf{A}}$ ) menu and open the AutoRemounter control **panel.**

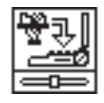

AutoRemounter

**2 If you want to reconnect to shared disks only when you wake the computer from sleep, click After Sleep.**

If you want to reconnect when you restart the computer as well as after sleep, click Always.

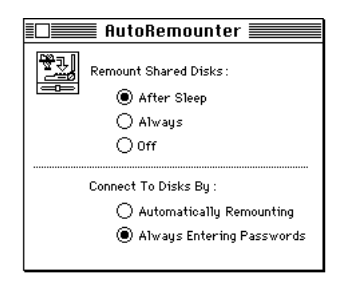

**3 If you want the computer to ask for your password when you reconnect to shared disks, click Always Entering Passwords; otherwise, click Automatically Remounting.**

For better privacy and security, have your computer ask for your password before reconnecting to shared disks.

**4 Close the AutoRemounter control panel.**

#### **Setting up a RAM Disk**

Using a RAM disk saves power because it avoids using the PowerBook's hard disk while you are running the PowerBook from its battery. Any files that are copied to the RAM disk are saved in the System Folder on the hard disk when you shut down your PowerBook. The next time you start up your PowerBook, the files are copied back to the RAM disk automatically. This feature is called a *persistent* RAM disk. It allows you to use your RAM disk without having to rebuild it every time you restart your PowerBook.

There are two ways to set up a RAM disk, depending on the amount of memory in your computer. The first way allows you to keep application programs and files in RAM. The second way—for maximum battery conservation—allows you to use your RAM disk as the startup disk.

To set up a RAM disk, you need at least 6 MB of RAM in your computer.

#### **If you have less than 8 MB of memory**

If you have less than 8 MB of memory, set up a RAM disk that contains the applications and files you use most.

- **1 Create a folder called "RAM Disk Backup."**
- **2 Put into the RAM Disk Backup folder your favorite application(s) and files you frequently use.**

Try to keep additions to this folder to a minimum.

**3 Select the RAM Disk Backup folder. Then choose Get Info from the File menu in the Finder, find the size of your RAM Disk Backup folder, and close the Get Info window.**

You'll need to remember the size of your RAM Disk Backup folder. Write it down if you need to.

**4 Choose Control Panels from the Apple (** $\bullet$ **) menu and open the Memory control panel.** 

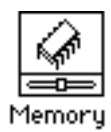

The Memory control panel appears.

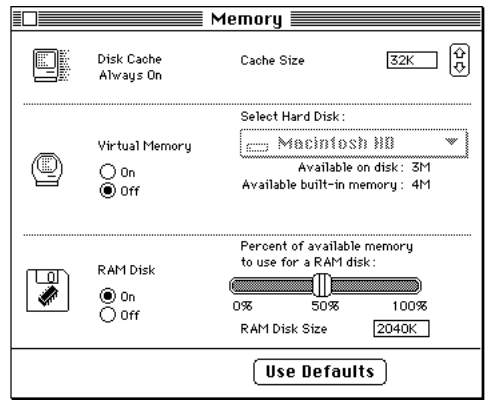

- **5 Click the On button under RAM Disk.**
- **6 Drag the slider to set the percentage of memory to use for the RAM disk.**

Adjust the size to fit the contents of your RAM Disk Backup folder. Make sure you allocate enough RAM to fit the size of your folder, or you will have to repeat this step.

**7 Close the Memory control panel and restart your PowerBook.**

A RAM Disk icon appears on your desktop.

- **8 Copy the contents of your RAM Disk Backup folder to your RAM disk.**
- **9 See "Using the RAM Disk" later in this section.**

**IMPORTANT** When you need to turn off the computer, make sure you choose Shut Down from the Special menu. If you use the power switch to turn off your computer, you will lose the contents of the RAM disk.

#### **If you have at least 8 MB of memory**

If your PowerBook has 8 MB of memory or more, you can set up a RAM disk that contains the files needed to start up your PowerBook. This provides maximum battery conservation.

**1 Select the System Folder on your hard disk and choose Duplicate from the File menu**

This creates a folder called System Folder copy.

**2 Remove any extra extensions, fonts, and control panels you don't use.** 

Make sure not to delete the files called Finder and System from the System Folder copy, or the file called Assistant Toolbox from the Extensions folder in the System Folder.

- **3 Create a folder called "RAM Disk Backup."**
- **4 Put the System Folder copy, your favorite application program or programs, and files you frequently use into the RAM Disk Backup folder.**

Try to keep additions to this folder to a minimum.

- **5 Select the RAM Disk Backup folder. Then choose Get Info from the File menu in the Finder, find the size of your RAM Disk Backup folder, and close the Get Info window.**
- **6** Choose Control Panels from the Apple ( $\bullet$ ) menu and open the Memory control panel.

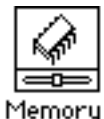

The Memory control panel appears.

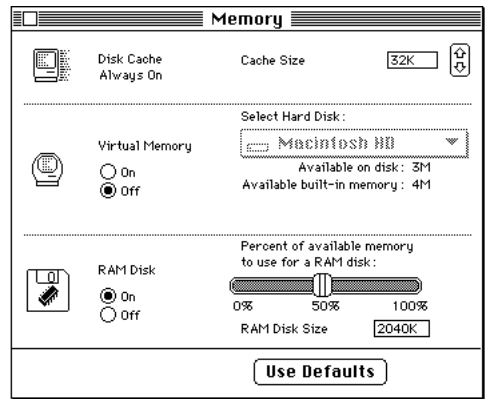

- **7 Click the On button under RAM Disk.**
- **8 Drag the slider to set the percentage of memory to use for the RAM disk.**

Adjust the size to fit the contents of your RAM Disk Backup folder. Make sure you allocate enough RAM to fit the size of your folder, or you will have to repeat this step.

**9 Close the Memory control panel and restart your computer.**

A RAM Disk icon appears on your desktop.

- **10 Copy the contents of your RAM Disk Backup folder to your RAM disk.**
- **11 Choose Control Panels from the Apple (**K**) menu and open the Startup Disk control panel.**
- **12 Select your RAM disk in the Startup Disk window and close the Startup Disk control panel.**
- **13 Choose Restart from the Special menu.**
- **14 See "Using the RAM Disk" (the following section).**

**IMPORTANT** When you need to turn off the computer, make sure you choose Shut Down from the Special menu. If you use the power switch to turn off your computer, you will lose the contents of the RAM disk.

#### **Using the RAM Disk**

**1 Start up the application programs and files on the RAM Disk while your PowerBook is plugged into the power adapter.**

Using the power adapter saves your battery.

- **2 Put your PowerBook to sleep.**
- **3 Unplug the power adapter.**

Your documents will be loaded into RAM when your PowerBook comes out of Sleep.

- **4 While you are running your PowerBook off the battery, try to avoid using any files that are not on the RAM Disk.**
- **5 When you save new files, save them to the RAM Disk.**

#### **Improving pointer display**

You may notice that the pointer sometimes disappears from your PowerBook's screen when you move the pointer quickly. You can set your trackpad (or external mouse) to have "tracks" so you can always see the pointer on the screen. You do this in the Mouse control panel.

**1 Choose Control Panels from the Apple (** $\bullet$ **) menu and open the Mouse control panel.** 

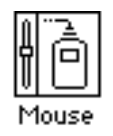

The following control panel appears:

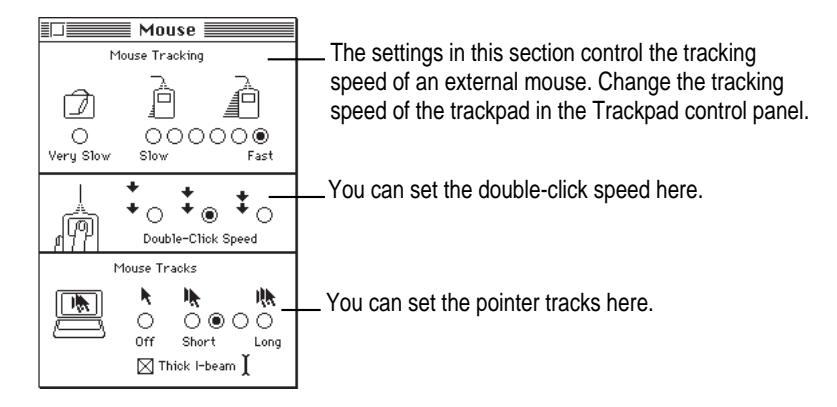

- **2 Click the mouse tracks length you want.**
- **3 To display a thicker I-beam on your PowerBook, click the checkbox labeled Thick I-beam.**

This makes the I-beam more visible on display screens.

**4 Close the Mouse control panel.**

#### **Printing later**

If you use a PostScript laser printer (such as a Laserwriter Pro 600) on a network, you can set up documents to print the next time you connect to the network printer.

#### **1 Choose Print in the application program you are using.**

Click Print in the dialog box.

The following dialog box appears:

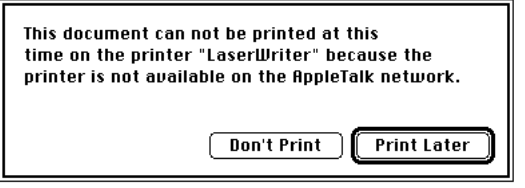

#### **2 Click Print Later.**

The next time you connect to an AppleTalk network printer, this document is printed.

#### **Traveling with the PowerBook**

The safety instructions in the first part of this book also apply when you are traveling. In addition, note these precautions:

- m Do not transport your PowerBook while it is turned on. Put your computer to sleep or shut it down before you move it.
- **Transport batteries either inside the computer or with the protective slider** covering the battery contacts. Do not transport unprotected batteries.
- Do not check your computer as baggage. Carry it with you.
- m Have security officials manually inspect your computer and disks if you do not want to pass them through X-ray machines.
- m Take the system software disks that came with your computer with you in case you need to reinstall system software.
- m Be prepared to show security officials that your computer is working. Have a charged battery or a power adapter ready to use.
- m Some airlines may restrict or prohibit the use of computers in flight. Check ahead to find out what restrictions, if any, apply.
- m Take the necessary plug adapters if you're traveling overseas. (You may need to use them with the power adapter.) You do not need a voltage transformer. The power adapter can handle 90 volts to 260 volts AC (48 Hz to 62 Hz).

Check the diagrams below to determine which plug adapters you'll need, or ask your travel agent.

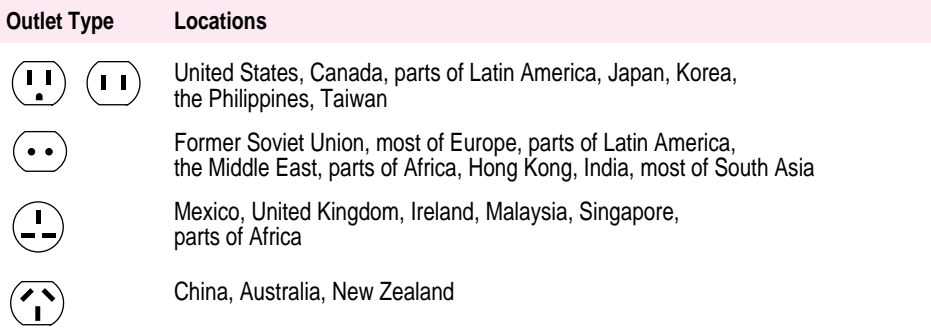

#### **Storing the PowerBook**

- **1 Save your work on a hard disk or floppy disks.**
- **2 Choose Shut Down from the Special menu.**
- **3 Close the display.**
- **4 Recharge the battery or batteries.**

Be sure your batteries are fully charged if you are taking the computer places where you cannot plug it in.

**5 Store the computer in a cool, dry place.**

Storage temperatures should remain between 10°C and 40°C (between 50°F and 104°F). Avoid leaving the computer where temperatures may be extreme or unpredictable—in the trunk of a car, for example.

#### **Service and support**

If your computer is malfunctioning but does not appear to be physically damaged, shut it down (and leave the power adapter plugged in, if possible) until you can get help.

If you know or suspect that your computer is physically damaged, disconnect the power adapter, remove the battery, and do not use the computer until it can be repaired.

See the service and support information that came with your computer for information about customer assistance.

**Refer to this chapter for information about connecting SCSI devices and using your PowerBook as a SCSI disk.**

# **8 Using SCSI Devices**

A SCSI device is any product—including hard disk drives, CD-ROM drives, scanners, and printers—that communicates with your computer by means of a standard electronic interface. (SCSI stands for Small Computer System Interface.) You can attach up to 6 SCSI devices to your computer by linking them together in a chain that starts at your computer's SCSI port.

The SCSI port on PowerBook computers looks like this:

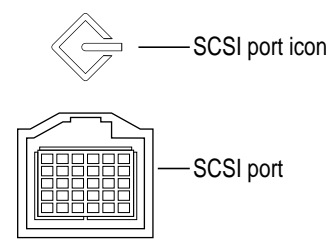

To connect a SCSI device to the SCSI port on your PowerBook, you need an Apple HDI-30 SCSI System Cable or equivalent.

Connecting SCSI devices to your PowerBook involves these steps:

- $\blacksquare$  installing software
- $\blacksquare$  setting SCSI ID numbers
- m checking that the SCSI chain is properly terminated
- $\blacksquare$  connecting cables

These steps are described in the following sections.

#### **Installing software**

Most SCSI devices come with software that allows your computer to communicate with them. These programs are called drivers. (If no drivers come with a device, then it doesn't need any.) To install a driver, follow the instructions that came with the device.

#### **Setting SCSI ID numbers**

Each device in a SCSI chain must have a unique ID number between 1 and 6 so the computer can identify it properly.

**WARNING** Using two or more devices with the same SCSI ID number can cause your equipment to malfunction. You could lose information as a result.

Your computer has the SCSI ID number 7, and its internal hard disk has the number 0.

See the documentation that came with your SCSI devices for information about ID numbers and how to change them.

The ID numbers of Apple SCSI devices can be set as follows.

**1 Make sure the SCSI device is turned off.**

If the device is already part of a SCSI chain, make sure that all devices in the chain are turned off, including the computer.

**2 Locate the ID number indicator and switch (usually on the back panel of the SCSI device).**

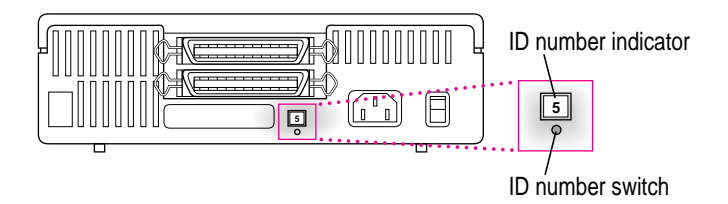

**3 Check the ID numbers of all the devices you want to connect.**

If all the devices have unique ID numbers, you can continue with the next section, "Checking That the SCSI Chain Is Properly Terminated."

- **4 If you need to change a device's ID number, choose an available number between 1 and 6.**
- **5 Insert the end of a straightened paper clip into the small hole below the ID number.**
- **6 Push repeatedly until the number you want appears.**

#### **Checking that the SCSI chain is properly terminated**

To ensure accurate transmission of information, a chain of SCSI devices must have a terminator at each end. Terminators are built into some SCSI devices and can also be added externally.

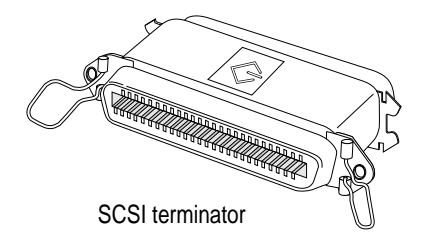

- m Your PowerBook's internal hard disk, which is the first device in the chain, has a built-in terminator. However, you should also add external terminators as described in these instructions.
- External SCSI devices from Apple do not have built-in terminators.
- External SCSI devices from other vendors may have built-in terminators; see the documentation that came with the device.

#### **If you are attaching one SCSI device**

Make sure that there is

- m an external terminator between the system cable and the SCSI device *and*
- m a terminator (internal or external) on the SCSI device.

#### **If you are attaching more than one SCSI device**

Make sure that there is

- m a terminator (internal or external) on the last SCSI device; *and*
- no other terminators (internal or external) or other external devices in the chain.

If you have too many devices with internal terminators, your Appleauthorized service provider can remove extra terminators.

Chain configurations are shown in the illustration in step 6 of the following section.

#### **Connecting cables**

**WARNING** When making SCSI connections, *always* turn off power to all devices in the chain, including your computer. If you don't you could lose information and damage your equipment.

**1 Shut down your PowerBook and all SCSI devices in the chain.**

#### **2 Connect an Apple HDI-30 SCSI System Cable to your computer.**

Attach the smaller end of the cable to your computer's SCSI port (marked with the icon  $\hat{\varphi}$ ).

**3 If necessary, connect a terminator to the system cable.**

If you are attaching only one SCSI device, see the section "If You Are Attaching One SCSI Device" in "Checking That the SCSI Chain Is Properly Terminated."

If you are attaching more than one SCSI device, see "If You Are Attaching More Than One SCSI Device" in "Checking That the SCSI Chain Is Properly Terminated."

**4 Connect the terminator or system cable to either port on the SCSI device.**

#### **5 To connect the next device, use a SCSI peripheral interface cable.**

Both ends are the same. Attach one connector to the available SCSI port on the first device, and the other connector to either SCSI port on the next device.

#### **6 Unless the last device has an internal terminator, connect a terminator to its remaining port.**

The illustration shows where to add cable terminators.

#### **Connecting one SCSI device**

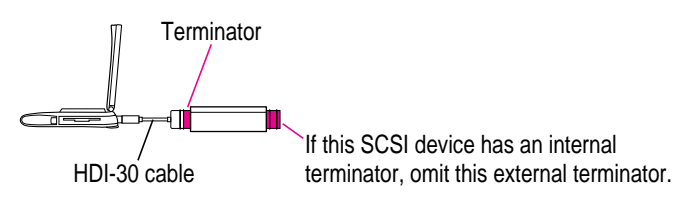

#### **Connecting more than one SCSI device**

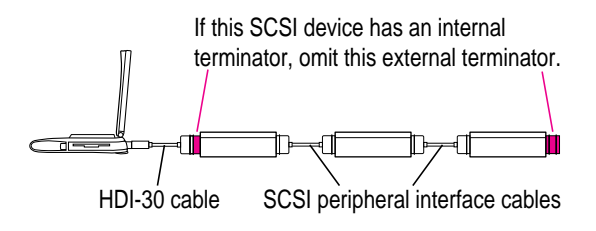

**IMPORTANT** The total length of a SCSI chain should not exceed 20 feet (6 meters). Apple SCSI cables are designed to meet this restriction. If you are using SCSI cables from another vendor, check the length of the chain.

**WARNING** Once your SCSI devices are connected, always turn them on before turning on your PowerBook. If you turn the computer on first, it may not be able to start up, or it may not recognize the SCSI devices.

#### **Using your PowerBook as a SCSI disk**

You can purchase a cable called the Apple HDI-30 SCSI Disk Adapter which lets you connect your PowerBook to another computer as a hard disk. The PowerBook appears on the desktop of the other computer as a hard disk icon, and you can transfer information between the computers by dragging files. This feature is called SCSI disk mode.

**WARNING** Follow the steps for connecting and disconnecting SCSI devices carefully to avoid loss of information and damage to your equipment.

#### **Connecting your computer as a SCSI disk**

Before making any connections, you need to assign a unique SCSI ID number to the PowerBook.

- **1 Choose Control Panels from the Apple (** $\hat{\mathbf{g}}$ **) menu of your PowerBook computer.**
- **2 Open the PowerBook Setup control panel.**

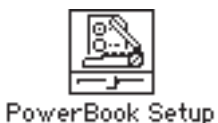

**3 In the SCSI Disk Mode ID section of the control panel, click the ID number you want to assign.**

If you are connecting the PowerBook to an existing SCSI chain, make sure to give it an ID number different from those of the other devices.

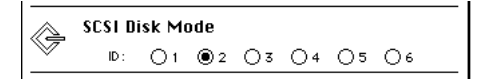

- **4 Close the PowerBook Setup control panel.**
- **5 Turn off the PowerBook by choosing Shut Down from the Special menu.**
- **6 Shut down the computer you are connecting to, and turn off other devices in the SCSI chain.**
- **7 Connect the PowerBook to the other computer or, if there are already devices attached, to the end of the SCSI chain.**

Remove the terminator from the last device in an existing chain before connecting the PowerBook.

**WARNING** Always shut down the PowerBook before connecting or disconnecting the SCSI disk adapter cable. Connecting the adapter cable while the computer is turned on can damage the computer.

#### **8 Turn on the PowerBook by pressing the power button.**

After a few seconds a SCSI icon appears on the screen, showing the ID number you assigned in step 3.

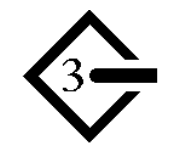

**WARNING** If you do not see the SCSI icon, and the computer either starts normally or displays an error message, choose Shut Down (if you can) and then immediately disconnect your computer from the SCSI chain. If you can't choose Shut Down, try pressing the power button. If you cannot shut down your PowerBook, you should disconnect the cable anyway, or you may lose information. Then go back and repeat steps 6 through 8.

#### **9 Turn on the other SCSI devices in the chain, if any.**

#### **10 Turn on the other computer.**

The PowerBook appears as a hard disk icon on the screen of the computer you connected it to. You can now transfer and use files as if the PowerBook were an external disk drive.

#### **Simplifying the SCSI disk connection process**

If you regularly plan to use your PowerBook as a SCSI disk with the same computer, you can leave the SCSI disk adapter cable attached to the other computer or its . When you want to use your PowerBook as a SCSI disk, simply shut down all devices and connect the adapter cable to the SCSI port on your PowerBook.

These cables can stay attached to your desktop Macintosh or its SCSI chain.

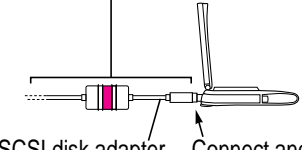

HDI-30 SCSI disk adapter Connect and disconnect your computer here.

**WARNING** Always disconnect your PowerBook from the adapter cable when you are not using it as a SCSI disk. Your PowerBook will not work correctly if the adapter cable remains attached.

#### **Drawing battery power in SCSI disk mode**

Your PowerBook continues to draw battery power when you use it as a SCSI disk. Low battery power is indicated by a blinking low-power warning on the PowerBook's screen.

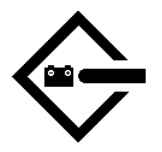

If you see this warning while using your computer as a SCSI disk, either plug in the power adapter or quit SCSI disk mode, as described in the next section, so you can remove the battery for recharging.

#### **Quitting SCSI disk mode**

- **1 Shut down the computer your PowerBook is connected to.**
- **2 Tap the Power On (**I**) key once to turn the PowerBook off.**
- **3 Turn off any other SCSI devices in the chain.**
- **4 Disconnect the PowerBook from the adapter cable.**

If you regularly plan to connect your PowerBook to the same computer, you can leave the adapter cable attached to the SCSI chain or the other computer. See "Simplifying the SCSI Disk Connection Process," in "Using Your PowerBook as a SCSI Disk," earlier in this chapter.

**IMPORTANT** Do not leave the adapter cable attached to the PowerBook. If you do, the computer will behave as though it is still in SCSI disk mode when you try to restart.

**5 If necessary, disconnect the adapter cable from the other computer or its SCSI chain.**

Your equipment is now ready for normal use. Make sure that the SCSI chain is properly terminated.

**Refer to this chapter if you want to use an external monitor in addition to the built-in PowerBook display.**

## **9 Using an External Monitor**

Your PowerBook has a video port to which you can connect most Apple monitors. Contact your Apple-authorized dealer for information on which monitors are compatible with your PowerBook.

To connect an external monitor, you need the PowerBook video adapter cable that comes with your computer.

Your PowerBook also supports most VGA monitors. To connect a VGA monitor, you need an adapter cable, which should come from the same source as the monitor.

An external monitor connected to your computer can function as an extension of your PowerBook's built-in screen—that is, you can drag objects from one screen to another and do your work on either one. Or you can show the same image on both screens.

#### **Connecting an external monitor**

To connect a monitor, follow these steps. (If you are connecting a monitor from a manufacturer other than Apple, be sure to read its manual.)

#### **1 Choose Shut Down or Sleep from the Special menu.**

If you connect a monitor with your computer turned on, the computer will not recognize the monitor.

#### **2 Plug in the power adapter that came with your PowerBook.**

You must use the power adapter whenever you are using an external monitor.

#### **3 Place the monitor where you will be using it.**

Keep the computer and the monitor at least 8 inches apart to avoid interference between the monitor and your computer's floppy disk drive, which can cause errors on your floppy disks.

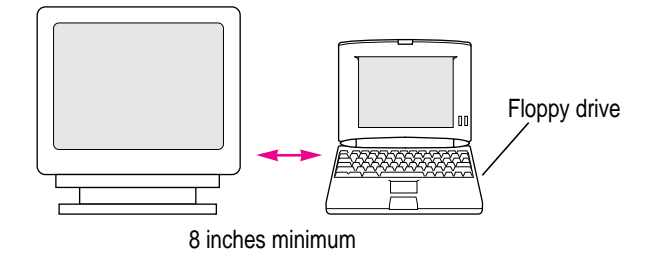

Arrange the monitor so the top of the screen is slightly below eye level while you work. Position the monitor to minimize glare and reflections on the screen from lights and windows.

#### **4 Make sure the monitor's power cord is attached to the monitor, then plug the other end into a grounded outlet or power strip.**

If your monitor's power cord is designed to plug into the power receptacle on the back of a computer, rather than into an electrical outlet, you can obtain a cable with the correct plug from your Apple-authorized dealer.

If you are using a power strip, make sure it is turned on.

**5 Attach one end of the video cable to the monitor and tighten the thumbscrews.**

(Some monitors have an attached video cable.)

**6 Attach the other end of the video cable to the PowerBook's video adapter.**

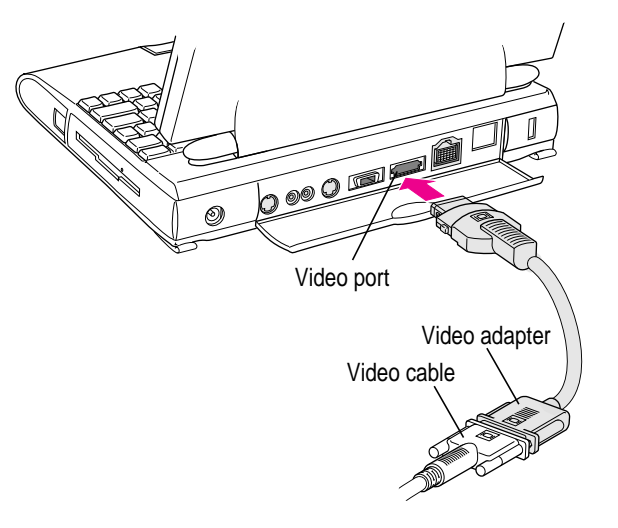

**7 Attach the other end of the video adapter to the video port (□) on the computer's back panel.**

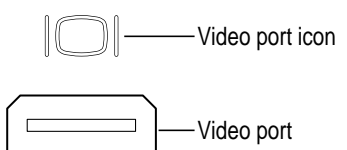

- **8 Turn on the external monitor.**
- **9 Press the Power On key to turn on or wake your computer.**

#### **Trouble?**

**n** Nothing happened when you tried to turn on the PowerBook.

Make sure that all your equipment is connected properly, and try pressing the Power On key again.

Make sure that the power adapter is plugged into both the computer and an electrical outlet. If you are using a power strip, make sure it is turned on.

**FIM** The computer is on, but the external monitor is dark.

Make sure that the monitor's power cord is connected, and that its power switch is on. Try adjusting the monitor's brightness and contrast settings. If this doesn't work, try restarting your computer.

#### **Activating the external monitor**

You must activate the external monitor each time you connect it to your computer in order to use it.

**1** Choose Control Panels from the Apple ( $\bullet$ ) menu, and open the Monitors control panel.

You'll see two rectangles representing your two monitors.

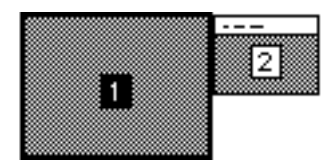

**2 Click the rectangle 1 (representing your external monitor).**
## **Displaying the menu bar on the external monitor**

To display the menu bar on the external monitor, follow these steps.

**1 Choose Control Panels from the Apple (** $\bullet$ **) menu, and open the Monitors control panel.** 

You'll see two rectangles representing your two monitors.

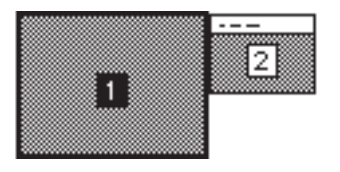

**2 Drag the menu bar from rectangle 2 (representing your PowerBook screen) to rectangle 1 (representing your external monitor).**

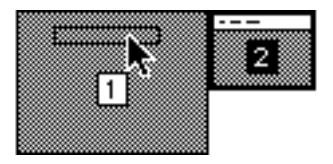

**3 Close the Monitors control panel.**

The menu bar appears on your external monitor.

#### **Trouble?**

**FIGUARE:** The computer is on, and the external monitor looks like it's on, but the screen is **blank.**

You must activate the external monitor each time you connect it to your computer. See "Activating the External Monitor."

## **Working with an external monitor**

This section summarizes how your computer and external monitor behave when you use them together.

## **Sleep**

The PowerBook will not sleep when an external monitor is connected. If you are using an external monitor, it's a good idea to leave processor cycling turned on. (You change processor cycling options in the PowerBook control panel. See Chapter 6 for help.)

## **Backlight dimming**

The dimming feature in the PowerBook control panel turns the screen brightness down to a low level when you haven't used the computer for a few minutes. (You can think of dimming as "screen sleep.")

Dimming also affects the external monitor. When you move your finger on the trackpad or press a key on the keyboard, the brightness is restored on both screens. See Chapter 6 for more information on backlight dimming.

## **Using a monitor for presentations**

Once you have attached an external monitor to your PowerBook, you can use that monitor to show whatever is displayed on your built-in display. This "video mirroring" capability is useful when you're making a presentation to a group. You turn video mirroring on or off in two places:

- the Video Mirroring module in the Control Strip (See Chapter 5 for instructions on using the Control Strip.)
- $\blacksquare$  the PowerBook Display control panel

To use the PowerBook Display control panel:

**1 Choose Control Panels from the Apple (■)** menu and open the PowerBook Display **control panel.**

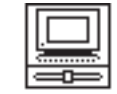

PowerBook Display

**2 Click the On button under Video Mirroring.**

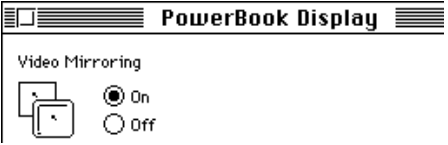

**3 To turn off video mirroring later, click Off.** 

## **Disconnecting an external monitor**

**1 Make sure your computer is shut down or in sleep.**

If you disconnect the monitor while your computer is on, the computer will turn itself off, and you will lose any information you did not save.

**2 Disconnect the video adapter from the video port on the computer's back panel. The** video port is marked with this icon:  $□$ 

Press the small buttons on both sides of the connector to remove the video adapter from the port.

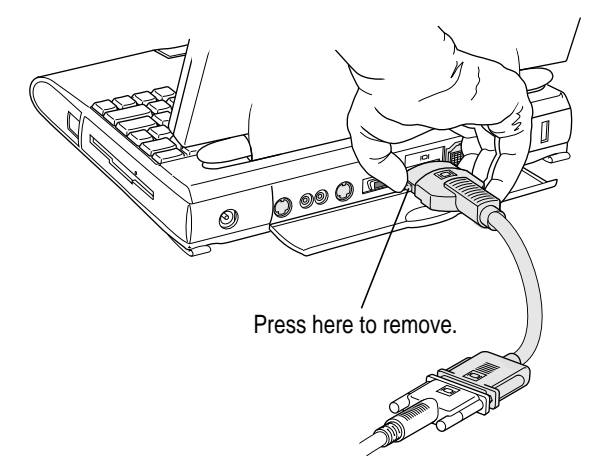

**Refer to this chapter when you want to expand your PowerBook system with additional devices or memory.**

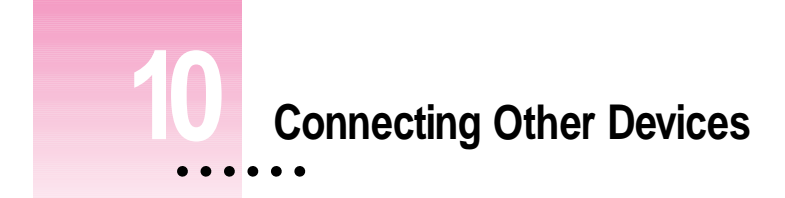

The back panel of your computer has several ports for connecting other devices:

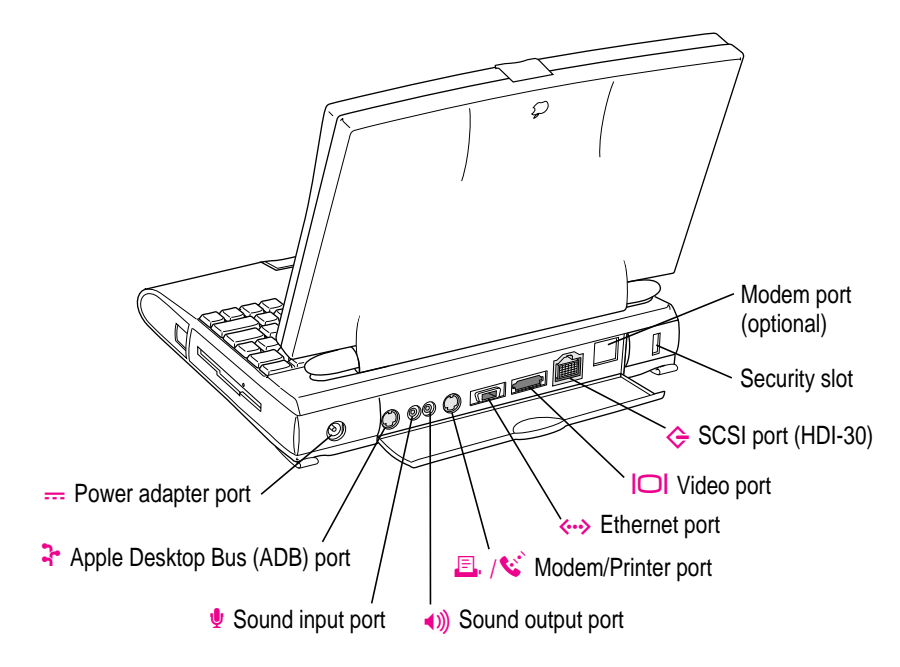

## **Connecting a modem**

If your computer has an internal modem, see the documentation that came with your modem for more information.

You can also connect an external modem to the serial port on the back panel of the computer.

To connect an external modem, follow these steps.

- **1 Make sure the computer is in sleep or shut down.**
- **2 Connect the modem to a power source and to the phone line.**

See the documentation that came with the modem.

- **3 Make sure the modem is turned off.**
- **4 Connect the modem cable to the serial port marked with this icon:**

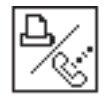

- **5 Turn on the modem.**
- **6 Wake or restart the computer.**
- **7** Choose Control Panels from the Apple ( $\hat{\bullet}$ ) menu and open the PowerBook Setup control **panel.**

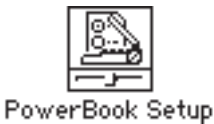

**8 Click the Normal button.**

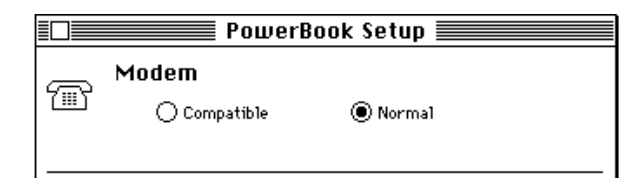

#### **9 Close the control panel.**

The external modem is ready to use. If you have problems connecting to the external modem after following these steps, repeat steps 1 through 7 and then choose Compatible instead of Normal in the PowerBook Setup control panel.

If you have both an internal and an external modem, remember to select the modem you want to use in the PowerBook Setup control panel before opening your telecommunications program.

## **Connecting a printer**

The serial port on your computer can accept either a direct connection (to a printer such as the StyleWriter) or a network connection (to a printer such as a LaserWriter). The serial port is marked with this icon:

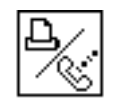

Some printers, including the Personal LaserWriter SC, are connected through the SCSI port (marked with the icon  $\Leftrightarrow$ ). You can also connect your PowerBook to a printer with an Ethernet port. See "Connecting Directly to Your Printer With Ethernet" in Chapter 11 for instructions.

Follow the instructions that came with your printer to connect it to your computer.

## **Connecting a mouse or other ADB device**

Your computer has one Apple Desktop Bus (ADB) port, to which you can connect low-power input devices (such as a mouse). The ADB port has this icon: √. Connect ADB devices only when your PowerBook is off or in sleep.

Make sure that any such devices you connect are designed for portable computers. Standard ADB devices may drain your battery very quickly, even if the power adapter is plugged in. Low-power devices are marked with this icon:  $\ddot{\odot}$ . You can attach up to three devices in a chain to the ADB port. See the instructions that came with your ADB device or devices for information about their power consumption, and make sure that the total power drawn by all devices you're connecting does not exceed 200 mA.

## **Using sound input and output devices**

#### **Sound input devices**

Your computer has a built-in microphone centered just below the display. The microphone is controlled by the program you use to record sounds. (Sound recording is described in the chapter on sound in the *Macintosh Reference* book.)

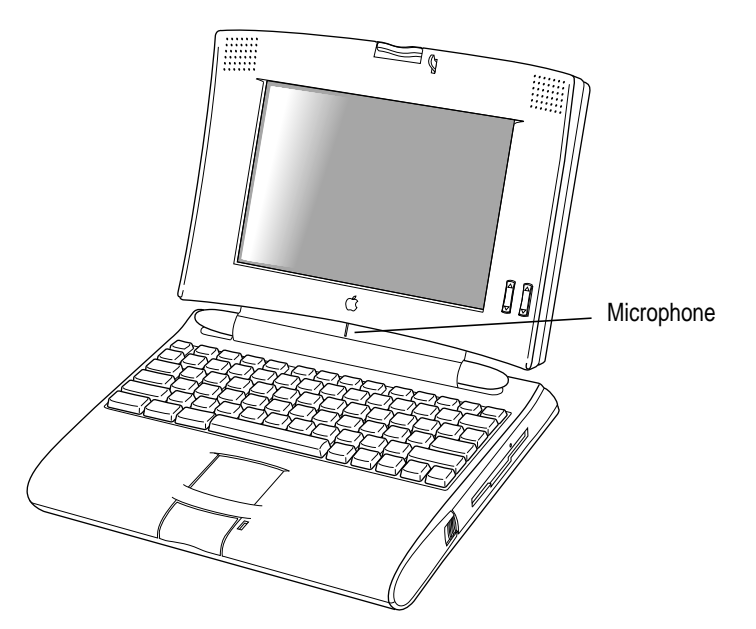

In addition to its internal microphone, your PowerBook has a stereo sound input port (marked with this icon:  $\psi$ ) to which you can connect an external sound input device that provides line-level output.

You cannot use both the internal microphone and an external sound input device at the same time. You can select a sound device in the Sound control panel (see the *Macintosh Reference* book).

**WARNING** Do not plug a sound output device (such as a pair of headphones) into the sound input port. Doing so may damage your audio equipment.

## **Sound output devices**

The PowerBook also has a stereo sound output port (marked with the icon  $\ket{\psi}$ ) to which you can connect speakers, an amplifier, headphones, or other audio output devices. The sound output port accepts a standard stereo miniplug, like that used to attach headphones to a portable tape player.

## **Adding memory to your computer**

Your PowerBook computer comes with at least 4 MB of RAM. By adding memory upgrade cards you can increase your computer's memory. You can find out how much memory your computer has by choosing About This Macintosh from the Apple  $(\bullet)$  menu in the Finder.

You can purchase memory upgrades from Apple-authorized dealers.

**WARNING** To avoid damage to your PowerBook, Apple recommends that only an Apple-certified technician install additional RAM. Consult the service and support information that came with your computer for instructions on how to contact an Apple-authorized service provider or Apple for service. If you attempt to install additional RAM yourself, any damage you may cause to your equipment will not be covered by the limited warranty on your computer. See an Apple-authorized dealer or service provider for additional information about this or any other warranty question.

Your PowerBook computer also supports virtual memory, a feature that makes use of hard disk space to provide additional RAM. See the *Macintosh Reference* book for more information.

**Read this chapter when you want to take advantage of your PowerBook's built-in Ethernet capability.**

**11 Using Your PowerBook With Ethernet**

## **Connecting your PowerBook to Ethernet**

Ethernet networkYour PowerBook comes with a built-in Apple Ethernet port. You can connect to high-speed Ethernet networks to access a variety of networking services. To connect your PowerBook to an Ethernet network, you need an Ethernet adapter and cable. Several Ethernet adapters are shown below. See your Apple-authorized dealer or network administrator for more information on Apple Ethernet adapters for your PowerBook.

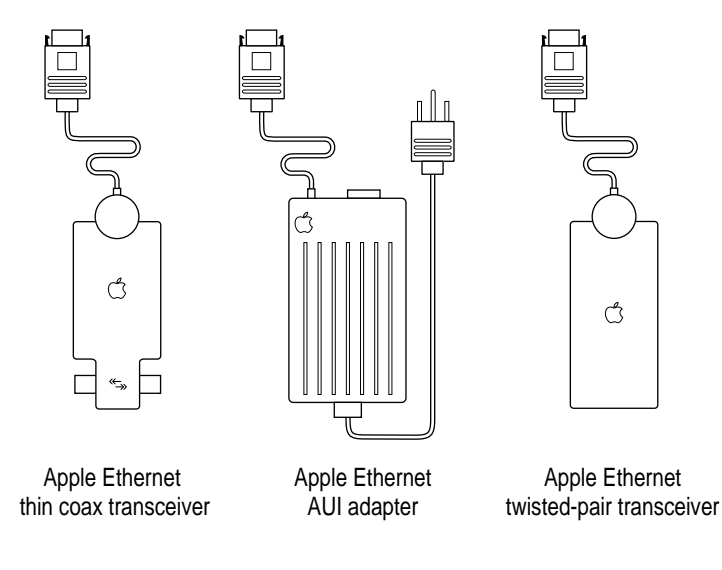

**IMPORTANT** You can connect your PowerBook to any standard Ethernet network. The built-in Ethernet supports EtherTalk Phase 2 (AppleTalk Phase 2 protocols for Ethernet networks). The built-in Ethernet does not support EtherTalk Phase 1 (AppleTalk Phase 1 protocols for Ethernet networks). You can also purchase products that allow you to communicate over Ethernet using other protocols, such as MacTCP.

There are two ways to connect your PowerBook to an Ethernet network:

- Connect the PowerBook between other devices in a network.
- Connect the PowerBook to the end of an existing network.

## **Connecting your PowerBook between two devices on an Ethernet network**

When you connect the PowerBook between two devices on a network, you may need to briefly interrupt communication between network users on both sides of the connection. Be sure to notify users before adding the PowerBook to the network.

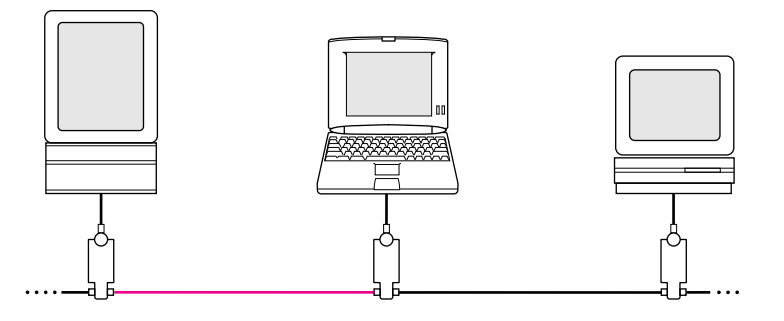

**1 Plug the cable on your Apple Ethernet adapter into the Ethernet port on the PowerBook.**

The Ethernet port has this icon:  $\leftrightarrow$ 

- **2 Disconnect one Ethernet cable from the network device immediately to the left or right side of the PowerBook.**
- **3 Plug an Ethernet cable into the socket you have just freed and into the PowerBook's Ethernet adapter.**
- **4 Plug the Ethernet cable you disconnected in step 2 into the remaining socket of the PowerBook's adapter.**
- **5 Turn on EtherTalk in the Network control panel.**

See the *Macintosh Reference* book for help using the Network control panel.

## **Connecting your PowerBook to the end of an Ethernet network**

Connecting the PowerBook to the end of a network will not interrupt communication among network users.

- **1 Plug the cable on your Apple Ethernet adapter into the Ethernet port on the PowerBook.**
- **2 Use an Ethernet cable to connect the adapter to the network as shown.**

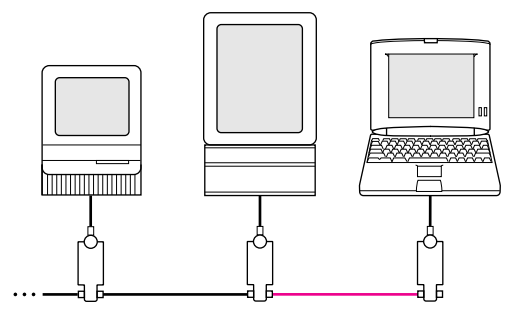

**3 Turn on EtherTalk in the Network control panel.**

## **Connecting directly to your printer with Ethernet**

You can connect your PowerBook to any printer with an Ethernet port.

- **Plug the cable on your Apple Ethernet adapter into the Ethernet port on the PowerBook.**
- **Plug an Ethernet adapter into the Ethernet port on your printer.**
- **Connect the two adapters with an Ethernet cable, as shown.**

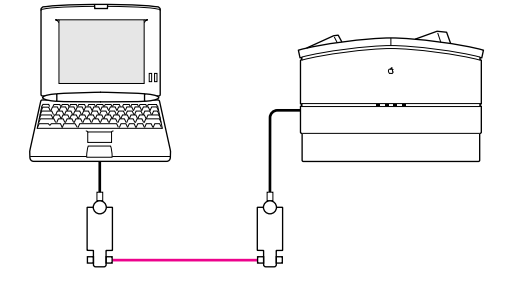

# **12 Tips and Troubleshooting**

This chapter describes possible causes and solutions for some common problems you may have with your PowerBook or associated equipment provided by Apple. Try the possible solutions in the order they are listed until the problem is solved. Check the specific sections in this book and in the *Macintosh Reference* book for additional help.

**WARNING** If you have a problem with your PowerBook and nothing presented in this chapter or in the manuals that came with your computer solves it, consult the service and support information that came with your computer for instructions on how to contact an Apple-authorized service provider or Apple for assistance. If you attempt to repair the computer yourself, any damage you may cause to the computer will not be covered by the limited warranty on your computer. Contact an Apple-authorized dealer or service provider for additional information about this or any other warranty question.

## **The PowerBook**

#### **The computer won't start.**

- m The computer may be on, but the screen brightness or contrast may be turned down. Adjust the brightness and contrast controls.
- $\blacksquare$  The battery or batteries may be drained. Plug in the power adapter, wait 15 minutes, and then try to turn on the computer.
- m There may be a temporary problem with the computer's power system. Hold down the Control, Option,  $\mathcal{H}$  (Command), and Power On  $(\mathbb{O})$  keys at the same time, and then try to turn the computer on again.

#### **The computer just stopped.**

- m The computer may have gone to sleep. (If a green light flashes at the top of the display, the computer is in sleep.) Press any key on the keyboard to wake the computer.
- m The battery may have drained so far that the computer has put itself to sleep to protect the contents of RAM. Plug in the power adapter, wait 15 minutes, and then turn the computer on again.
- The computer may have "crashed" due to temporary software problems. Hold down the Control,  $\mathcal{H}$  (Command), and Power On  $(\mathcal{D})$  keys at the same time and then try to turn the computer on again. You will lose any work you have not saved.

#### **The computer won't restart.**

Try to restart your computer using one of the following methods. Try them in the order given.

**Press the Control,**  $\#$  **(Command), and Power On (** $\textcircled{0}$ **) keys at the same time.** 

Restarting the computer this way does not affect your RAM disk (if you created one) or its contents.

 $\blacksquare$  Hold down the Control, Option,  $\mathcal{H}$  (Command), and Power On  $(\mathbb{O})$  keys at the same time.

Restarting the computer this way erases the contents of a RAM disk.

- m If you still can't restart, try restarting from a floppy disk.
	- 1. Insert the *Disk Tools* disk into the floppy disk drive.
	- 2. Press the Power On  $(\mathbb{O})$  key.

If the computer restarts from a floppy disk, there is probably a problem with your hard disk. You may be able to fix the problem yourself (using the Disk First Aid program or another disk repair program; see the *Macintosh Reference* book for help). Or you may prefer to take the computer to your Apple-authorized service provider.

#### **The computer is very hot.**

- m It is normal for the computer to be warm to the touch while you are using it, especially on the side beneath the keyboard. If the computer seems unusually hot, try the following:
	- $\blacksquare$  plug in the power adapter
	- turn down the screen brightness  $(\cdot \circ)$
	- $\blacksquare$  turn on backlight dimming
	- use the Better Conservation setting in the PowerBook control panel
	- make sure processor cycling is turned on in the PowerBook control panel
	- $\blacksquare$  disconnect the external monitor
	- $\blacksquare$  put the computer to sleep or shut it down

See Chapter 6 for more information on reducing your computer's power consumption.

#### **The computer exhibits odd behavior, such as many unexplained system failures.**

m A common cause of unexplained problems is multiple System Folders on your computer's startup disk. The System Folder that the PowerBook is using to operate is marked with a special icon.

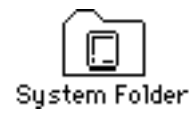

Use the Find command in the File menu to locate any other System Folders, and drag them to the Trash.

- m You may have a virus on your hard disk. Use a virus-detection program to check all your disks, and eliminate any viruses the program finds.
- m You may be using a program that's not compatible with your computer's system software. Check the information that came with the program or contact the manufacturer.
- m You may have added a control panel or system extension that is incompatible with other programs you use. Restart the computer with the Shift key held down until you see the message "Extensions off" in the Welcome to Macintosh screen. If the problem does not recur, remove any such items you recently installed.
- m You may need to reinstall system software. See Appendix A for instructions on installing system software.

## **Power**

#### **The battery is draining too fast.**

- **Example 3** Look at the battery consumption rate in the Battery Monitor module of the Control Strip. If the gauge is to the right, then your computer is consuming battery power at a rapid rate.
- m Turn down the screen brightness, turn off virtual memory, use the Better Conservation setting in the PowerBook control panel, or work with the power adapter plugged in.
- You may be using an input device (such as a mouse intended for desktop Macintosh systems) not designed for PowerBooks. Make sure to use only low-power input devices (marked with the icon  $\bigcirc$ ).
- Your computer supplies power to the modem whenever a communications program is open. Quit your communications program if you aren't using it.
- m If you aren't using network services, you can also save power by turning off AppleTalk in the Chooser or in the AppleTalk Switch module of the Control Strip.
- m Your battery may need to be discharged and recharged completely.
- m Older PowerBook batteries do not hold a charge as well as new ones. You may need to replace the battery.

#### **The battery can't be recharged.**

- m There may be a loose connection. Take the battery out and put it back in the computer, and make sure the power adapter is properly plugged in.
- $\blacksquare$  If all connections are OK, then the battery is probably damaged or dead. Obtain a replacement battery from your Apple-authorized dealer.

#### **The computer goes to sleep too often.**

■ Open the PowerBook control panel and move the battery conservation slider toward Better Performance or choose Better Performance in the Power Settings module of the Control Strip.

#### **The computer doesn't go to sleep automatically.**

- m You may have selected "never" on the System Sleep slider in the Custom section of the PowerBook control panel. Drag the slider to a lower setting.
- m You may be connected to a shared disk on the network.
- $\blacksquare$  The serial port may be in use by a telecommunications program or a printer.
- m One or more applications may be doing work in the background. You can choose Sleep from the Special menu to override them.
- m The computer does not go to sleep if AppleTalk is active and the power supply is plugged in. Turn AppleTalk off in the AppleTalk Switch module in the Control Strip.

See Chapter 6 for more information about batteries and power consumption.

## **The screen**

#### **The screen is too dark.**

- m When you first turn on your computer, it may take several minutes for the screen brightness to "warm up," especially if you've chosen a high setting.
- m The screen brightness or contrast may not be optimal for the surrounding lighting. Adjust the brightness  $(\bullet)$  or contrast  $(\bullet)$  setting.
- The screen dims automatically when the batteries start to run low. You may need to recharge or replace the batteries before you can turn up the brightness.
- Screen dimming may be on. Press any key or touch the trackpad to restore the screen's brightness.

#### **The screen is flickering.**

m This problem sometimes occurs when your screen is set to display the maximum number of colors or grays. Try adjusting the contrast control, or select fewer colors or grays in the Monitors control panel.

#### **The pointer moves too fast or too slowly.**

m You need to adjust the pointer's tracking speed. Open the Trackpad control panel (or Mouse control panel if you have a mouse connected to your PowerBook) and choose a more comfortable setting.

#### **The pointer won't move at all.**

m A software problem may have caused the computer to "freeze." Hold down the Control,  $\mathcal{H}$  (Command), and Power On  $(\mathcal{D})$  keys at the same time. You will lose any work you have not saved.

#### **A window has disappeared.**

- $\blacksquare$  Another open window on the desktop may have covered the window you're looking for. Move, resize, close, or hide windows you aren't using until you see the one you want.
- m Windows belonging to open but inactive programs may be hidden. Choose Show All from the Application menu (in the upper right-hand corner of the desktop) to show hidden windows.

#### **An icon is blinking in the menu bar.**

m One of your programs needs your attention. For example, you may have set the Alarm Clock to go off at a particular time, or PrintMonitor may be alerting you to a printing problem. Make the program active and take the necessary action.

## **Memory**

#### **A "not enough memory" message appears when you try to open a program.**

- m Quit any programs you aren't using, then try again to open the program you want. If that doesn't work, restart the computer. Sometimes restarting makes additional memory available.
- m If you are using a RAM disk or a disk cache, reduce its size and then restart the computer.
- m Use extra space on your hard disk as virtual memory to increase the amount of memory available for opening programs. (Use virtual memory only when the power adapter is plugged in.) You can turn on virtual memory in the Memory control panel.
- m If you consistently want to open more programs than memory allows, you can purchase a memory expansion card from your Apple-authorized dealer.

## **SCSI devices**

#### **You can't turn on the computer after connecting a SCSI device.**

m SCSI devices connected to your computer must be turned on before the computer itself. Turn on the SCSI device(s) first, and then turn on the computer.

#### **The computer doesn't recognize your SCSI devices.**

- m When connecting SCSI equipment, it is important to use the right cables and the correct number and placement of cable terminators. Check the cables and terminators in the SCSI chain and make sure that all cables are firmly attached.
- The devices may be off. Check to make sure that they are plugged in and turned on.
- When the computer is in SCSI disk mode, tap the Power On  $(\mathbb{O})$  key to turn the PowerBook off, and then try to turn the computer on again.
- m If the device is a disk drive, it may need to be initialized before you can use it. See the instructions that came with the device.
- $\blacksquare$  The software (driver) needed to communicate with the device may not be installed in your System Folder. See the instructions that came with the device.
- Two or more devices in the SCSI chain may have the same ID number. Check the ID number of each device to make sure each one has its own number between 1 and 6, and change any numbers that are not unique.

See Chapter 8 for help using SCSI devices.

## **External monitors**

#### **The external monitor is dark.**

- m Screen dimming may be on. Press any key or touch the trackpad button to restore the screen's brightness.
- m There may be no power to the monitor. Make sure that the monitor's power cord is connected, and that its power switch is on.
- m Try adjusting the monitor's brightness and contrast controls.

#### **The external monitor looks like it's on, but the screen is blank.**

- m The computer's power adapter must be plugged in when you use an external monitor. With the computer in sleep or shut down, plug in the power adapter and then wake or start up the PowerBook.
- m Check to make sure the video cable connection is secure.

## **Disk drives and disks**

#### **The computer won't start up from the hard disk, or the hard disk icon doesn't appear on the desktop.**

- m There may have been a temporary software problem. Shut down the computer, wait at least 10 seconds, and then turn it on again.
- m There may be a problem with the system software on the hard disk. You can try two things:
- Start up the computer with the *Disk Tools* disk. If the hard disk's icon appears, reinstall system software as described in Appendix A. Disk repair programs can also sometimes fix problems with the hard disk.
- m Restart the computer, holding the Shift key down, until you see the message "Extensions off." If this solves the problem, drag any control panels or extensions you recently installed to the Trash.
- m The information on the disk drive may be damaged. Try using a disk repair program to repair or recover the information. If this doesn't work, you'll need to reinitialize the hard disk. See the *Macintosh Reference* book.
- m There may be a mechanical problem with the disk drive. If none of the above suggestions works, take the computer to an Apple-authorized service provider.

#### **The hard disk keeps stopping and starting again.**

 $\blacksquare$  The hard disk may be going to sleep to conserve power. If this is interfering with your work, use the Better Performance setting in the PowerBook control panel.

#### **The hard disk is full.**

■ You can reclaim space on your hard disk by removing unneeded files; installing a smaller, customized System Folder; turning off virtual memory; or using a disk optimization or file compression program.

#### **The icon of a floppy disk doesn't appear on the screen.**

- $\blacksquare$  There may be a problem with the disk or disk drive. Try inserting a different disk. If its icon does appear, the original disk is probably damaged or may need to be initialized. You may be able to repair the disk or recover some of the information on it. See the the *Macintosh Reference* book. If the icon of the second disk does not appear either, the disk drive may be damaged. See an Apple-authorized service provider for repair.
- m Restart the computer, holding the Shift key down, until you see the message "Extensions off." If this solves the problem, drag any control panels or extensions you recently installed to the Trash.

#### **A high-density (1.4 MB) disk you use with your PowerBook computer is not recognized by another computer.**

m Some disk drives cannot recognize high-density disks. Try inserting an 800K or 400K disk in the disk drive of the other Macintosh. If that works, copy your files to an 800K disk or a 400K disk. If you regularly plan to use floppy disk drives of different types, use the lower-capacity disks in all drives.

#### **You can't eject a disk from a floppy disk drive.**

m There may be a temporary mechanical problem with the disk drive. Restart the computer and hold down the trackpad button while the computer starts up. If that doesn't work, carefully insert the end of a straightened paper clip into the small hole near the disk drive's opening, and push gently until the disk is ejected.

#### **A message says that a disk is not initialized—but you know that it is.**

- m The disk may not be seated properly in the disk drive. Eject it and try inserting it again.
- m The disk may be damaged. If you insert another disk in the drive and the message does not appear, the original disk probably needs repair. See the *Macintosh Reference* book. If the second disk is also not recognized, the disk drive may be damaged. See an Apple-authorized service provider for repair.
- m The disk may use a format that the Macintosh cannot recognize. You can use PC Exchange (see Appendix C) to translate some disks and file formats.
- Restart the computer, holding the Shift key down, until you see the message "Extensions off." If this solves the problem, drag any control panels or extensions you recently installed to the Trash.

#### **You can't delete a file on a floppy disk.**

- $\blacksquare$  The disk may be locked. Unlock it by sliding the tab so that it covers the hole at the corner of the disk.
- $\blacksquare$  The file may be locked. You can unlock it in its Info window (choose Get Info from the File menu). Or you can hold down the Option key while you choose Empty Trash from the Special menu.
- m An application program may be using the file. Quit the program and try again.

#### **You can't save or copy files onto a floppy disk.**

- $\blacksquare$  The disk may be locked. Unlock it by sliding the tab so that it covers the hole at the corner of the disk.
- m The disk may be full. Delete files you no longer need or use a different disk.

See the *Macintosh Reference* book for more information about working with disk drives and disks.

## **Modems**

#### **The external modem doesn't work.**

- The modem may be turned off or improperly connected. Make sure it is turned on and that all connections are correct.
- m The modem port may not be activated. Open the PowerBook Setup control panel and make sure that Normal is selected.

#### **The internal modem doesn't work.**

■ The internal modem may not be activated. Open the PowerBook Setup control panel and make sure that Compatible is selected.

See the modem manual and the instructions that came with your communications program for more information about using and solving problems with your modem.

## **Printers**

#### **Your computer can't find the printer.**

- The printer may be turned off. Turn it on.
- The printer may not be selected in the Chooser. Open the Chooser and select the printer you want to use.
- m Make sure that the printer is connected to the same port selected in the Chooser.

**Your printer does not appear in the Chooser window.**

- $\blacksquare$  The printer may not be connected properly. Check the connections between your computer and the printer, including relevant sections of the network if appropriate.
- m The printer software may not be in your System Folder. Install the software that came with your printer or system software update.
- m AppleTalk must be active before you can use a network printer. Make sure that AppleTalk is active in the Chooser.
- m If your network has zones, the printer you want may not be in the currently selected zone. Make sure the correct zone is selected.

#### **The network printer keeps restarting.**

m Someone on the network may be using a different version of the printer software. Everyone connected to a network should use the same printer software version. Consult the network administrator for more information.

#### **Nothing happens, or you see an error message, when you try to print.**

- The printer may not be turned on. Make sure it is turned on and warmed up.
- m The printer may be out of paper or have some other problem. Check the printer status lights and any messages on your screen.
- $\blacksquare$  Turn the printer off for at least 10 seconds. Then turn it on again, wait for it to warm up, and try to print again.
- $\blacksquare$  There may not be enough memory to print. Quit programs you aren't using and try again.

#### **Your documents are printed with the wrong fonts.**

m The printer may not have your fonts in its memory. You may be able to add the necessary fonts to your printer (see the *Macintosh Reference* book), or print on a different printer that has the fonts you want. If you have a LaserWriter, you can turn off Font Substitution in the Page Setup dialog box.

See the *Macintosh Reference* book for general information about printing documents. See the printer manual for more information about your printer's features or problems with the printed output.

## **Networks**

#### **You can't find or can't open icons needed to set up file sharing.**

- m One or more files may be in the wrong place. Make sure that the Sharing Setup file is in the Control Panels folder, and that the File Sharing Extension file, the Network Extension file, and the AppleShare file are in the Extensions folder. (Both folders are inside the System Folder.)
- m Some network software may not be installed properly. Use the Installer to install the appropriate network software.

#### **The shared disk you want to connect to does not appear in the Chooser window.**

- m AppleTalk must be active before you can use a shared disk. Make sure that AppleTalk is active in the Chooser or in the AppleTalk Switch module of the Control Strip.
- m If your network has zones, the shared disk you want may not be in the selected zone. Make sure the correct zone is selected.
- m The computer that the disk is on must be turned on before the disk can be shared. Make sure that computer is on.
- The maximum number of users may be connected to the disk. Wait a few minutes and then try again.

#### **You can't open a shared disk or folder.**

- m You may not have the access privileges needed to use the disk or folder. Ask the network administrator or the owner of the shared item to grant you access.
- m You may have entered your name or password incorrectly when you tried to open the shared disk or folder. Check with the owner of the item to make sure you are entering your name and password correctly, and try again.

#### **You can't connect to your own computer from another Macintosh.**

m Make sure that your computer is turned on, file sharing is turned on on your computer, you have the correct access privileges, and you entered your name and password correctly.

## **Application programs**

#### **A program won't open.**

- m Some programs can't be opened from a locked floppy disk. Make sure the disk is unlocked.
- The program may be damaged. Recopy it from a known good source (such as the original program disk).
- m There may not be enough memory available to open the program. Quit other programs or change the program's memory size in its Get Info window.

Restart the computer, holding the Shift key down, until you see the message "Extensions off." If this solves the problem, drag any control panels or extensions you recently installed to the Trash.

#### **A program doesn't work, or malfunctions consistently.**

- You may have more than one copy of the program on your hard disk. Remove extra copies by dragging them to the Trash.
- m Your version of the program may not work with your system software. Check with the software manufacturer to see which version of the program you should be using.
- m The program may be allocated less memory than it needs to work with your documents. Choose Get Info from the File menu and increase the memory size.

#### **A message says that a program could not be found.**

m You may be trying to open a document created with a program you don't have on your computer, or created with a different version of the program. Obtain the correct program and version. Or open the document with another program that can read its format. (If another program can open a document, the program icon becomes highlighted when you drag the document icon to it.)

#### **You just did something you didn't mean to do.**

m You can usually undo your most recent action. Most programs have an Undo command in the Edit menu  $(*-Z)$ . You cannot undo more than one action.

See the documentation that came with your programs for more information about their operation and features.

**Refer to this appendix when you need to install or reinstall the system software on your PowerBook.**

## **Appendix A Installing System Software**

*System software* is the set of programs and other files that your computer uses to start itself up, keep track of your files, and run the application programs you use. When you turn on your computer, it looks for a disk that contains the system software. System software is always in a folder called the System Folder.

Any disk that contains a correct version of system software is a *startup disk*. The startup disk is usually the hard disk that's inside your computer, though another hard disk or a floppy disk can also be a startup disk.

If your computer cannot find a startup disk, it displays this icon in the middle of the screen:

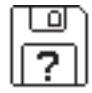

If you see that icon, you may need to install or reinstall system software on your computer's internal hard disk. You can also attach your computer to an external hard disk that contains the system software.

*If your hard disk already has system software on it and you see that icon:* Your hard disk or system software may be damaged, or there may be problems with SCSI devices attached to your computer. (See Chapter 8 for more information on SCSI devices.) You may need to reinstall the system software. See the section on reinstalling system software later in this appendix for instructions.

## **Before you begin**

You use the Installer program (which is found on the *Install Me First* disk) to install, reinstall, or update system software on a startup disk. When you use the Installer, you keep any special files you have installed in your System Folder.

**IMPORTANT** Before you install a new version of system software, make a backup copy of your current System Folder on another disk in case you need it later (to use a program that is incompatible with the new system software, for example).

To install, reinstall, or update system software, you need

- n an initialized hard disk (If you have a hard disk that hasn't been initialized—that is, its icon doesn't even appear on the desktop—go to the *Macintosh Reference* book for information on initializing a hard disk.)
- m access to system software (system software disks that came with your computer or access to system software over a network)

## **Installing system software for the first time**

If you have a new hard disk or a newly initialized hard disk that does not contain system software, follow the steps in this section to do what is commonly called a "normal" installation of system software.

- **1 Shut down your computer.**
- **2 Insert the Disk Tools disk into the floppy disk drive.**
- **3 Turn on your computer.**

**4 Double-click the Disk First Aid icon.**

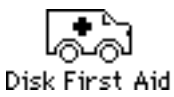

Follow the instructions on the screen. Disk First Aid checks your hard drive for any problems.

- **5 When Disk First Aid has finished checking your hard drive, choose Quit from the File menu.**
- **6 Shut down your computer.**
- **7 Insert the Install Me First disk into the floppy disk drive.**
- **8 Turn on your computer.**

The Installer program opens automatically.

**9 Click OK.**

The Easy Install dialog box appears.

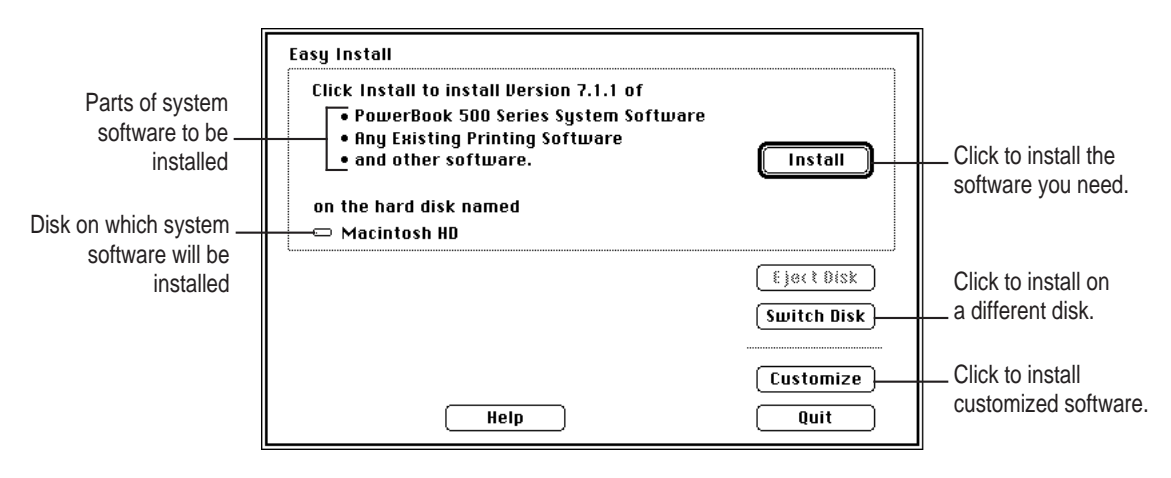

**10 Make sure that the hard disk named in the box is the one on which you want to install system software.**

If it isn't, click the Switch Disk button until the correct disk name appears.

- **11 Click Install.**
- **12 Follow the instructions that appear on the screen.**

You see messages asking you to insert different disks.

**13 When you see a message reporting that the installation was successful, click Restart.** 

If a message reports that installation was not successful, try installing again. (Follow the instructions on the screen.)

## **Reinstalling system software**

If your system software is damaged, you need to reinstall system software. These steps outline what is commonly called a "clean" installation of system software.

- **1 Shut down your computer.**
- **2 Insert the Disk Tools disk into the floppy disk drive.**
- **3 Turn on your computer.**
- **4 Double-click the Disk First Aid icon.**

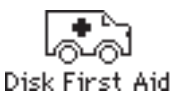

Follow the instructions on the screen. Disk First Aid checks your hard drive for any problems.

- **5 When you are finished, choose Quit from the File Menu.**
- **6 Double-click the Apple HD SC Setup icon and follow the instructions on the screen.**

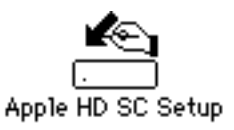

For more information on using Apple HD SC Setup, see the *Macintosh Reference* book.

- **7 Click Drive until the disk on which you want to reinstall system software appears.**
- **8 Click Update and follow the instructions on the screen.**
- **9 When you see a message that the update (preparation for reinstalling system software) was successful, click Quit.**

#### **10 Check to make sure that at least 5 MB of space is available on the hard disk where you want to reinstall the system software.**

Open your hard disk and choose By Icon from the View menu. The amount of space available on the hard disk appears in the upper-right corner of the window. If there is less than 5 MB of disk space available, delete unnecessary files until you have at least 5 MB of disk space available.

- **11 Create a new folder named "Old Finder."**
- **12 Open the System Folder and drag the file called "Finder" to the Old Finder folder.**
- **13 Rename the System Folder "Storage."**
- **14 Shut down your computer.**
- **15 Turn on your computer.**

The blinking question mark icon should appear.

*If you don't see the blinking question mark:* If your computer starts up, you have another System Folder on your hard disk. Find it (you can use the Find command in the File menu), and go back to step 11.

#### **16 Insert the Install Me First disk into the floppy disk drive.**

The Installer program opens automatically.

**17 Click OK.**

The Easy Install dialog box appears.

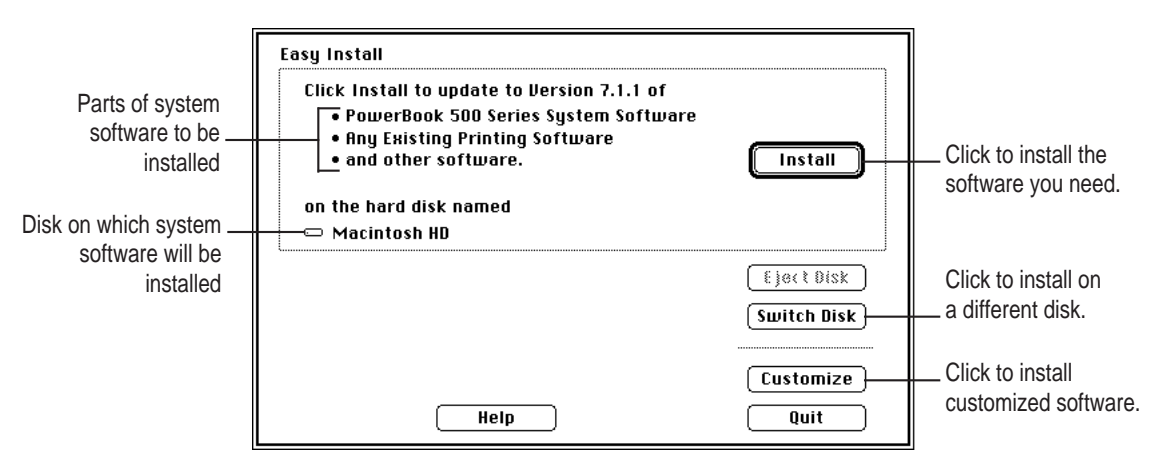

**18 Make sure that the hard disk named in the box is the one on which you want to install system software.**

If it isn't, click the Switch Disk button until the correct disk name appears.

- **19 Click Install.**
- **20 Follow the instructions that appear on the screen.**
- **21 When you see a message reporting that the installation was successful, click Restart.**

If a message reports that installation was not successful, try installing again. (Follow the instructions on the screen.)

After you are finished reinstalling the system software, make sure that your computer starts up without any problems. Once you know that the new software fixed any problems you were having, you can reinstall any special software (control panels, extensions, or custom utilities that aren't part of your system software). It is best to reinstall the special programs from the original (or backup) disks. If you don't have the disks, copy the control panels, extensions, or custom utilities back to your System Folder one at a time, restarting each time. Check after each restart to see if the software causes a problem with your computer. If you find that any of your special software items causes a problem, contact the software's manufacturer for assistance or an upgrade.

**IMPORTANT** Be very careful not to replace any of the files in the System Folder with files from the Storage folder.

**22 When you have reinstalled or copied any special software, delete the Storage folder.**

## **Installing customized system software**

Custom installation allows you to select just the files you want. You can use custom installation to install or update a single file or to save space on your hard disk by installing only the files you need.

- **1 Shut down your computer.**
- **2 Insert the Install Me First disk into the floppy disk drive.**
- **3 Turn on your computer.**

The Installer program opens automatically.

#### **4 Click OK.**

The Easy Install dialog box appears.

#### **5 Make sure that the hard disk named in the box is the one on which you want to install system software.**

If it isn't, click the Switch Disk button until the correct disk name appears.

#### **6 Click the Customize button.**

The custom installation dialog box appears. All available components of the system software are listed.

#### **7 Scroll through the list of items and hold down the Shift key as you click the items you want to install.**

If you want to conserve space on your hard disk, select the "minimal software" option for your computer.

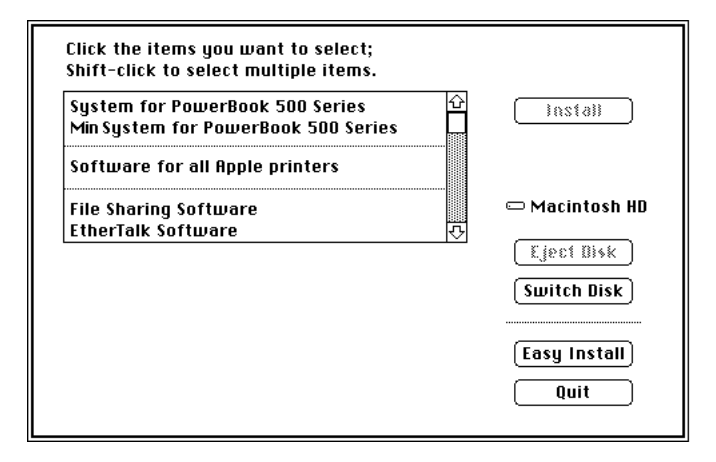

#### **8 Click Install.**

#### **9 Follow the instructions that appear on the screen.**

If you are installing from floppy disks, you may see messages asking you to insert different disks.

#### **10 When you see a message reporting that the installation was successful, click Restart.**

If a message reports that installation was not successful, try installing again. (Follow the instructions on the screen.)
**Refer to this appendix when you want to use the PowerBook File Assistant that came with your computer to synchronize files.**

# <span id="page-144-0"></span>**Appendix B Using the PowerBook File Assistant**

The PowerBook File Assistant is software that synchronizes files on your PowerBook and desktop Macintosh by automatically updating files whenever you make changes. With File Assistant, you can always be sure that the file you are working on is the current version.

## **What is file synchronization?**

As a user of both a desktop Macintosh and a PowerBook, you may often have the same file or folder on both computers. But you may have a problem keeping track of what files are on what computer.

The PowerBook File Assistant keeps the most recent version of a file or folder on both your desktop Macintosh and your PowerBook. The process of updating the files on both computers is called *file synchronization.* With the PowerBook File Assistant, you can synchronize individual files or folders.

## <span id="page-145-0"></span>**Starting the PowerBook File Assistant**

Once you have installed the PowerBook File Assistant, you are ready to decide which files you want to synchronize.

m **Double-click the PowerBook File Assistant icon.**

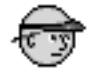

PowerBook File Assistant

The File Assistant Setup window appears:

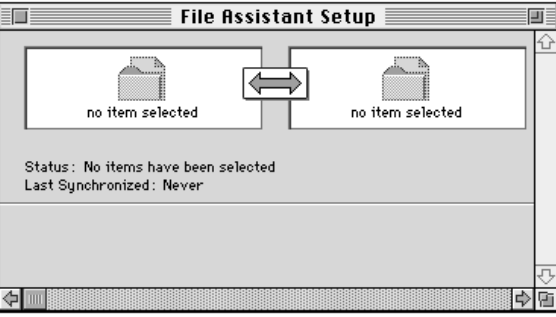

## **Linking files or folders for synchronization**

Before you can synchronize files or folders, you need to link them. Linking joins two identical copies of a file or folder together so that when one file or folder in the pair is modified, the linked file or folder is also changed.

**IMPORTANT** Files cannot be linked if they are not identical copies.

Before linking, make sure that each computer's clock is set for the same time and date. See the *Macintosh Reference* book that came with your computer for information on how to set the time and date on your computer's clock.

To link files or folders, follow these steps:

<span id="page-146-0"></span>**1 Drag an icon of the folder or file you want to link to a selection box in the File Assistant Setup window.**

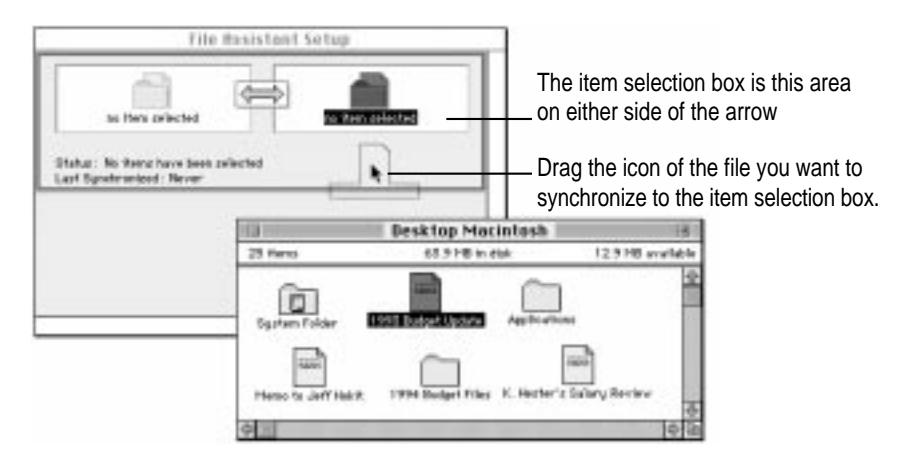

#### **2 Drag the matching icon to the other selection box.**

Once you have two matching files or folders in the Setup window, you have a linked pair. Another pair of selection boxes appears. Repeat steps 1 and 2 to link more pairs of files or folders.

The setup screen grows as you add to the list of linked pairs. Use the scroll bars on the right of the screen to see the part of the list that is not in view.

## <span id="page-147-0"></span>**Setting the direction of the link**

Notice the arrow between the two linked files; this is how you can tell the direction in which the files are linked. Normally the PowerBook File Assistant synchronizes files in both directions, but you can set the direction to be one way, from either left to right or right to left.

A one-way link is helpful if you want to receive updated versions of a document from a file server on a network.

#### **1 Click the pair of linked files you want to synchronize one way to highlight it.**

Click in the item selection box for either file or folder in the pair.

**2 Choose the direction you want from the Synchronize menu.**

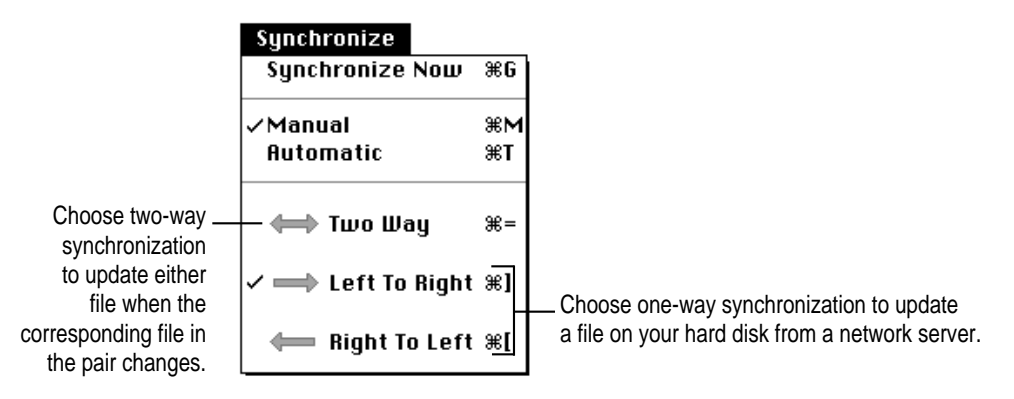

The direction of the arrow between the two linked files in the Setup window changes to reflect your choice.

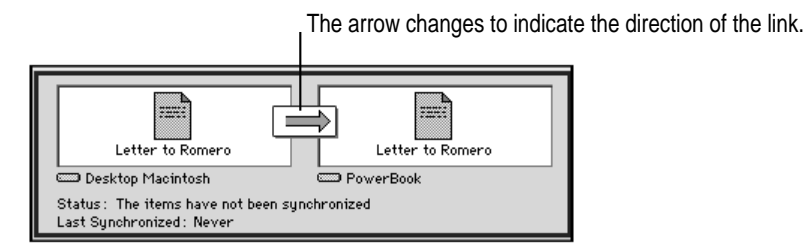

## **Linking non-matching folders**

PowerBook File Assistant lets you synchronize folders that have different names and contain different files.

#### **1 Choose Preferences from the File Menu.**

The following dialog box appears:

<span id="page-148-0"></span>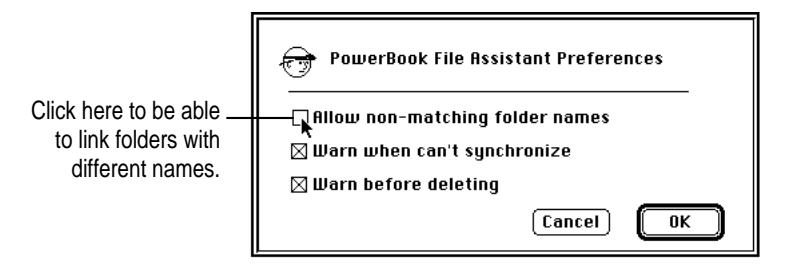

- **2 Click the checkbox to allow non-matching folder names.**
- **3 Click OK.**

Now you can link folders that have different names and contents. The first time you synchronize a pair of non-matching folders, PowerBook File Assistant copies all the files from one folder to the other folder, so that the folders have identical contents.

## <span id="page-149-0"></span>**Deleting a linked pair**

If you don't want to synchronize a linked pair anymore, you can delete the linked pair from the Setup window.

#### **1 Click the pair you want to delete to select it.**

To select more than one pair, hold down the Shift key and click other pairs.

To select all pairs, choose Select All from the Edit menu.

**2 Choose Delete Pairs from the Edit menu.**

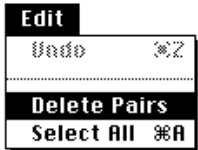

The pairs you selected are deleted from the Setup window.

## <span id="page-150-0"></span>**Synchronizing linked folders or files**

To synchronize files or folders you linked in the Setup window, you must do two things:

- $\blacksquare$  Connect the disks containing the files you are synchronizing.
- Open the PowerBook File Assistant.

Now you are ready to synchronize the linked files or folders. Any time you make a change to either item, the same change is made to the linked item. If an item is deleted, you'll be asked to confirm that you want to delete the corresponding file or folder.

Information about each linked pair is displayed in the Setup window.

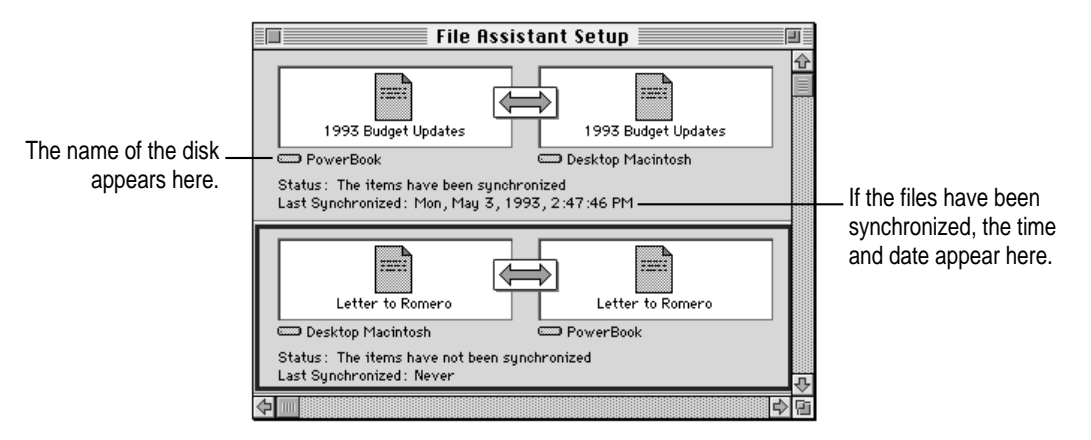

You can set PowerBook File Assistant to synchronize files either manually or automatically. You choose which you want when you link the items.

## <span id="page-151-0"></span>**Manual synchronization**

When you choose manual synchronization, you decide when you want to update a linked pair.

- **1 Select a pair, then choose Manual from the Synchronize menu.**
- **2 Click the arrow in the File Assistant Setup window.**

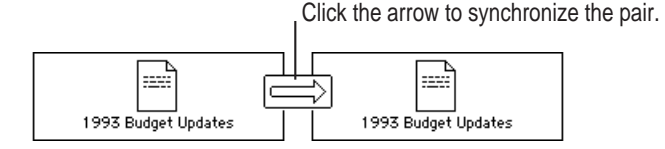

A message appears telling you that the files are being updated.

You can also manually update files that are linked by selecting the pair and then choosing Synchronize Now from the Synchronize menu.

## **Automatic synchronization**

To update linked files automatically whenever a change is made to either of the linked files:

**EXECTE Select the pair and then choose Automatic from the Synchronize menu.** 

A message appears whenever files are being updated. You can also set pairs to be updated every time you connect with another disk. See "Setting Completely Automatic Synchronization" later in this Appendix.

## <span id="page-152-0"></span>**Understanding the alert messages**

As you synchronize linked pairs, the PowerBook File Assistant displays alert messages about the synchronization. You can turn off the alert messages by following these steps:

#### **1 Choose Preferences from the File menu.**

A dialog box appears.

#### **2 Click the "Warn when can't synchronize" checkbox to deselect it.**

The messages do not appear.

If you don't want the alert message to appear when a file or folder is put in the Trash, click the checkbox next to "Warn before deleting" to deselect it. Be very careful if you turn off the alert message that warns you when files are put in the Trash. Items are put in the Trash during synchronization whenever a linked item is deleted or renamed.

#### **3 Click OK.**

Alert messages are turned off. If you want to turn them back on, choose Preferences from the File menu and click the checkboxes again to reselect them.

To turn alert messages off temporarily, hold down the Option key. While you hold down the Option key, the alert messages for any commands you execute are turned off.

## <span id="page-153-0"></span>**Setting completely automatic synchronization**

The PowerBook File Assistant needs to be running in order to synchronize your files. To set up your system to automatically synchronize linked files:

- **1 Select the pair and then choose Automatic from the Synchronize menu.**
- **2 Use the AutoRemounter control panel to reconnect to shared disks.**

See Chapter 7 for instructions on automatically reconnecting ("remounting") to shared disks.

**3 Drag an alias of the PowerBook File Assistant icon to the Startup Items folder.** 

The Startup Items folder is in your PowerBook's System Folder.

See the *Macintosh Reference* book for help on creating an alias.

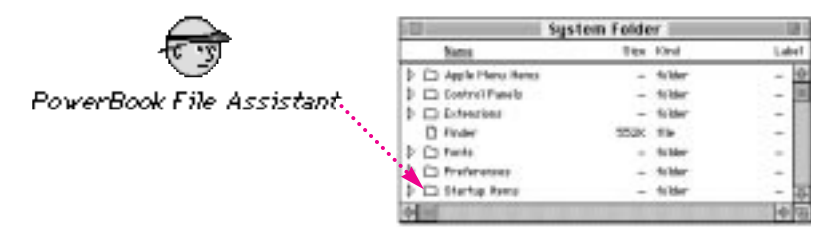

Now whenever AutoRemounter mounts your volumes and the PowerBook File Assistant is running, all automatically linked pairs are synchronized.

**Refer to this appendix for information on using the Macintosh PC Exchange program that came with your computer.**

# <span id="page-154-0"></span>**Appendix C Exchanging Files With DOS or Windows**

Macintosh PC Exchange is software included with your computer that lets you easily exchange documents between your Macintosh and a DOS or Windows computer. You can use Macintosh PC Exchange to create floppy disks compatible with DOS computers.

## **Macintosh PC Exchange at a glance**

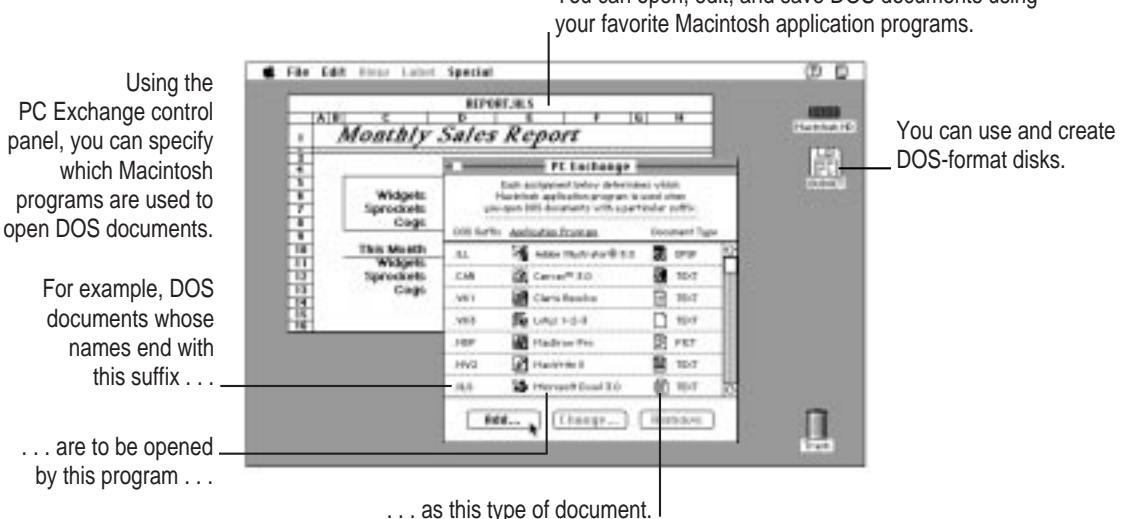

You can open, edit, and save DOS documents using

## <span id="page-155-0"></span>**Using DOS-format disks on your Macintosh**

The *format* of a disk refers to the way the computer prepares the disk to receive information. Macintosh computers and DOS computers use different disk formats, but with Macintosh PC Exchange installed in your Macintosh system, your Macintosh can read disks of either format.

To use a DOS-format disk on your Macintosh, simply insert the disk into your computer's floppy disk drive. The disk's icon appears on the desktop. You can open the disk by double-clicking its icon—the same way you would open an ordinary Macintosh disk.

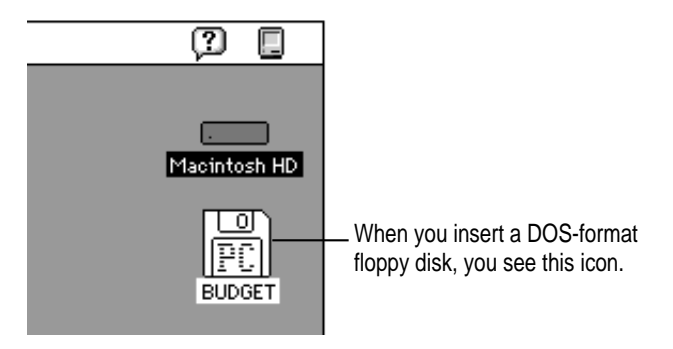

If you see a message that the disk is unreadable, see Chapter 12 of this book.

**WARNING** Do not attempt to repair a DOS-format disk using disk repair utility programs intended for use on the Macintosh. Doing so is likely to destroy any information on the disk. If you must repair a DOS-format floppy disk, use a disk repair utility on your DOS computer.

## <span id="page-156-0"></span>**Creating a blank DOS-format disk**

When you erase or initialize a disk on the Macintosh, you can choose its format—either Macintosh or DOS.

**WARNING** Before you erase or initialize a disk, be sure that the disk contains no information you want to save.

To create a blank DOS-format disk on your Macintosh, follow these steps:

#### **1 Insert a floppy disk.**

m If the disk has not been initialized, a dialog box appears in which you can specify the disk's name and format.

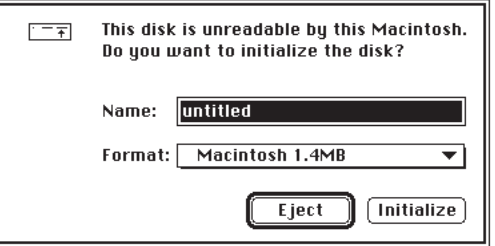

m If the disk has already been used, you'll need to erase it. Select the disk, then choose Erase Disk from the Special menu.

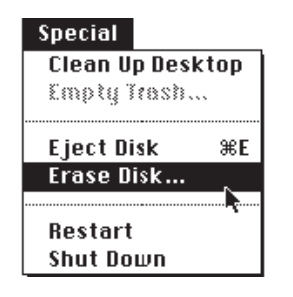

<span id="page-157-0"></span>A dialog box appears in which you can specify the disk's name and format.

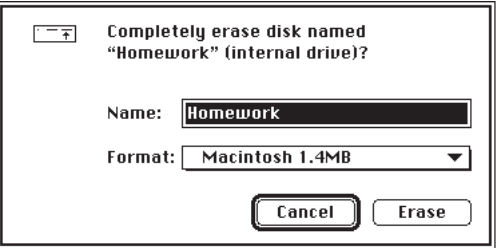

#### **2 Type a name for the disk.**

#### **3 Choose the disk format you want from the Format pop-up menu.**

The list of available formats varies depending on your disk drive and the capacity of the disk. Choose DOS if you plan to use the disk on both Macintosh and DOS computers.

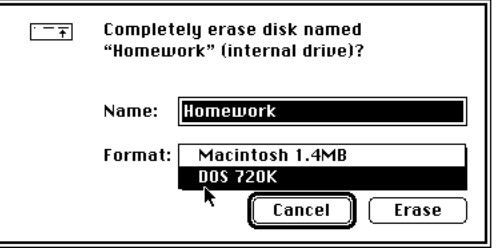

**4 Click Erase (or Initialize).**

If you're initializing a disk, an alert box appears. Click the Continue button.

The Macintosh prepares the disk in the format you chose.

Usually it takes less than a minute to initialize or erase a floppy disk. However, if portions of the disk have been damaged, the initialization process may take several minutes.

If you changed the disk's format, the disk's icon will change when you re-insert the disk.

## <span id="page-158-0"></span>**Opening DOS documents on your Macintosh**

#### **Opening a document from within a Macintosh program**

The surest way to open a DOS document on the Macintosh is to use the Open command from within an application program.

- **1 Open the program you want to use.**
- **2 Choose Open from the File menu.**

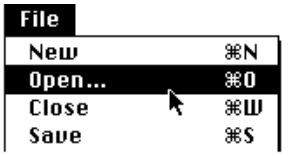

A directory dialog box appears.

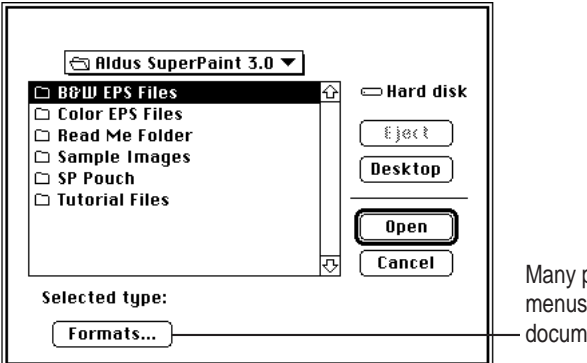

programs have buttons or pop-up that let you open or import ents of a particular file format.

#### **3 Select the document you want, and click Open.**

If you have problems opening the document, see Chapter 12 of this book.

#### **Opening a document by double-clicking its icon**

Before you can open a DOS document by double-clicking its icon, you need to use the PC Exchange control panel to specify which Macintosh application programs will open DOS documents, as described in the next section.

## <span id="page-159-0"></span>**Assigning Macintosh programs to DOS documents**

Using the PC Exchange control panel, you can assign Macintosh application programs to DOS documents. For example, you can specify that all DOS documents whose filenames end with the suffix .XLS are to be opened in the Macintosh program Microsoft Excel.

The figure below shows the PC Exchange control panel with some assignments already created.

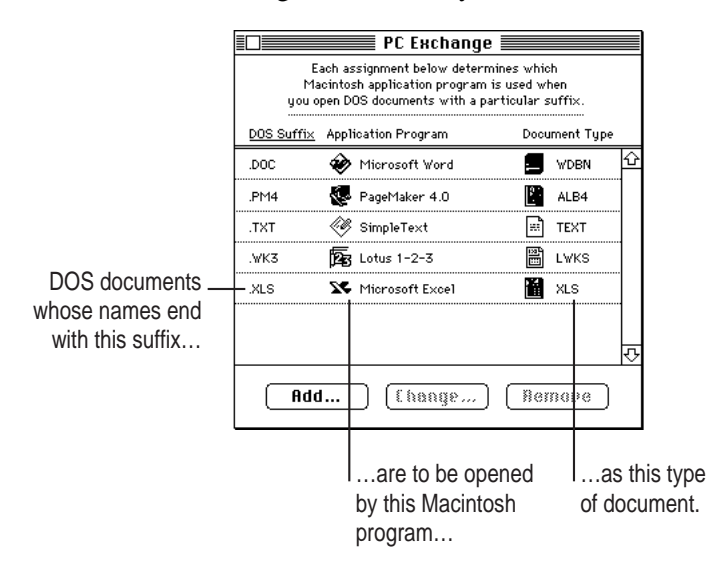

<span id="page-160-0"></span>Before you can assign a Macintosh program to a group of DOS documents, there are three questions you need to answer:

**Fig.** What suffix do the documents have in common?

Many DOS programs automatically add a three-letter suffix (or filename *extension*) to a document's name. For example, these PageMaker documents all share the suffix .PM4:

NEWS.PM4 REPORT.PM4 RESUME.PM4

m **What Macintosh application program do you want to use to open the documents?**

Each Macintosh document has a *creator*—that is, the Macintosh program used to create the document. When you double-click a document's icon, the Macintosh opens the program that created the document.

Using the PC Exchange control panel, you can assign Macintosh programs to DOS documents as "creators."

**m** What type of document is it?

Most programs are able to open or import some, but not all, types of documents. A document's *type* is a three- or four-letter code (such as TEXT or PICT) that tells a program whether or not it can recognize the document. A program displays documents of types it can recognize in its directory dialog box.

Unless you specify otherwise, the Macintosh assumes that all DOS documents have the document type TEXT. You can assign different types to some DOS documents. See the next section.

A document's type is different from its *file format,* which refers to the way information within the document is encoded. If a program is unable to accurately interpret a document's file format, the document's formatting may be displayed incorrectly. (To find out which file formats a program can understand, refer to the documentation for the program.)

## <span id="page-161-0"></span>**Recommended assignments for some widely used application programs**

The information in this section will help you assign documents from some widely used DOS/Windows programs to some widely used Macintosh programs. (For more information, see the documentation for your application programs.)

#### **AMI Pro (Windows), version 2.0**

Documents in AMI Pro (Windows) version 2.0 are automatically saved with the suffix .SAM.

To open these documents on the Macintosh, add one of the following assignments to the PC Exchange control panel:

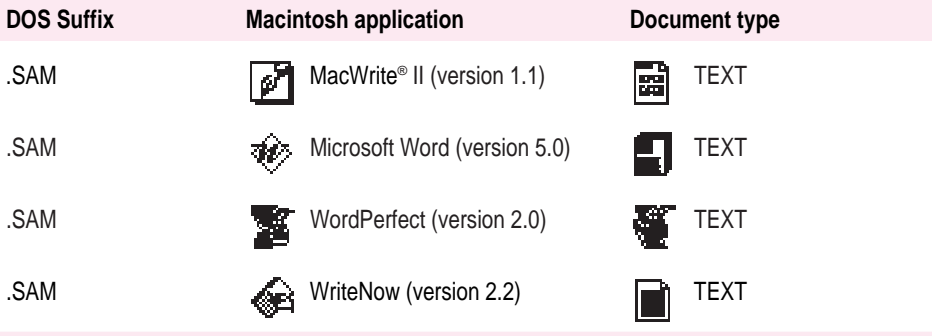

#### **Lotus 1-2-3 (Windows), version 1.0**

Documents in Lotus 1-2-3 (Windows) version 1.0 are automatically saved with the suffix .WK3.

To open these Lotus 1-2-3 documents on the Macintosh, add one of the following assignments to the PC Exchange control panel:

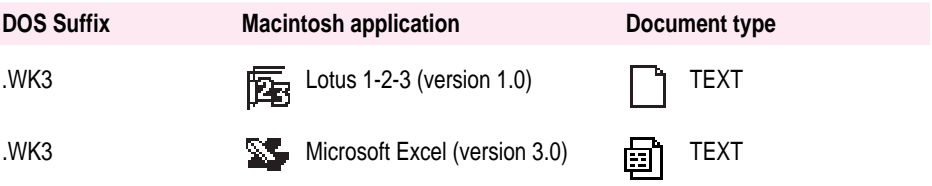

#### <span id="page-162-0"></span>**Microsoft Excel (Windows), version 3.0**

Documents in Microsoft Excel (Windows) version 3.0 are automatically saved with the suffix .XLS.

To open these Microsoft Excel documents on the Macintosh, add one of the following assignments to the PC Exchange control panel:

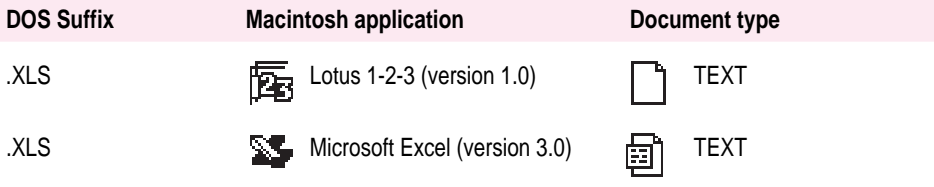

#### **Microsoft Word (Windows), version 2.0**

Documents in Microsoft Word (Windows) version 2.0 are automatically saved with the suffix .DOC.

To open these documents in Microsoft Word (Macintosh) version 5.0, add the following assignment to the PC Exchange control panel:

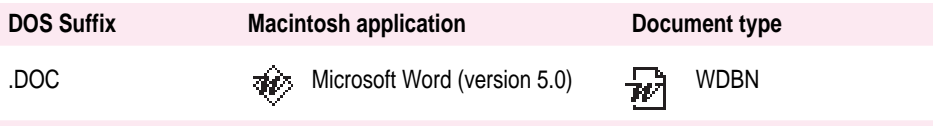

#### **PageMaker (Windows), version 4.0**

Documents in PageMaker (Windows) version 4.0 are automatically saved with the suffix  $PM4$ .

To open these documents in PageMaker (Macintosh) version 4.0, add the following assignment to the PC Exchange control panel:

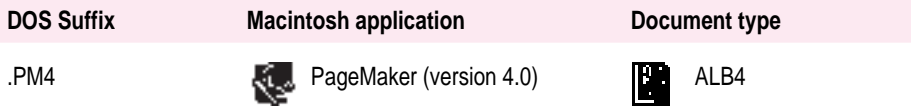

#### <span id="page-163-0"></span>**Quattro (DOS), version 3.0**

When saving documents in Quattro (DOS) version 3.0, be sure to save them with the suffix .WK1 (rather than the default suffix, .WQ1). Quattro saves documents ending in .WK1 in the Lotus 1-2-3 file format, which can be interpreted by many Macintosh spreadsheet programs.

To open these Quattro documents on the Macintosh, add one of the following assignments to the PC Exchange control panel:

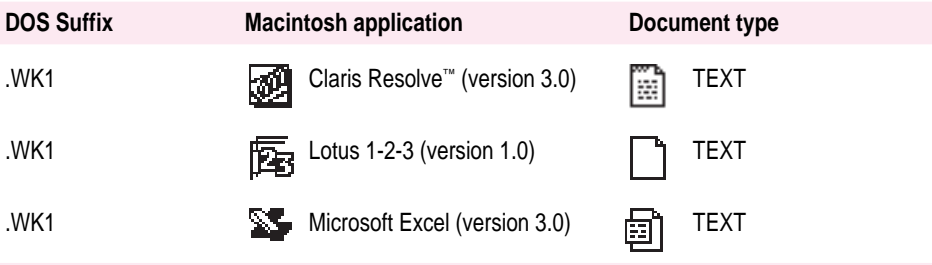

#### **Ventura Publisher (Windows), version 3.2**

Documents in Ventura Publisher (Windows) version 3.2 are automatically saved with the suffix .CHP.

To open these documents in Ventura Publisher (Macintosh) version 3.2, add the following assignment to the PC Exchange control panel:

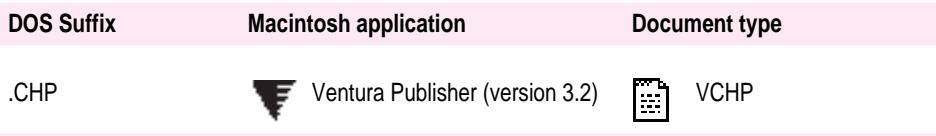

#### **WordPerfect (DOS), version 5.1**

WordPerfect (DOS) version 5.1, does not automatically add a suffix to the names of documents. The easiest way to open WordPerfect (DOS) documents on the Macintosh is by choosing the Open command from within an application program.

## **Adding an assignment to the PC Exchange control panel**

To add an assignment, follow these steps:

#### <span id="page-164-0"></span>**1 Choose Control Panels from the Apple (** $\bullet$ **) menu.**

The Control Panels window opens.

#### **2 Open the PC Exchange control panel.**

Double-click the PC Exchange icon, or select the icon and choose Open from the File menu.

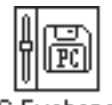

PC Exchange

The PC Exchange control panel appears.

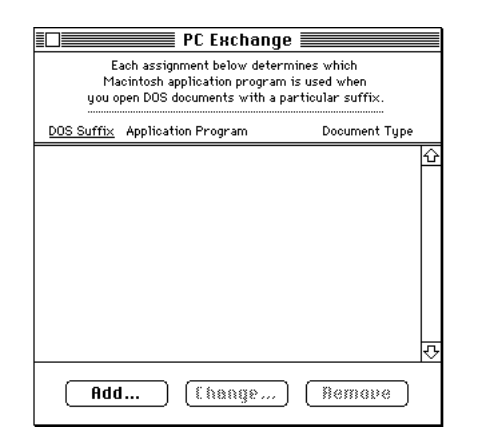

#### <span id="page-165-0"></span>**3 Click the Add button.**

 $\mathbf{r}$ 

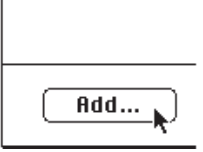

A dialog box appears in which you can specify a DOS suffix and its corresponding Macintosh application program and document type.

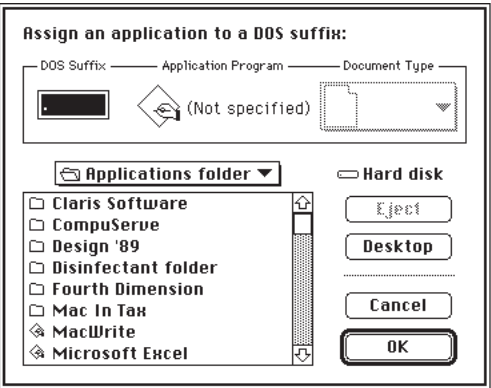

**4 Type a three-letter DOS suffix in the DOS Suffix box.**

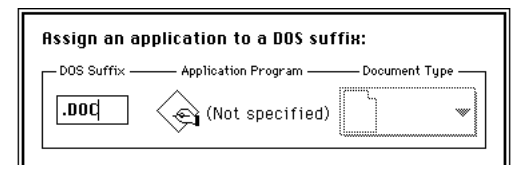

To specify which Macintosh program will open DOS documents with *no suffix,* click inside the box to set the insertion point, but leave it blank.

<span id="page-166-0"></span>**5 Select a Macintosh application program from the lower section of the dialog box.**

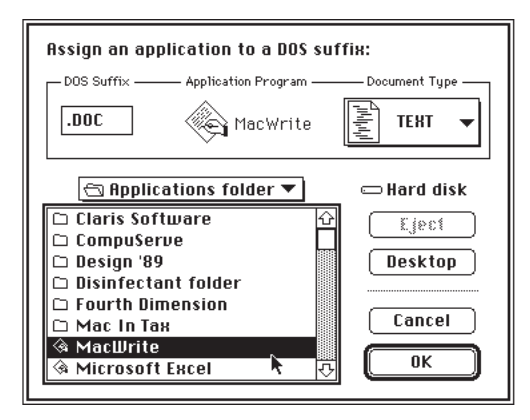

**6 Choose a document type from the Document Type pop-up menu.** 

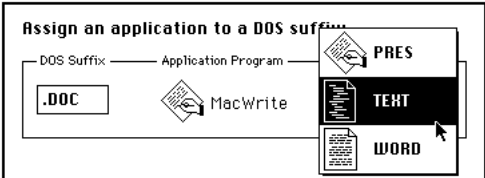

Document types are indicated by icons and four-letter codes whose meanings are seldom obvious. For help choosing the correct document type, see the information in the previous section, "Recommended Assignments for Some Widely Used Application Programs."

If you don't know which document type to choose, try TEXT.

**7 Once you've specified a DOS suffix, a Macintosh application program, and the appropriate document type, click OK.** 

The assignment is added to the list in the control panel.

## <span id="page-167-0"></span>**Trying out an assignment**

To try out an assignment you've added to the PC Exchange control panel, follow these steps:

#### **1 Insert a DOS-format floppy disk and open its icon.**

PC Exchange assignments take effect when you insert a floppy disk, or when you open a DOS-format floppy disk. (If the disk window was already open, you need to close it and open it again.)

#### **2 Double-click the icon of a DOS document whose filename ends with the suffix you specified.**

The document is opened by the appropriate Macintosh application program. (You might see a message that the document's file format is being converted.)

If you have problems opening documents, see Chapter 12 of this book.

## **Editing the list of assignments**

You can change, remove, and sort assignments in the PC Exchange control panel.

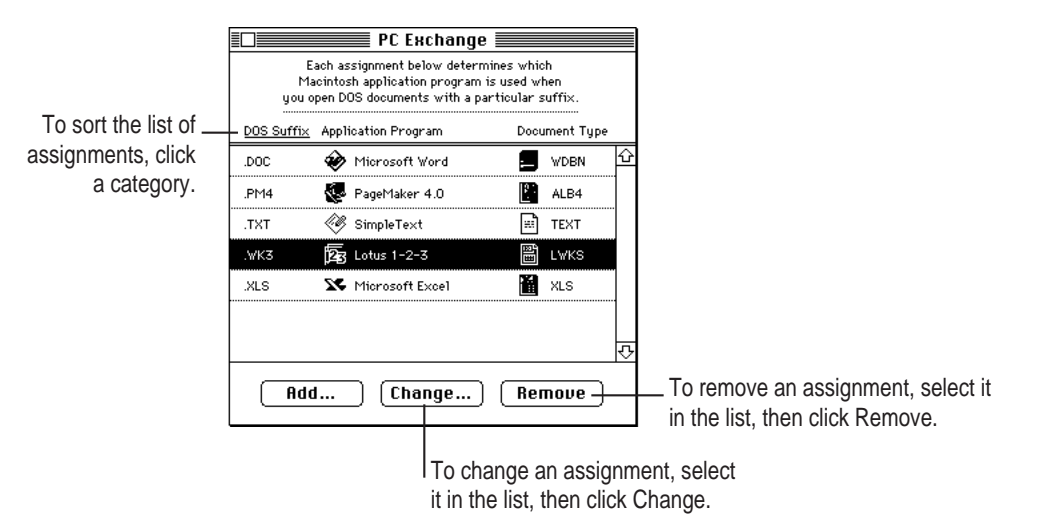

## <span id="page-168-0"></span>**Sharing assignment lists with other users**

The list of assignments is stored in the PC Exchange Preferences file. This file is stored in the Preferences folder inside the System Folder.

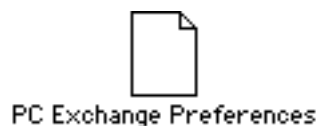

You can make sure that every licensed user of Macintosh PC Exchange in your office uses the same assignments. Make copies of the PC Exchange Preferences file and place one copy in the Preferences folder (inside the System Folder) of each licensed user's Macintosh.

Do not change the name of the PC Exchange Preferences file.

## **Saving documents onto a DOS-format disk**

You save documents onto a DOS-format disk the same way you save them onto a Macintosh disk––by choosing the Save command from the File menu.

**IMPORTANT** Be sure to leave at least 5K of extra disk space when you save or copy files onto a DOS-format floppy disk. (The Macintosh needs this space to store Macintosh-specific information about files on the disk, such as the location of icons and windows on the Macintosh desktop.)

## **Choosing a file format**

In some programs you'll have the choice of saving the document in one of several file formats.

<span id="page-169-0"></span>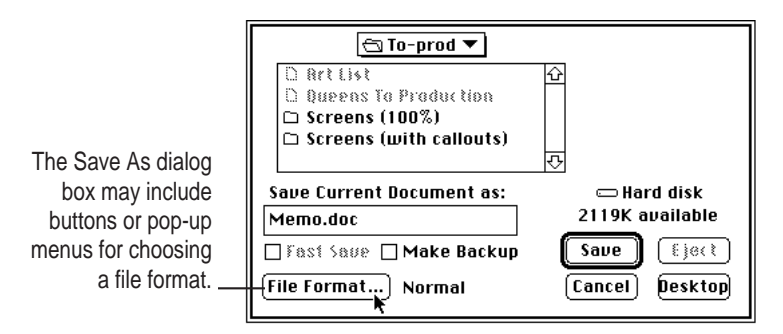

A document's *file format* refers to the way information within the document is encoded. If a program cannot accurately interpret a document's file format, it may display the document incorrectly (as in the figure below).

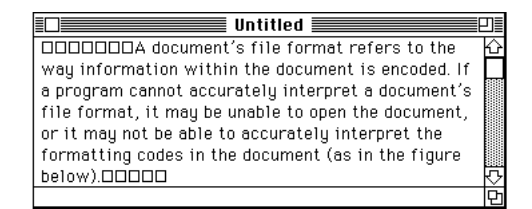

When you save a document that you plan to use with another program, be sure to save it in a file format that the other program can understand. (To find out what file formats a program is able to open, import, and save, see the documentation you received with the program.)

## **Naming files for use on both Macintosh and DOS computers**

On DOS computers, filenames are limited to eight characters (plus a threeletter suffix) and may not contain spaces. The rules for naming Macintosh files are less restrictive. Therefore, when working on the Macintosh, it's possible to give a file a name that would be "illegal" on DOS computers.

<span id="page-170-0"></span>For example, suppose you created a file on your Macintosh named July Budget.DOC

If you viewed the same file on a DOS computer, its name would be !JULYBUD.DOC

The exclamation mark (!) indicates that the name has been shortened.

A file can thus have two names: a long name (for when the file is displayed on the Macintosh) and a short name (for when it's displayed on a DOS computer).

While using a DOS-format floppy disk on the Macintosh, you can see a document's short name by selecting the document, choosing the Get Info command from the File menu, and clicking the document's name in the Info dialog box. (For this procedure to work, you must have the File Sharing Extension installed.)

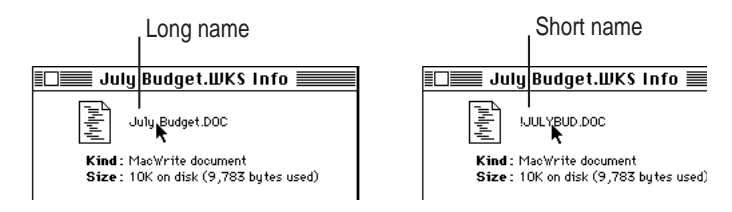

## **Viewing the contents of a disk on your DOS computer**

When you view the directory of a disk on your DOS computer, you might notice additional directories named RESOURCE.FRK. These directories contain important information, known as *resources,* which are contained in some Macintosh documents.

**WARNING** Do not delete or move any directories named RESOURCE.FRK, and do not move any files out of these directories.

## **Index**

## **A**

About This Macintosh (Apple menu) [110](#page-117-0) AC power [63](#page-70-0) Active windows [31,](#page-38-0) [37](#page-44-0) ADB devices connecting [108](#page-115-0) power consumption of [108](#page-115-0) ADB port [105,](#page-112-0) [108](#page-115-0) Airline travel, security and restrictions [85](#page-92-0) Alert messages (PowerBook File Assistant) [145](#page-152-0) AMI Pro [2.0](#page-9-0) (Windows) [154](#page-161-0) Apple Desktop Bus. *See* ADB Apple HDSC Setup icon [133](#page-140-0) AppleTalk [127.](#page-134-0) *See also* networks Phase [1](#page-8-0) and Phase [2](#page-9-0) protocols for Ethernet [112](#page-119-0) printing on [84](#page-91-0) turning connection on and off [61–](#page-68-0)[62](#page-69-0) AppleTalk Switch module (Control Strip) [61–](#page-68-0)[62,](#page-69-0) [127](#page-134-0) Application menu [42](#page-49-0)

Application programs assigning to DOS documents [152–](#page-159-0)[160](#page-167-0) opening documents from within [38](#page-45-0) opening DOS documents from within [151–](#page-158-0)[152](#page-159-0) troubleshooting [128](#page-135-0) Arms, discomfort in [51](#page-58-0) Arrow keys [43](#page-50-0) Assigning Macintosh programs to DOS documents [152–](#page-159-0)[154](#page-161-0) Audio input and output [108](#page-115-0) Automatic file synchronization [146](#page-153-0) Automatic power conservation, controlling [74](#page-81-0) Automatic sleep [7,](#page-14-0) [64,](#page-71-0) [70](#page-77-0) messages prior to [64](#page-71-0) recharging batteries after [68](#page-75-0) troubleshooting [119](#page-126-0) AutoRemounter control panel [77](#page-84-0)

## **B**

Backing up System Folder [130](#page-137-0) Backlight dimming. *See* screen dimming Balloon Help [53](#page-60-0)

Batteries [46,](#page-53-0) [56,](#page-63-0) [58,](#page-65-0) [63–](#page-70-0)[74.](#page-81-0) *See also* Control Strip; power burns from [67](#page-74-0) caring for [47](#page-54-0) charge level of [56–](#page-63-0)[58,](#page-65-0) [64](#page-71-0) charge, life of [57,](#page-64-0) [63,](#page-70-0) [69–](#page-76-0)[70,](#page-77-0) [72–](#page-79-0)[73](#page-80-0) charging [1,](#page-8-0) [57,](#page-64-0) [63](#page-70-0) conservation settings [69,](#page-76-0) [71,](#page-78-0) [73–](#page-80-0)[74](#page-81-0) conserving power of [59,](#page-66-0) [68–](#page-75-0)[70,](#page-77-0) [72–](#page-79-0)[73](#page-80-0) consumption rate of [57](#page-64-0) damage to [65,](#page-72-0) [67](#page-74-0) discarding [67](#page-74-0) discharging [68](#page-75-0) door on [66](#page-73-0) environmental hazards from [67](#page-74-0) estimated work time remaining [57](#page-64-0) handling [45,](#page-52-0) [47](#page-54-0) hard disk consumption of [59](#page-66-0) low-power messages [64](#page-71-0) recharging [45–](#page-52-0)[46,](#page-53-0) [63,](#page-70-0) [65–](#page-72-0)[66,](#page-73-0) [68](#page-75-0) recycling [47,](#page-54-0) [67](#page-74-0) removing or replacing [66–](#page-73-0)[68](#page-75-0) SCSI disk mode and [95](#page-102-0) transporting [85](#page-92-0) troubleshooting [119](#page-126-0) Battery Conservation section (PowerBook control panel) [68–](#page-75-0)[70,](#page-77-0) [72–](#page-79-0)[73](#page-80-0) adjusting settings [69–](#page-76-0)[71](#page-78-0) Custom options [72](#page-79-0) customizing [73](#page-80-0) Battery icons [57](#page-64-0) Battery Monitor module (Control Strip) [56–](#page-63-0)[58,](#page-65-0) [65–](#page-72-0)[66,](#page-73-0) [68](#page-75-0) customizing [58](#page-65-0) Battery terminal, short-circuiting [46](#page-53-0) Blinking question mark icon [5,](#page-12-0) [120,](#page-127-0)  [129,](#page-136-0) [134](#page-141-0) Brightness control [5](#page-12-0) Burns from batteries [67](#page-74-0)

## **C**

Cables Ethernet [113–](#page-120-0)[114](#page-121-0) HDI[-30](#page-37-0) SCSI System Cable [87,](#page-94-0) [91–](#page-98-0)[92](#page-99-0) safety and [45,](#page-52-0) [91](#page-98-0) SCSI Disk Adapter cable [93–](#page-100-0)[95](#page-102-0) SCSI peripheral interface cable [91–](#page-98-0)[92](#page-99-0) video [99](#page-106-0) Cancel button [31](#page-38-0) Caps Lock key [43](#page-50-0) Care and safety instructions [45](#page-52-0) Chair, position of [50](#page-57-0) Character key [42](#page-49-0) Charging batteries [1,](#page-8-0) [45–](#page-52-0)[47,](#page-54-0) [57,](#page-64-0) [63,](#page-70-0) [65](#page-72-0) troubleshooting [119](#page-126-0) Chooser [126–](#page-133-0)[127](#page-134-0) Cleaning the PowerBook [47](#page-54-0) Close box [21,](#page-28-0) [31](#page-38-0) Close command (File menu) [38](#page-45-0) Closing Control Strip [12,](#page-19-0) [54](#page-61-0) documents [25,](#page-32-0) [38](#page-45-0) windows [31,](#page-38-0) [36](#page-43-0) Clues on your screen [30–](#page-37-0)[31](#page-38-0) Command key [43](#page-50-0) Connecting ADB devices [108](#page-115-0) to Ethernet [111–](#page-118-0)[114](#page-121-0) external modem [106–](#page-113-0)[107](#page-114-0) external monitor [98](#page-105-0) mouse [108](#page-115-0) power adapter [1–](#page-8-0)[2](#page-9-0) PowerBook between two devices on Ethernet [112](#page-119-0) printer [107](#page-114-0) SCSI devices [87–](#page-94-0)[96](#page-103-0) SCSI disk adapter cable [94–](#page-101-0)[95](#page-102-0) sound input devices [108–](#page-115-0)[109](#page-116-0) sound output devices [109](#page-116-0) Connectors [46](#page-53-0) Conserving battery power [59,](#page-66-0) [68–](#page-75-0)[69,](#page-76-0) [71,](#page-78-0) [73–](#page-80-0)[74](#page-81-0)

Contrast control [5](#page-12-0) Contrast, screen [5,](#page-12-0) [51](#page-58-0) Control key [43](#page-50-0) Control panels (Apple menu) AutoRemounter [77](#page-84-0) Battery Conservation options [69–](#page-76-0)[74](#page-81-0) for external modem setup [106–](#page-113-0)[107](#page-114-0) for RAM disk setup [78–](#page-85-0)[81](#page-88-0) for set as SCSI disk [93–](#page-100-0)[94](#page-101-0) Memory control panel [78–](#page-85-0)[81](#page-88-0) Monitors control panel [99–](#page-106-0)[101](#page-108-0) opening [69](#page-76-0) PowerBook Display control panel [103](#page-110-0) PowerBook Setup control panel [93–](#page-100-0)[94,](#page-101-0) [106–](#page-113-0)[107,](#page-114-0) [125](#page-132-0) processor cycling options [73](#page-80-0) Startup Disk control panel [81](#page-88-0) Trackpad control panel [76](#page-83-0) vs. Control Strip [54](#page-61-0) Control Strip [53–](#page-60-0)[56,](#page-63-0) [58–](#page-65-0)[62.](#page-69-0) *See also* batteries; power appearance of [53](#page-60-0) AppleTalk Switch module [61–](#page-68-0)[62,](#page-69-0) [127](#page-134-0) battery conservation settings [58](#page-65-0) Battery Monitor module [56–](#page-63-0)[58,](#page-65-0) [65–](#page-72-0)[66,](#page-73-0) [68](#page-75-0) closing [12,](#page-19-0) [54](#page-61-0) customizing [58](#page-65-0) File Sharing module [60](#page-67-0) HD Spin Down module [59](#page-66-0) hiding and showing [55](#page-62-0) location of [12](#page-19-0) moving [56](#page-63-0) opening [54](#page-61-0) power [53](#page-60-0) Power Settings module [58,](#page-65-0) [69,](#page-76-0) [72–](#page-79-0)[74](#page-81-0) purpose of [53](#page-60-0) rearranging modules in [56](#page-63-0) resizing [55](#page-62-0) Sleep module [70–](#page-77-0)[71](#page-78-0) Sleep Now module [59](#page-66-0) Sound Volume module [61](#page-68-0) Video Mirroring module [62,](#page-69-0) [103](#page-110-0) vs. control panels [54](#page-61-0)

Copying floppy disk contents [40](#page-47-0) icons [35](#page-42-0) CPU, processor cycling and [73](#page-80-0) Creating documents [22–](#page-29-0)[27](#page-34-0) files [22–](#page-29-0)[24,](#page-31-0) [26–](#page-33-0)[27](#page-34-0) folders [26,](#page-33-0) [41](#page-48-0) Cumulative trauma disorders (CTDs) [48](#page-55-0) Custom options for battery conservation [70,](#page-77-0) [72–](#page-79-0)[73](#page-80-0) Customizing Battery Conservation section (PowerBook control panel) [72–](#page-79-0)[74](#page-81-0) Battery Monitor module (Control Strip) [58](#page-65-0) PowerBook [75–](#page-82-0)[76,](#page-83-0) [83–](#page-90-0)[84](#page-91-0) system software [135–](#page-142-0)[136](#page-143-0)

### **D**

Delete key [43](#page-50-0) Deleting items from hard disks [28–](#page-35-0)[29,](#page-36-0) [36](#page-43-0) Desktop appearance of [20](#page-27-0) organizing [41](#page-48-0) removing Control Strip from [55](#page-62-0) Dialog boxes, keyboard shortcuts in [42](#page-49-0) Dimmed commands [42](#page-49-0) Dimming screen on external monitor [102](#page-109-0) on PowerBook [69,](#page-76-0) [71](#page-78-0) Directory dialog boxes, keyboard shortcuts in [42](#page-49-0) Discarding batteries [67](#page-74-0) Disk drives external, using PowerBook as [94](#page-101-0) troubleshooting [122](#page-129-0) Disk First Aid icon [131,](#page-138-0) [133](#page-140-0) Disk formats [148](#page-155-0) Disk Tools disk [130–](#page-137-0)[131,](#page-138-0) [133](#page-140-0) Disk Tools icon [130,](#page-137-0) [133](#page-140-0)

Disks. *See also* floppy disks; hard disk; RAM disk; shared disks menus of [39](#page-46-0) opening higher levels of [37](#page-44-0) troubleshooting [122–](#page-129-0)[123](#page-130-0) working with [40–](#page-47-0)[41](#page-48-0) Display. *See also* monitor, external; screen angle of [3](#page-10-0) opening [3](#page-10-0) Documents [38–](#page-45-0)[39.](#page-46-0) *See also* files closing [25,](#page-32-0) [38](#page-45-0) creating [22–](#page-29-0)[27](#page-34-0) deleting with Trash [28–](#page-35-0)[29,](#page-36-0) [36](#page-43-0) DOS [147](#page-154-0) naming [23–](#page-30-0)[24,](#page-31-0) [39](#page-46-0) for use on Macintosh and DOS computers [162](#page-169-0) opening [38](#page-45-0) saving [23–](#page-30-0)[24,](#page-31-0) [39,](#page-46-0) [125](#page-132-0) in folders [39](#page-46-0) onto a DOS-format disk [161](#page-168-0) storing in folders [26–](#page-33-0)[27](#page-34-0) types of [153](#page-160-0) working with [38–](#page-45-0)[39](#page-46-0) DOS documents assigning Macintosh programs to [152–](#page-159-0)[158,](#page-165-0) [160–](#page-167-0)[161](#page-168-0) opening on a Macintosh [151](#page-158-0) DOS, exchanging files with [147](#page-154-0) DOS-format disks [148–](#page-155-0)[150](#page-157-0) erasing [149–](#page-156-0)[150](#page-157-0) formatting [150](#page-157-0) icon for [148](#page-155-0) initializing [149–](#page-156-0)[150](#page-157-0) repairing [148](#page-155-0) saving documents onto [161–](#page-168-0)[162](#page-169-0) viewing contents of on DOS computer [163](#page-170-0) DOS suffixes [152–](#page-159-0)[156,](#page-163-0) [158–](#page-165-0)[159](#page-166-0) Double-clicking [13,](#page-20-0) [38](#page-45-0) changing speed of [76](#page-83-0)

Dragging Control Strip [56](#page-63-0) Control Strip modules [56](#page-63-0) icons [35](#page-42-0) items from screen to external monitor [97](#page-104-0) items to folders [27](#page-34-0) items to Trash [28](#page-35-0) window size box [36](#page-43-0)

#### **E**

Editing text, with Delete key [23](#page-30-0) Ejecting floppy disks [40](#page-47-0) troubleshooting [124](#page-131-0) Electrical hazards [45](#page-52-0) Electromagnetic emissions [52](#page-59-0) Emptying Trash [29,](#page-36-0) [36](#page-43-0) Erase Disk command (Special menu) [41](#page-48-0) Erasing floppy disks [41,](#page-48-0) [149–](#page-156-0)[150](#page-157-0) Erasing items from hard disk [28–](#page-35-0)[29,](#page-36-0) [36](#page-43-0) Error messages [94,](#page-101-0) [126.](#page-133-0) *See also* troubleshooting after connecting SCSI chain [94](#page-101-0) system error [7](#page-14-0) when printing [126](#page-133-0) Errors, correcting with Delete key [23](#page-30-0) Escape key [43](#page-50-0) Ethernet [111–](#page-118-0)[114](#page-121-0) Ethernet adapter [111–](#page-118-0)[114](#page-121-0) Ethernet cable [113–](#page-120-0)[114](#page-121-0) Ethernet network [111–](#page-118-0)[114.](#page-121-0) *See also* networks connecting directly to printer with [114](#page-121-0) connecting PowerBook between two devices on [112–](#page-119-0)[113](#page-120-0) connecting PowerBook to end of [113](#page-120-0) protocols for [112](#page-119-0) Ethernet port [105,](#page-112-0) [107,](#page-114-0) [111–](#page-118-0)[112,](#page-119-0) [114](#page-121-0) EtherTalk [111–](#page-118-0)[112](#page-119-0) Exchanging files with DOS or Windows [147](#page-154-0)

External modem. *See* modem, external External monitor. *See* monitor, external Eye fatigue [49](#page-56-0)

## **F, G**

Fatigue, avoiding [52](#page-59-0) File sharing [60](#page-67-0) File Sharing module (Control Strip) [60](#page-67-0) File Sharing Setup control panel [60](#page-67-0) File synchronization alert messages for [145](#page-152-0) automatic synchronization [144,](#page-151-0) [146](#page-153-0) deleting a linked pair [142](#page-149-0) linking files or folders for [138–](#page-145-0)[139](#page-146-0) linking non-matching folders [141](#page-148-0) manual synchronization [144](#page-151-0) purpose of [137](#page-144-0) setting the direction of the link [140](#page-147-0) synchronizing linked folders or files [143](#page-150-0) Files closing [25,](#page-32-0) [38](#page-45-0) creating [22–](#page-29-0)[27](#page-34-0) deleting with Trash [28–](#page-35-0)[29](#page-36-0) DOS [147](#page-154-0) opening on a Macintosh [151](#page-158-0) exchanging with DOS or Windows [147](#page-154-0) linking for synchronization [138–](#page-145-0)[139](#page-146-0) locked [124](#page-131-0) naming [23–](#page-30-0)[24,](#page-31-0) [39,](#page-46-0) [162](#page-169-0) opening [38](#page-45-0) saving [23–](#page-30-0)[24,](#page-31-0) [39,](#page-46-0) [125](#page-132-0) onto a DOS-format disk [161](#page-168-0) sharing [60](#page-67-0) storing in folders [26–](#page-33-0)[27](#page-34-0) synchronizing between PowerBook and desktop Macintosh [137–](#page-144-0)[146](#page-153-0) Finder keyboard shortcuts in [42](#page-49-0)

returning to [30](#page-37-0)

Floppy disk drive, troubleshooting [123](#page-130-0) Floppy disks [40–](#page-47-0)[41](#page-48-0) as startup disk [129](#page-136-0) copying contents of [40](#page-47-0) copying contents to another disk [40](#page-47-0) DOS-format [147,](#page-154-0) [149–](#page-156-0)[150.](#page-157-0) *See also* Macintosh PC Exchange ejecting [40](#page-47-0) troubleshooting [124](#page-131-0) erasing [41,](#page-48-0) [149–](#page-156-0)[150](#page-157-0) initializing [149–](#page-156-0)[150](#page-157-0) locking/unlocking [125](#page-132-0) restarting from [117](#page-124-0) troubleshooting [122](#page-129-0) working with [40–](#page-47-0)[41](#page-48-0) Folders creating [41](#page-48-0) dragging items to [27](#page-34-0) icons for [34](#page-41-0) linking for synchronization [138–](#page-145-0)[139](#page-146-0) menus of [39](#page-46-0) naming [26](#page-33-0) opening [27,](#page-34-0) [39](#page-46-0) opening higher levels of [37](#page-44-0) placing icons inside [41](#page-48-0) saving documents in [26–](#page-33-0)[27,](#page-34-0) [39](#page-46-0) storing work in [26–](#page-33-0)[27](#page-34-0) synchronizing between PowerBook and desktop Macintosh [137–](#page-144-0)[146](#page-153-0) Fonts, troubleshooting [126](#page-133-0) Format, disk [148](#page-155-0) Formatting DOS-format disks [149–](#page-156-0)[150](#page-157-0) Function keys [43](#page-50-0)

## **H**

Hands, discomfort in [51](#page-58-0) Hard disk as startup disk [129](#page-136-0) built-in terminator for [90](#page-97-0) copying contents of to floppy disk [40](#page-47-0) copying floppy disk contents to [40](#page-47-0)

deleting items from [28–](#page-35-0)[29,](#page-36-0) [36](#page-43-0) external [129](#page-136-0) installing system software on [129–](#page-136-0)[136](#page-143-0) power consumption of [71](#page-78-0) spinning down [59,](#page-66-0) [71](#page-78-0) storing documents on [23–](#page-30-0)[24](#page-31-0) troubleshooting [122,](#page-129-0) [129](#page-136-0) turning off when not in use [59](#page-66-0) using PowerBook as [93–](#page-100-0)[95](#page-102-0) Hard disk icon [20,](#page-27-0) [34](#page-41-0) Hard disk sleep, controlling [71](#page-78-0) Hard disk windows. *See* windows HD Spin Down module (Control Strip) [59](#page-66-0) HDI[-30](#page-37-0) SCSI Disk Adapter [93](#page-100-0) HDI[-30](#page-37-0) SCSI System Cable [87,](#page-94-0) [91–](#page-98-0)[92](#page-99-0) Headphones [105,](#page-112-0) [109](#page-116-0) Health-related information [48–](#page-55-0)[52](#page-59-0) Help menu [42,](#page-49-0) [53](#page-60-0) Hiding and showing Control Strip [55](#page-62-0) Highlighted commands [42](#page-49-0) Highlighting text [24](#page-31-0)

## **I, J**

I-beam pointer [83](#page-90-0) Icons [34–](#page-41-0)[36](#page-43-0) Apple HD SC Setup [133](#page-140-0) blinking in menu bar [120](#page-127-0) blinking question mark [5,](#page-12-0) [129,](#page-136-0) [134](#page-141-0) copying [35](#page-42-0) deselecting [34](#page-41-0) Disk First Aid [131,](#page-138-0) [133](#page-140-0) Disk Tools [130,](#page-137-0) [133](#page-140-0) DOS-format disks [148](#page-155-0) dragging to Trash [28](#page-35-0) folder icons [34](#page-41-0) hard disk icon [20,](#page-27-0) [34](#page-41-0) lightning bolt [65](#page-72-0) moving [35](#page-42-0) naming and renaming [35](#page-42-0) opening [35](#page-42-0)

placing inside folders [41](#page-48-0) PowerBook File Assistant [138](#page-145-0) putting away [36](#page-43-0) RAM disk [79](#page-86-0) recovering from Trash [29](#page-36-0) removing with Trash [28,](#page-35-0) [36](#page-43-0) SCSI [94](#page-101-0) SCSI port [87](#page-94-0) selecting groups of [34](#page-41-0) selecting lists of [34](#page-41-0) Trash [28–](#page-35-0)[29](#page-36-0) video port icon [99,](#page-106-0) [104](#page-111-0) working with [34](#page-41-0) ID numbers. *See* SCSI ID number Initializing DOS-format disks [149–](#page-156-0)[150](#page-157-0) *Install Me First* disk [130–](#page-137-0)[131,](#page-138-0) [134–](#page-141-0)[135](#page-142-0) Installer [130–](#page-137-0)[131,](#page-138-0) [134–](#page-141-0)[135](#page-142-0) Installing PowerBook File Assistant [138](#page-145-0) software drivers [88](#page-95-0) system software [129–](#page-136-0)[136](#page-143-0) Internal hard disk. *See* hard disk Internal modem. *See* modem, internal International power requirements [85](#page-92-0)

## **K**

Keyboard angle of [51](#page-58-0) position of [50](#page-57-0) special keys on [43](#page-50-0) Keyboard shortcuts [42](#page-49-0) Keys, special [43](#page-50-0)

### **L**

Laser printer networks and [84](#page-91-0) Lightning bolt icon [65](#page-72-0) Locked disks [125](#page-132-0) Locked files [124](#page-131-0) Lotus [1-](#page-8-0)[2-](#page-9-0)[3](#page-10-0) version [1.0](#page-8-0) (Windows) [154](#page-161-0) Low-power messages [64](#page-71-0)

## **M**

Macintosh opening DOS documents on [151](#page-158-0) synchronizing files between PowerBook and desktop Macintosh [137](#page-144-0) synchronizing files with [137–](#page-144-0)[145](#page-152-0) Macintosh Basics tour [9–](#page-16-0)[10,](#page-17-0) [12–](#page-19-0)[15](#page-22-0) Macintosh PC Exchange [147–](#page-154-0)[148,](#page-155-0) [152–](#page-159-0)[163](#page-170-0) assigning Mac programs to DOS [151–](#page-158-0)[158,](#page-165-0) [160–](#page-167-0)[161](#page-168-0) control panel adding assignments to [152,](#page-159-0) [157–](#page-164-0)[158](#page-165-0) editing assigment lists [160](#page-167-0) trying out assignments in [160](#page-167-0) opening DOS documents with [151](#page-158-0) Preferences file [161](#page-168-0) purpose of [147](#page-154-0) saving documents onto DOS disks with [161–](#page-168-0)[162](#page-169-0) Macintosh programs, assigning to DOS documents [152–](#page-159-0)[163](#page-170-0) MacTCP [112](#page-119-0) Maintenance [45](#page-52-0) Memory insufficient amount of [121](#page-128-0) persistent RAM [75](#page-82-0) protecting contents of [64](#page-71-0) upgrading [110](#page-117-0) virtual memory [69,](#page-76-0) [110](#page-117-0) Memory control panel [78–](#page-85-0)[81](#page-88-0) Menu bar [30](#page-37-0) blinking icon in [120](#page-127-0) displaying on external monitor [101](#page-108-0) Menus, working with [42](#page-49-0) Messages. *See* alert messages; error messages; low-power messages Microphone [109](#page-116-0) Microprocessor, processor cycling and [73](#page-80-0)

Microsoft Excel [3.0](#page-10-0) (Windows) [155](#page-162-0) Microsoft Word [2.0](#page-9-0) (Windows) [155](#page-162-0) Modem, external connecting [106–](#page-113-0)[107](#page-114-0) troubleshooting [125](#page-132-0) Modem, internal [106–](#page-113-0)[107](#page-114-0) power consumption of [69](#page-76-0) troubleshooting [125](#page-132-0) Modem/Printer port [105](#page-112-0) Modules [53](#page-60-0) Monitor, external [97–](#page-104-0)[104.](#page-111-0) *See also* screen activating [100](#page-107-0) as extension of PowerBook screen [97](#page-104-0) connecting [98](#page-105-0) disconnecting [104](#page-111-0) displaying menu bar on [101](#page-108-0) position of [98](#page-105-0) power adapter and [98](#page-105-0) presentations and [103](#page-110-0) troubleshooting [122](#page-129-0) trouble with [100](#page-107-0) working with [102–](#page-109-0)[103](#page-110-0) Monitors control panel [100–](#page-107-0)[101](#page-108-0) Mouse adjusting tracking speed of [83](#page-90-0) adjusting track length of [83](#page-90-0) connecting [108](#page-115-0) position of [51](#page-58-0) Moving Control Strip [56](#page-63-0) icons [35](#page-42-0) pointer with Trackpad [10](#page-17-0) Musculoskeletal discomfort [48–](#page-55-0)[49](#page-56-0)

### **N**

Naming documents [23–](#page-30-0)[24,](#page-31-0) [39](#page-46-0) files for use on both Macintosh and DOS computers [162](#page-169-0) folders [26](#page-33-0) icons [35](#page-42-0)

Networking services [111](#page-118-0) Networks [111–](#page-118-0)[114](#page-121-0) AppleTalk [61–](#page-68-0)[62,](#page-69-0) [84,](#page-91-0) [112](#page-119-0) automatically connecting to shared disks [75,](#page-82-0) [77](#page-84-0) Ethernet, connecting to [111–](#page-118-0)[114](#page-121-0) installing system software on [130,](#page-137-0) [132](#page-139-0) passwords and [77](#page-84-0) Print Later option [75,](#page-82-0) [84](#page-91-0) troubleshooting [127](#page-134-0) zones [126–](#page-133-0)[127](#page-134-0) New Folder command (File menu) [26,](#page-33-0) [41](#page-48-0) Nickel-metal-hydride (NiMG) batteries. *See* batteries

## **O**

Open command (File menu) [38](#page-45-0) Opening Control Panels [69](#page-76-0) Control Strip [54](#page-61-0) display [3](#page-10-0) documents [38](#page-45-0) DOS documents on a Macintosh [151](#page-158-0) files [38](#page-45-0) folders [27,](#page-34-0) [39](#page-46-0) higher levels of folders or disks [37](#page-44-0) icons [35](#page-42-0) Trash [29](#page-36-0) windows [36](#page-43-0) Option key [43](#page-50-0) Overseas power requirements [85](#page-92-0)

#### **P**

PageMaker [4.0](#page-11-0) (Windows) [155](#page-162-0) Passwords [77](#page-84-0) Persistent RAM disk [75,](#page-82-0) [78](#page-85-0) Plug adapters [85](#page-92-0)

**Pointer** I-beam [83](#page-90-0) improving display of [75,](#page-82-0) [83](#page-90-0) moving [10](#page-17-0) troubleshooting [120](#page-127-0) Ports [105](#page-112-0) ADB port [105,](#page-112-0) [108](#page-115-0) Ethernet port [105,](#page-112-0) [107,](#page-114-0) [112,](#page-119-0) [114](#page-121-0) EtherTalk port [111](#page-118-0) modem/printer port [105–](#page-112-0)[107](#page-114-0) power adapter port [105](#page-112-0) SCSI port [87,](#page-94-0) [91,](#page-98-0) [105,](#page-112-0) [107](#page-114-0) serial port [105–](#page-112-0)[107](#page-114-0) sound input port [105,](#page-112-0) [109](#page-116-0) sound output port [105,](#page-112-0) [109](#page-116-0) video port [97,](#page-104-0) [99,](#page-106-0) [104–](#page-111-0)[105](#page-112-0) PostScript laser printer, networks and [84](#page-91-0) Power [64–](#page-71-0)[70,](#page-77-0) [72–](#page-79-0)[74.](#page-81-0) *See also* batteries; Control Strip; power adapter AC [63](#page-70-0) ADB devices and [108](#page-115-0) batteries [63–](#page-70-0)[73](#page-80-0) battery charge level, monitoring [64](#page-71-0) battery life, maximizing [68–](#page-75-0)[73](#page-80-0) battery removal or replacement [66,](#page-73-0) [68](#page-75-0) conserving [59,](#page-66-0) [63–](#page-70-0)[75,](#page-82-0) [78](#page-85-0) disconnecting [1](#page-8-0) external monitor and [98](#page-105-0) hard disk and [59,](#page-66-0) [71](#page-78-0) international requirements [85](#page-92-0) low-power messages [64](#page-71-0) management of [63–](#page-70-0)[70,](#page-77-0) [72–](#page-79-0)[73](#page-80-0) microprocessor and [73](#page-80-0) modem and [69](#page-76-0) screen and [68,](#page-75-0) [71](#page-78-0) SCSI disk mode and [95](#page-102-0) sources of [63](#page-70-0) troubleshooting [116,](#page-123-0) [118](#page-125-0) virtual memory and [69](#page-76-0) Power adapter [1–](#page-8-0)[2,](#page-9-0) [57,](#page-64-0) [63–](#page-70-0)[65,](#page-72-0) [67,](#page-74-0) [69](#page-76-0) connecting [1–](#page-8-0)[2](#page-9-0) external monitor and [98](#page-105-0)
other adapters, damage from [1,](#page-8-0) [46,](#page-53-0) [65,](#page-72-0) [109](#page-116-0) plug adapters and [85](#page-92-0) troubleshooting [5](#page-12-0) Power adapter cable [2](#page-9-0) Power adapter port [2,](#page-9-0) [65,](#page-72-0) [105](#page-112-0) Power On key [4–](#page-11-0)[5,](#page-12-0) [43](#page-50-0) Power Settings module (Control Strip) [58,](#page-65-0) [69,](#page-76-0) [72–](#page-79-0)[74](#page-81-0) Power source, selecting [74](#page-81-0) Power strip [1,](#page-8-0) [98](#page-105-0) PowerBook Display control panel [103](#page-110-0) PowerBook File Assistant [137–](#page-144-0)[138,](#page-145-0) [140–](#page-147-0)[141,](#page-148-0) [146](#page-153-0) alert messages in [145](#page-152-0) automatic synchronization with [144,](#page-151-0) [146](#page-153-0) installing [138](#page-145-0) linking files or folders with [138,](#page-145-0) [141](#page-148-0) purpose of [137](#page-144-0) starting [138](#page-145-0) synchronizing linked files or folders [143](#page-150-0) PowerBook Setup control panel [93–](#page-100-0)[94,](#page-101-0) [106–](#page-113-0)[107,](#page-114-0) [125](#page-132-0) Practice session [22–](#page-29-0)[31](#page-38-0) Presentations, external monitor and [103](#page-110-0) Printer connecting [107](#page-114-0) connecting directly to with Ethernet [114](#page-121-0) network and [84](#page-91-0) troubleshooting [125–](#page-132-0)[126](#page-133-0) Printing on network [84](#page-91-0) Problems. *See* error messages; troubleshooting Processor cycling [73](#page-80-0) Programs. *See* application programs Put Away command (File menu) [36](#page-43-0)

#### **Q**

Quattro (DOS) [3.0](#page-10-0) [156](#page-163-0) Quick reference [8,](#page-15-0) [33–](#page-40-0)[42](#page-49-0) Quit command (File menu) [25](#page-32-0) Quiz on basics [16–](#page-23-0)[19](#page-26-0)

# **R**

RAM, protecting contents of [64](#page-71-0) RAM disk [78–](#page-85-0)[82,](#page-89-0) [121](#page-128-0) as startup disk [69,](#page-76-0) [75,](#page-82-0) [82](#page-89-0) losing contents of [79,](#page-86-0) [116](#page-123-0) persistent RAM [75,](#page-82-0) [78](#page-85-0) saving contents in System Folder [75](#page-82-0) setting up [78–](#page-85-0)[81](#page-88-0) using [82](#page-89-0) RAM Disk Backup folder [78](#page-85-0) RAM disk icon [79](#page-86-0) Recharging batteries [1,](#page-8-0) [45–](#page-52-0)[47,](#page-54-0) [63,](#page-70-0) [65–](#page-72-0)[66,](#page-73-0) [68](#page-75-0) troubleshooting [119](#page-126-0) Recycling batteries [47,](#page-54-0) [67](#page-74-0) Removing batteries [66–](#page-73-0)[67](#page-74-0) items from hard disk. *See* Trash Renaming icons [35](#page-42-0) Repairing DOS-format disks [148](#page-155-0) Repetitive stress injuries (RSIs) [48](#page-55-0) Replacing batteries [67–](#page-74-0)[68](#page-75-0) Reset key combination [6,](#page-13-0) [116](#page-123-0) Resizing Control Strip [55](#page-62-0) Restart command (Special menu) [6–](#page-13-0)[7,](#page-14-0) [31](#page-38-0) Restarting the PowerBook from floppy disk [117](#page-124-0) troubleshooting [116–](#page-123-0)[117](#page-124-0) with reset key combination [6](#page-13-0) with Restart command [7,](#page-14-0) [31](#page-38-0) Return key [43](#page-50-0) Review of basics [16–](#page-23-0)[19](#page-26-0)

### **S**

Safety instructions [45–](#page-52-0)[47](#page-54-0) for travel [85](#page-92-0) Save command (File menu) [23–](#page-30-0)[24,](#page-31-0) [39](#page-46-0) Save As command (File menu) [39](#page-46-0) Saving documents [39](#page-46-0) onto a DOS–format disk [162](#page-169-0) troubleshooting [125](#page-132-0) Screen. *See also* external monitor angle of [51](#page-58-0) brightness and contrast of [5,](#page-12-0) [51](#page-58-0) dimming [68,](#page-75-0) [71](#page-78-0) on external monitor [102](#page-109-0) external monitor as extension of [97](#page-104-0) power consumption of [68,](#page-75-0) [71](#page-78-0) troubleshooting [119,](#page-126-0) [122](#page-129-0) Scroll arrow [21,](#page-28-0) [36](#page-43-0) Scroll bar [21,](#page-28-0) [36](#page-43-0) Scroll box [36](#page-43-0) Scrolling windows [25,](#page-32-0) [36](#page-43-0) SCSI chain [87–](#page-94-0)[88,](#page-95-0) [90–](#page-97-0)[96](#page-103-0) connecting cables [91–](#page-98-0)[92](#page-99-0) length of [92](#page-99-0) number of devices in [87](#page-94-0) setting SCSI ID numbers for [88–](#page-95-0)[89](#page-96-0) terminating [90](#page-97-0) troubleshooting [121](#page-128-0) SCSI devices [87–](#page-94-0)[96](#page-103-0) connecting [87–](#page-94-0)[96](#page-103-0) definition of [87](#page-94-0) installing software for [88](#page-95-0) troubleshooting [121](#page-128-0) turning on first [92](#page-99-0) SCSI disk, connecting PowerBook as [93–](#page-100-0)[94](#page-101-0) SCSI Disk Adapter cable [93–](#page-100-0)[95](#page-102-0) SCSI disk mode [93–](#page-100-0)[96](#page-103-0) battery consumption in [95](#page-102-0) connecting PowerBook as a SCSI disk [93–](#page-100-0)[94](#page-101-0) quitting [95–](#page-102-0)[96](#page-103-0) simplifying connection process [95](#page-102-0)

SCSI icon [94](#page-101-0) SCSI ID number, setting [88–](#page-95-0)[89](#page-96-0) SCSI ID number indicator [89](#page-96-0) SCSI ID number switch [89](#page-96-0) SCSI peripheral interface cable [91–](#page-98-0)[92](#page-99-0) SCSI port [87,](#page-94-0) [91,](#page-98-0) [105,](#page-112-0) [107](#page-114-0) SCSI port icon [87](#page-94-0) SCSI System Cable [87,](#page-94-0) [91–](#page-98-0)[92](#page-99-0) SCSI terminators [90](#page-97-0) Selecting icons [34](#page-41-0) Serial port [105–](#page-112-0)[107](#page-114-0) Service and support [86](#page-93-0) Setting up the PowerBook [1–](#page-8-0)[8](#page-15-0) Shared disks automatically connecting to [77](#page-84-0) troubleshooting [127](#page-134-0) Sharing files [60](#page-67-0) Shift key [43](#page-50-0) Shortcuts. *See* keyboard shortcuts Show Balloons (Help menu) [53](#page-60-0) Shut Down command (Special menu) [6](#page-13-0) SimpleText program opening [22](#page-29-0) quitting [25](#page-32-0) Size box [21](#page-28-0) Sleep automatic [7,](#page-14-0) [64,](#page-71-0) [68,](#page-75-0) [71,](#page-78-0) [119](#page-126-0) battery conservation settings corresponding to sleep [71](#page-78-0) controlling [71](#page-78-0) hard disk sleep [71](#page-78-0) prevented by external monitor [102](#page-109-0) putting the PowerBook to [6–](#page-13-0)[7,](#page-14-0) [59–](#page-66-0)[60](#page-67-0) reconnecting to shared disks after [77](#page-84-0) troubleshooting [119](#page-126-0) waking from [7,](#page-14-0) [60,](#page-67-0) [70](#page-77-0) Sleep command (Special menu) [6,](#page-13-0) [60,](#page-67-0) [70](#page-77-0) Sleep module (Control Strip) [70](#page-77-0) Sleep Now module (Control Strip) [59](#page-66-0) Software. *See* application programs; Macintosh PC Exchange; PowerBook File Assistant; system software

Software drivers, installing [88](#page-95-0) Sound, changing volume of [61](#page-68-0) Sound input devices, connecting [108–](#page-115-0)[109](#page-116-0) Sound input port [105,](#page-112-0) [109](#page-116-0) Sound output devices, connecting [109](#page-116-0) Sound output port [105,](#page-112-0) [109](#page-116-0) Sound Volume module (Control Strip) [61](#page-68-0) Speakers, external [109](#page-116-0) Spills [46](#page-53-0) Spinning down hard disk [59,](#page-66-0) [71](#page-78-0) Starting the PowerBook [4–](#page-11-0)[5,](#page-12-0) [7,](#page-14-0) [116,](#page-123-0) [121](#page-128-0) Startup disk floppy disk as [129](#page-136-0) hard disk as [129](#page-136-0) RAM disk as [69,](#page-76-0) [75,](#page-82-0) [82](#page-89-0) Startup Disk control panel [81](#page-88-0) Storage folder [135](#page-142-0) Storing documents. *See* Save command; Save As command Storing PowerBook [86](#page-93-0) Summary of basic skills [33–](#page-40-0)[42](#page-49-0) Synchronizing PowerBook and desktop Macintosh files [137](#page-144-0) System error message [7](#page-14-0) System failures [116](#page-123-0) System Folder backing up [130](#page-137-0) System software [129–](#page-136-0)[136](#page-143-0) customized [135–](#page-142-0)[136](#page-143-0) damaged [133](#page-140-0) installing [129–](#page-136-0)[136](#page-143-0) installing customized version of [135–](#page-142-0)[136](#page-143-0) installing for the first time [130–](#page-137-0)[132](#page-139-0) on a network [130](#page-137-0) purpose of [5,](#page-12-0) [129](#page-136-0) reinstalling [133–](#page-140-0)[135](#page-142-0) troubleshooting [133](#page-140-0)

# **T**

Tab key [42](#page-49-0) Temperature range [47,](#page-54-0) [86](#page-93-0) Text highlighting [24](#page-31-0) typing and correcting [23](#page-30-0) Title bar [21,](#page-28-0) [24](#page-31-0) Tracking speed, changing [76](#page-83-0) Trackpad adjusting [76](#page-83-0) button [10,](#page-17-0) [13](#page-20-0) moving pointer with [10](#page-17-0) position of [50](#page-57-0) tips for using [11](#page-18-0) Trackpad control panel [76](#page-83-0) Transporting batteries [85](#page-92-0) PowerBook [85](#page-92-0) Trash [28–](#page-35-0)[29](#page-36-0) bulging [28](#page-35-0) deleting files with [28–](#page-35-0)[29,](#page-36-0) [36](#page-43-0) dragging items to [28](#page-35-0) ejecting floppy disks with [40](#page-47-0) emptying [29,](#page-36-0) [36](#page-43-0) opening [29](#page-36-0) recovering items from [29,](#page-36-0) [36](#page-43-0) Trash icon [29](#page-36-0) Traveling with PowerBook [85](#page-92-0) Troubleshooting [115–](#page-122-0)[128](#page-135-0) application programs [128](#page-135-0) batteries [67,](#page-74-0) [118–](#page-125-0)[119](#page-126-0) damaged PowerBook [86](#page-93-0) disk drives and disks [122–](#page-129-0)[125](#page-132-0) external monitor [100,](#page-107-0) [122](#page-129-0) memory [121](#page-128-0) modems [125](#page-132-0) networks [127](#page-134-0) power [5,](#page-12-0) [118](#page-125-0) PowerBook [116–](#page-123-0)[118](#page-125-0) printers [125–](#page-132-0)[126](#page-133-0) RAM disk [79](#page-86-0)

screen [119–](#page-126-0)[120,](#page-127-0) [122](#page-129-0) SCSI devices [121–](#page-128-0)[122](#page-129-0) turning the PowerBook on [116,](#page-123-0) [121](#page-128-0) what to do if you are stuck or lost [31](#page-38-0) Turning external monitor on [100](#page-107-0) Turning SCSI devices on [92](#page-99-0) Turning the PowerBook off [6](#page-13-0) with reset key combination [6](#page-13-0) Turning the PowerBook on [4–](#page-11-0)[5.](#page-12-0) *See also* restarting the PowerBook after system error [7](#page-14-0) troubleshooting [5,](#page-12-0) [116,](#page-123-0) [121](#page-128-0) Turning video mirroring on and off [62,](#page-69-0) [103](#page-110-0)

#### **U**

Unlocking files [124](#page-131-0) floppy disks [125](#page-132-0) Upgrading memory [110](#page-117-0)

#### **V**

Ventura Publisher [3.2](#page-10-0) (Windows) [156](#page-163-0) VGA monitors [97.](#page-104-0) *See also* monitor, external Video cable [99](#page-106-0) Video mirroring [62](#page-69-0) later [103](#page-110-0) Video port [97,](#page-104-0) [99,](#page-106-0) [104–](#page-111-0)[105](#page-112-0) Video port icon [99](#page-106-0) Virtual memory [110,](#page-117-0) [121](#page-128-0) power consumption of [69](#page-76-0) Volume, changing [61](#page-68-0)

# **W, X, Y, Z**

Waking from sleep [6–](#page-13-0)[7,](#page-14-0) [60–](#page-67-0)[61,](#page-68-0) [70](#page-77-0) Warranty, voiding [46](#page-53-0) Windows [36–](#page-43-0)[37](#page-44-0) activating [31,](#page-38-0) [37](#page-44-0) closing [31,](#page-38-0) [36](#page-43-0) hidden [120](#page-127-0) opening [36](#page-43-0) purpose of [36](#page-43-0) scrolling [25,](#page-32-0) [36](#page-43-0) viewing contents of [37](#page-44-0) Windows, Microsoft exchanging files with [147](#page-154-0) WordPerfect [5.1](#page-12-0) (DOS) [156](#page-163-0) Work environment [48,](#page-55-0) [50–](#page-57-0)[52](#page-59-0) Wrists, discomfort in [51](#page-58-0)